Katedra Mikroelektroniki i Technik Informatycznych

Politechnika Łódzka

# **Instrukcja do laboratorium**

# **Systemy mikroprocesorowe**

Wersja dla II stopnia EiT (program studiów 2019)

Wykorzystywany sprzęt - zestawy dydaktyczne:

o Arduino Uno Plus

o Arduino Mega2560

Autor: Zbigniew Kulesza

Wersja 0.9

Sieradz 2020

## **Regulamin laboratorium**

**1. Zaliczenia laboratorium odbywa się na podstawie pełnego sprawozdania zawierającego wszystkie ćwiczenia z własnymi uwagami i obliczeniami studenta oraz na podstawie ocen cząstkowych z subkolokwiów przeprowadzanych przez prowadzącego zajęcia.**

**2. Laboratorium jest obowiązkowe w związku z czym jedna nieusprawiedliwiona nieobecność powoduje niezaliczenie przedmiotu.**

**3. Sprawdzenie przygotowania do zajęć może być przeprowadzone za pomocą kolokwium. W przypadku stwierdzenia nieprzygotowania do zajęć student usuwany jest z laboratorium. Przewidziany jest jeden termin poprawkowy na odrobienie ćwiczeń.**

**4. W czasie laboratorium mogą przebywać wyłącznie osoby prowadzące lub uczestniczące w zajęciach, lub bezpośrednio związane z obsługą laboratorium.**

**5. Praca w katalogu innym niż własny jest zabroniona.**

**6. Otwieranie zbiorów innych niż własne powoduje natychmiastowe usunięcie z zajęć.**

**7. Praca w laboratorium odbywa się za pomocą komputerów połączonych w sieć. Usiłowanie samodzielnej zmiany przydzielonych zasobów, łamanie lub korzystanie z cudzych haseł powoduje skreślenie z laboratorium.**

## **Spis treści**

 $\bullet$ 

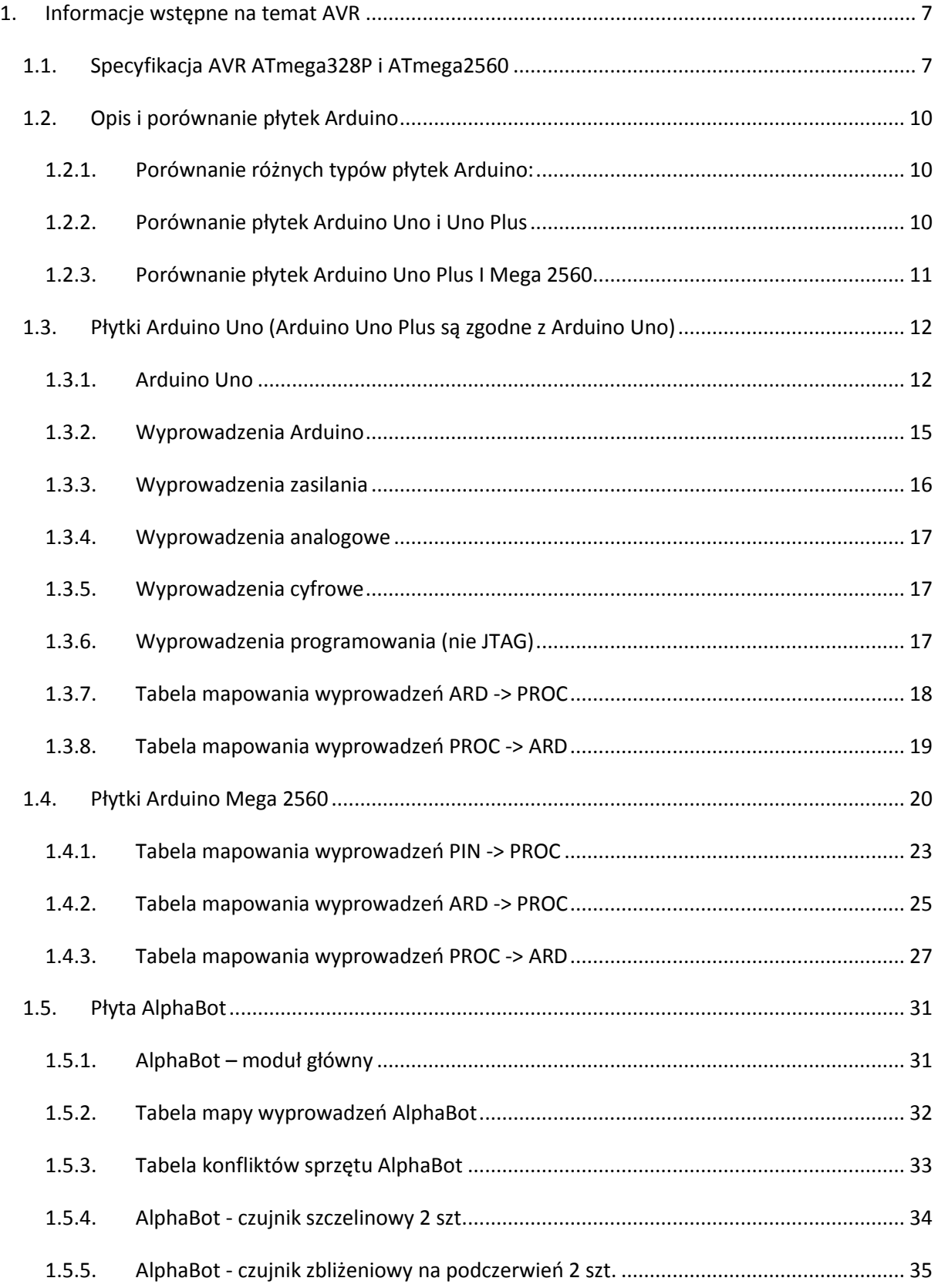

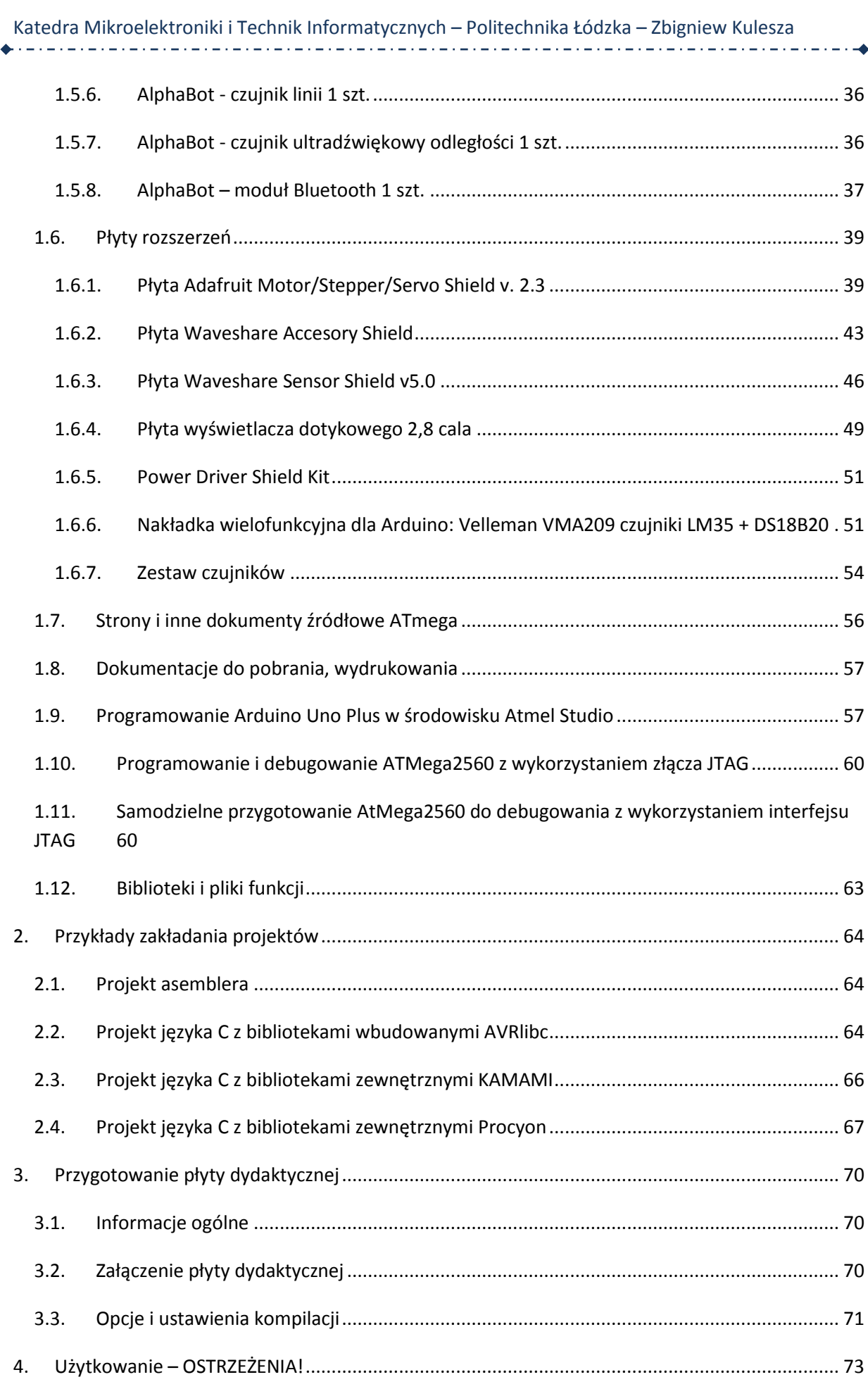

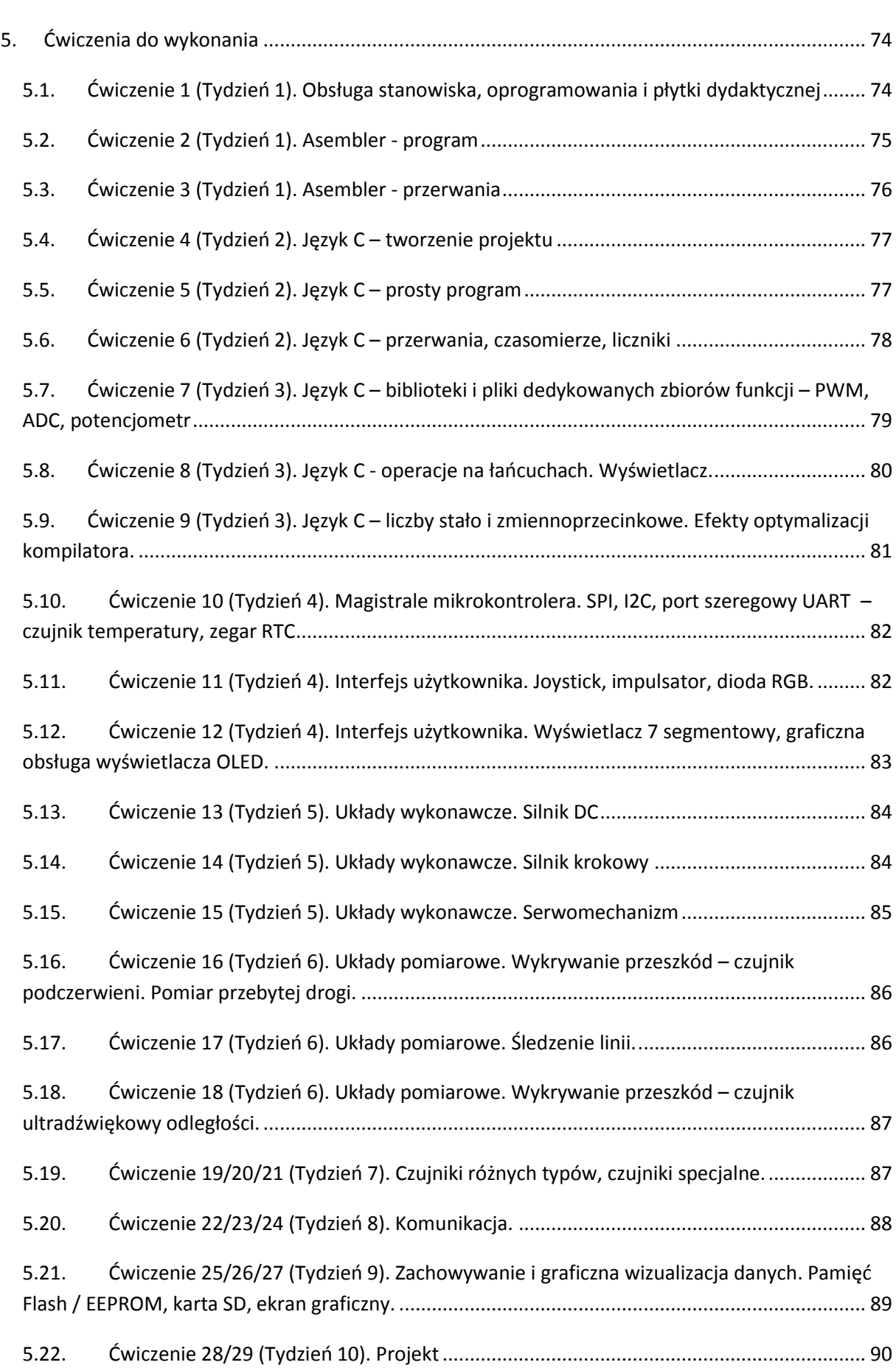

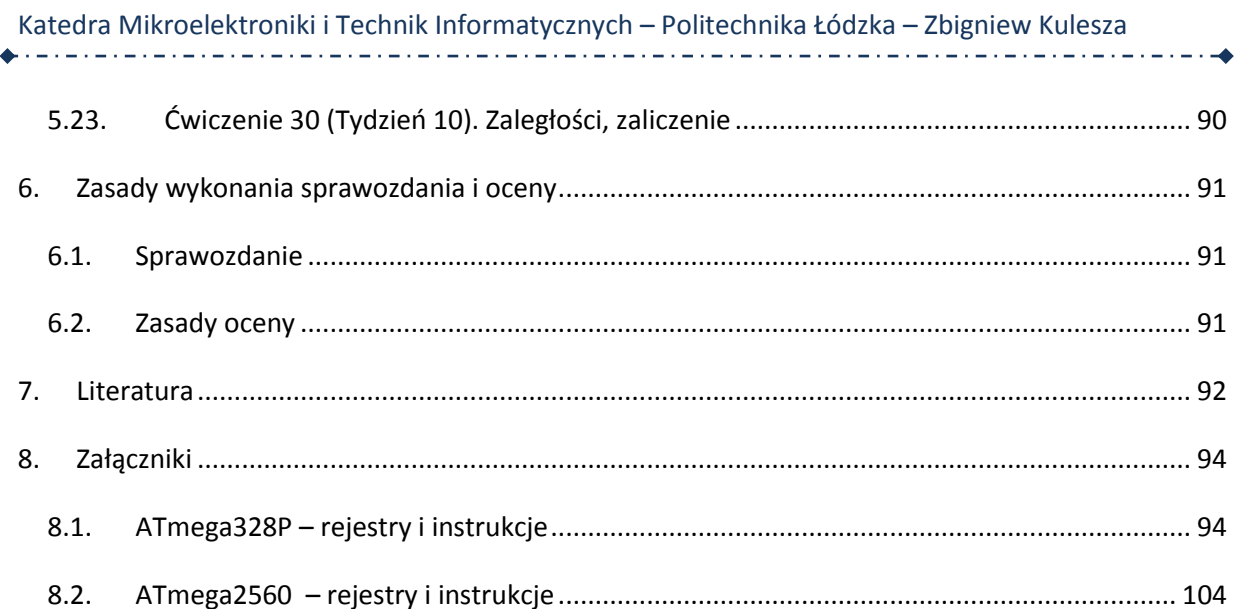

## <span id="page-6-0"></span>**1. Informacje wstępne na temat AVR**

## <span id="page-6-1"></span>**1.1. Specyfikacja AVR ATmega328P i ATmega2560**

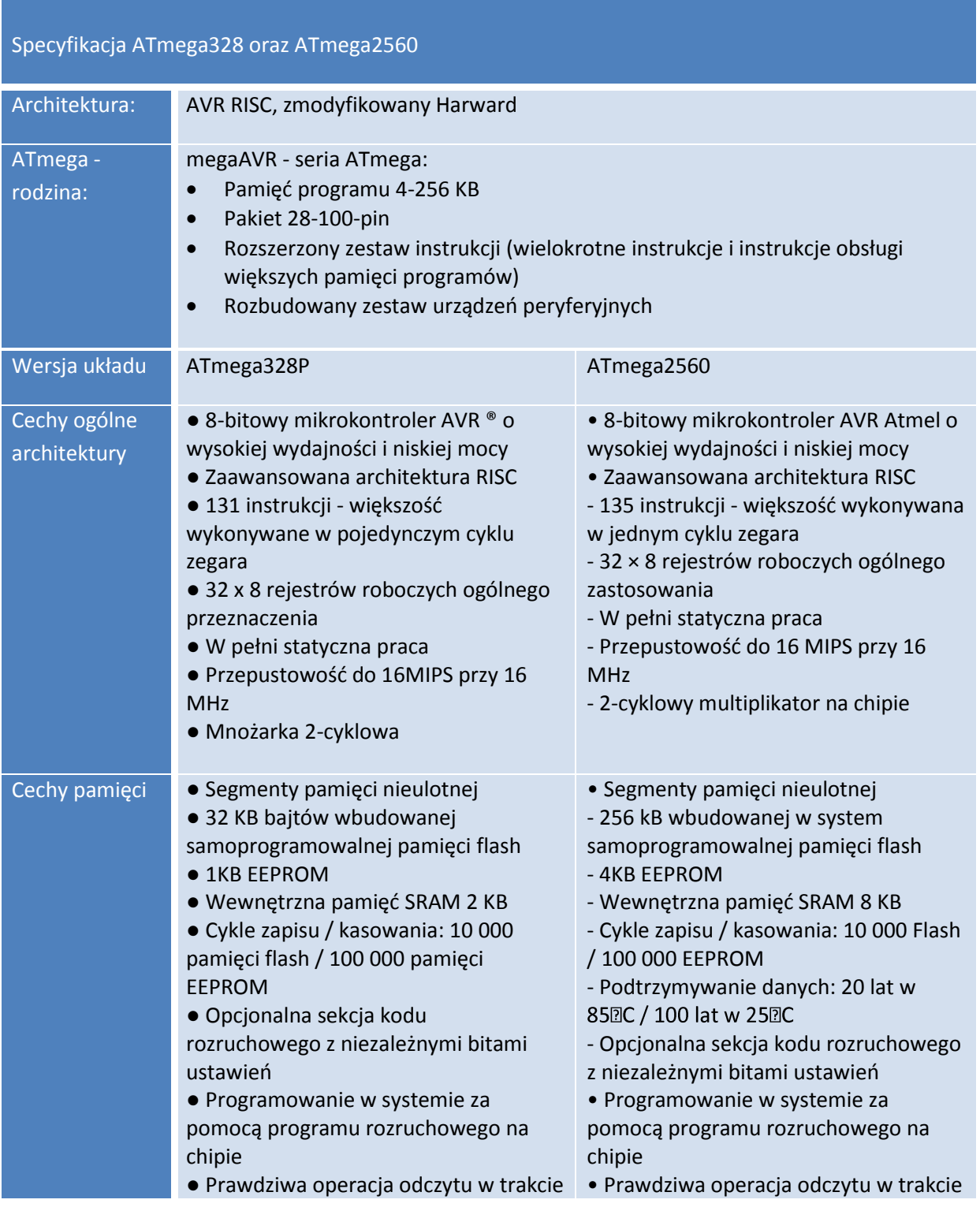

7

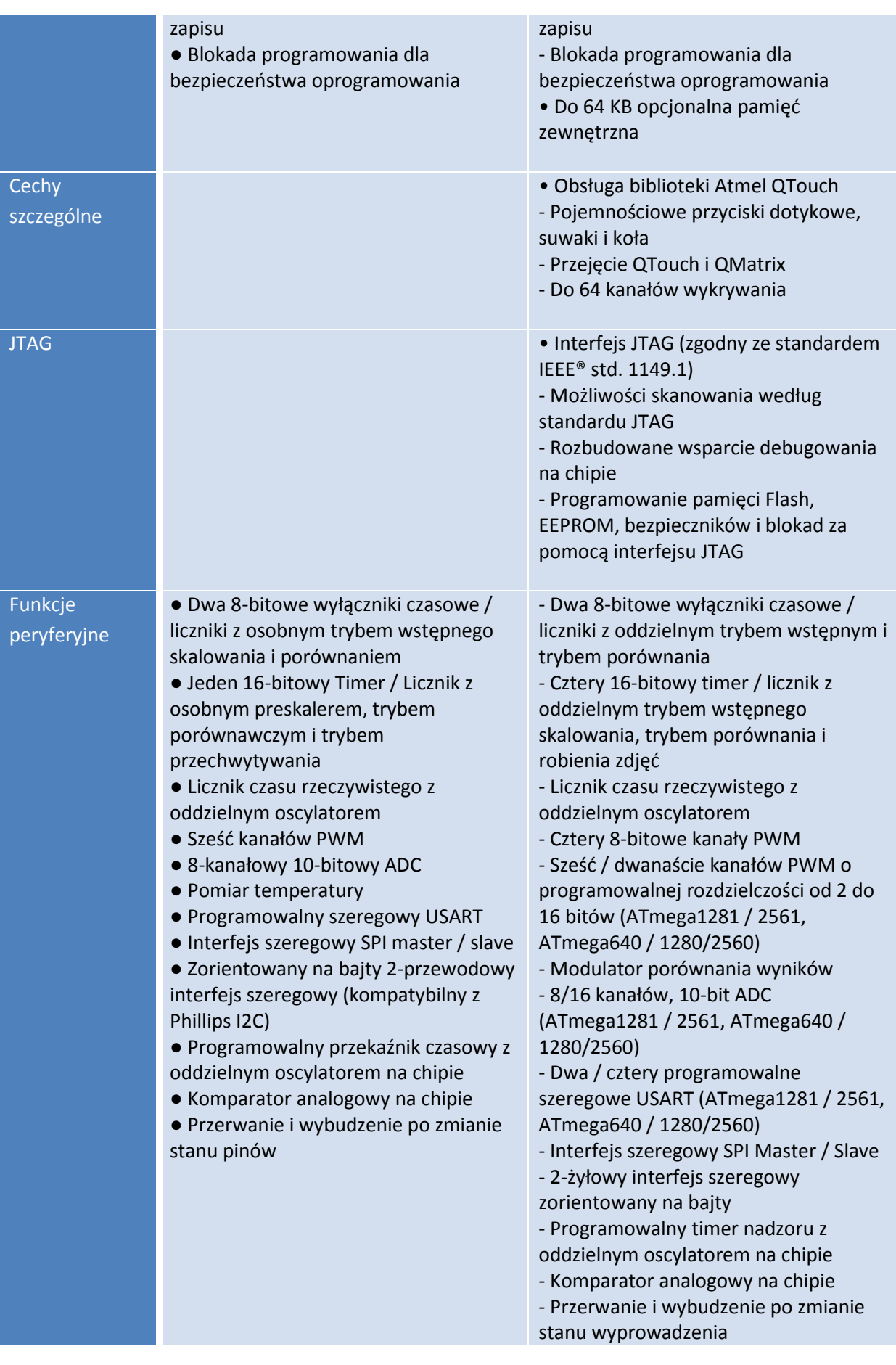

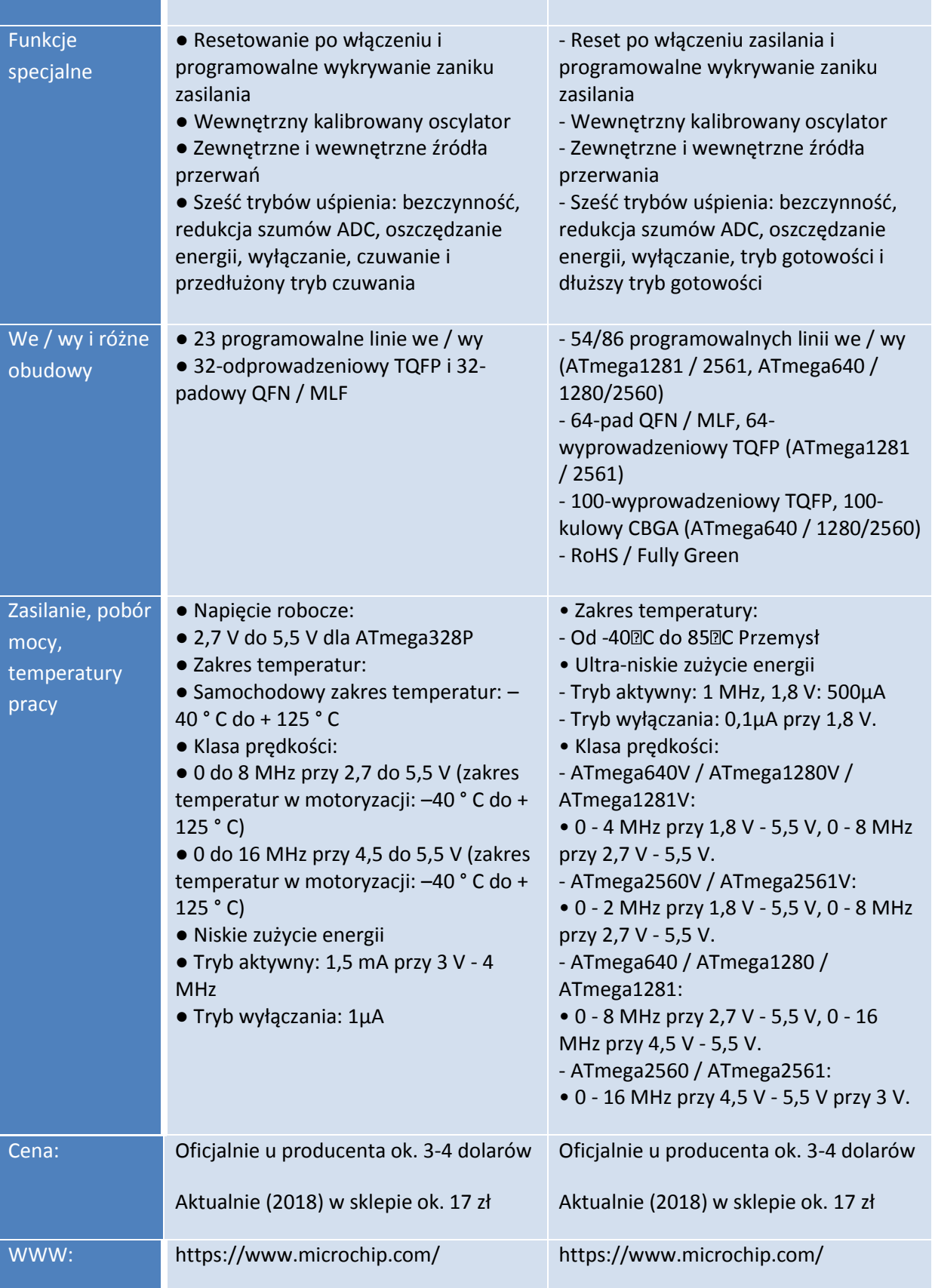

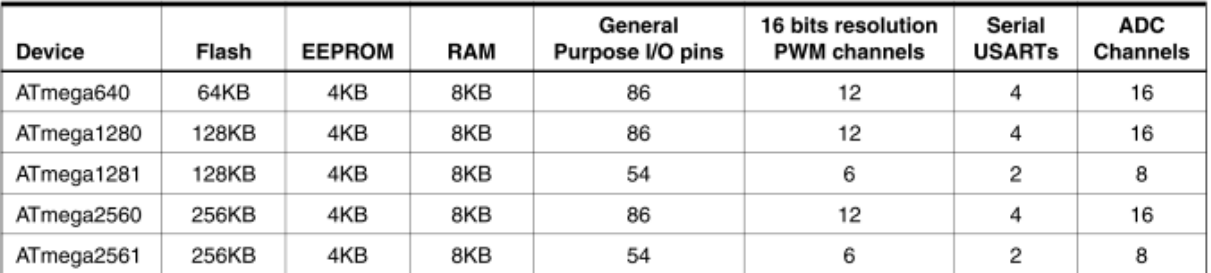

Porównanie mikrokontrolerów ATmega 64/128/256:

## <span id="page-9-0"></span>**1.2. Opis i porównanie płytek Arduino**

#### <span id="page-9-1"></span>**1.2.1. Porównanie różnych typów płytek Arduino:**

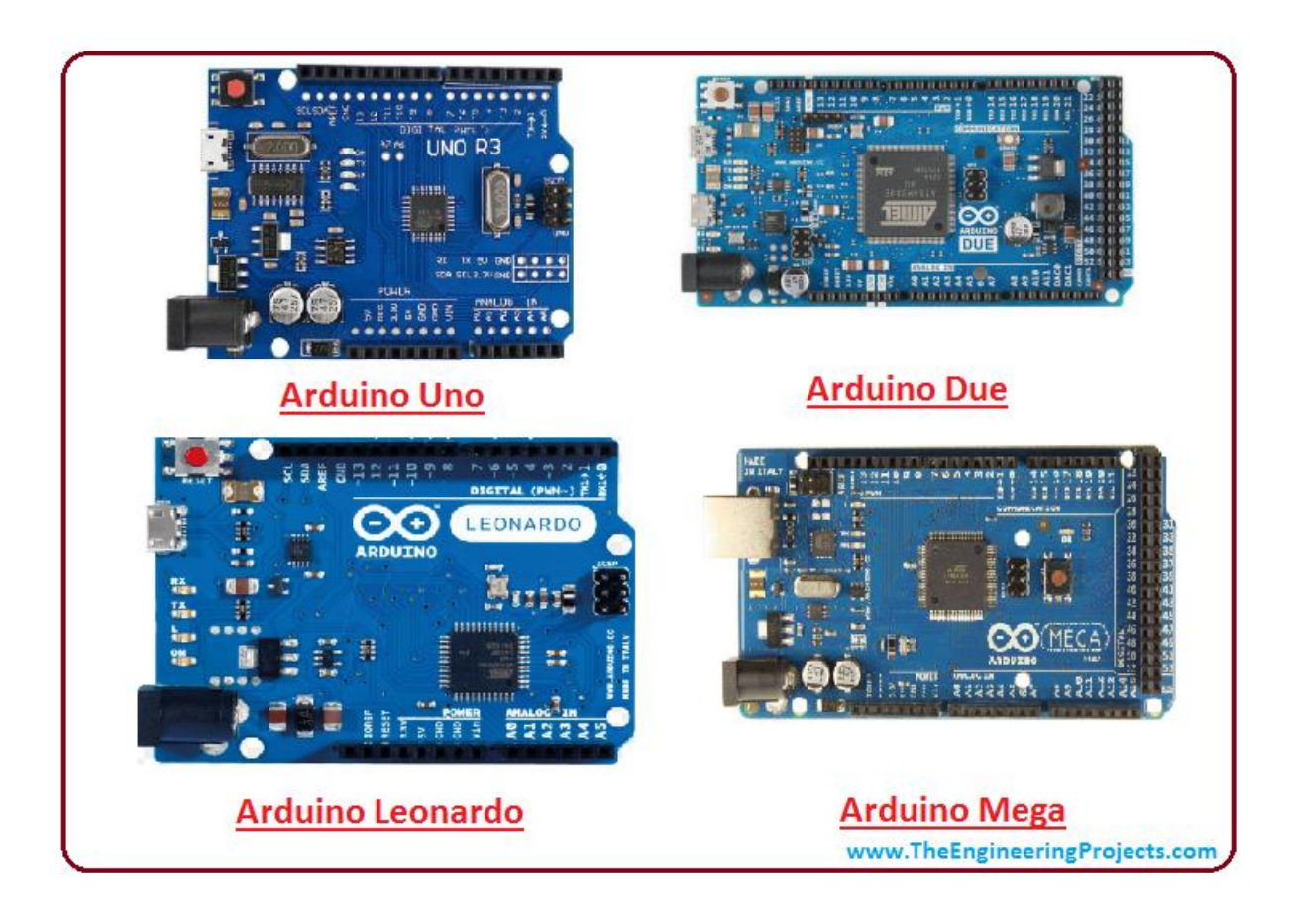

#### **1.2.2. Porównanie płytek Arduino Uno i Uno Plus**

<span id="page-9-2"></span>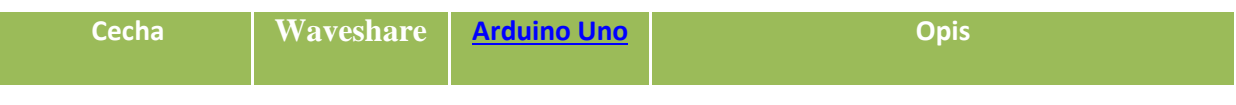

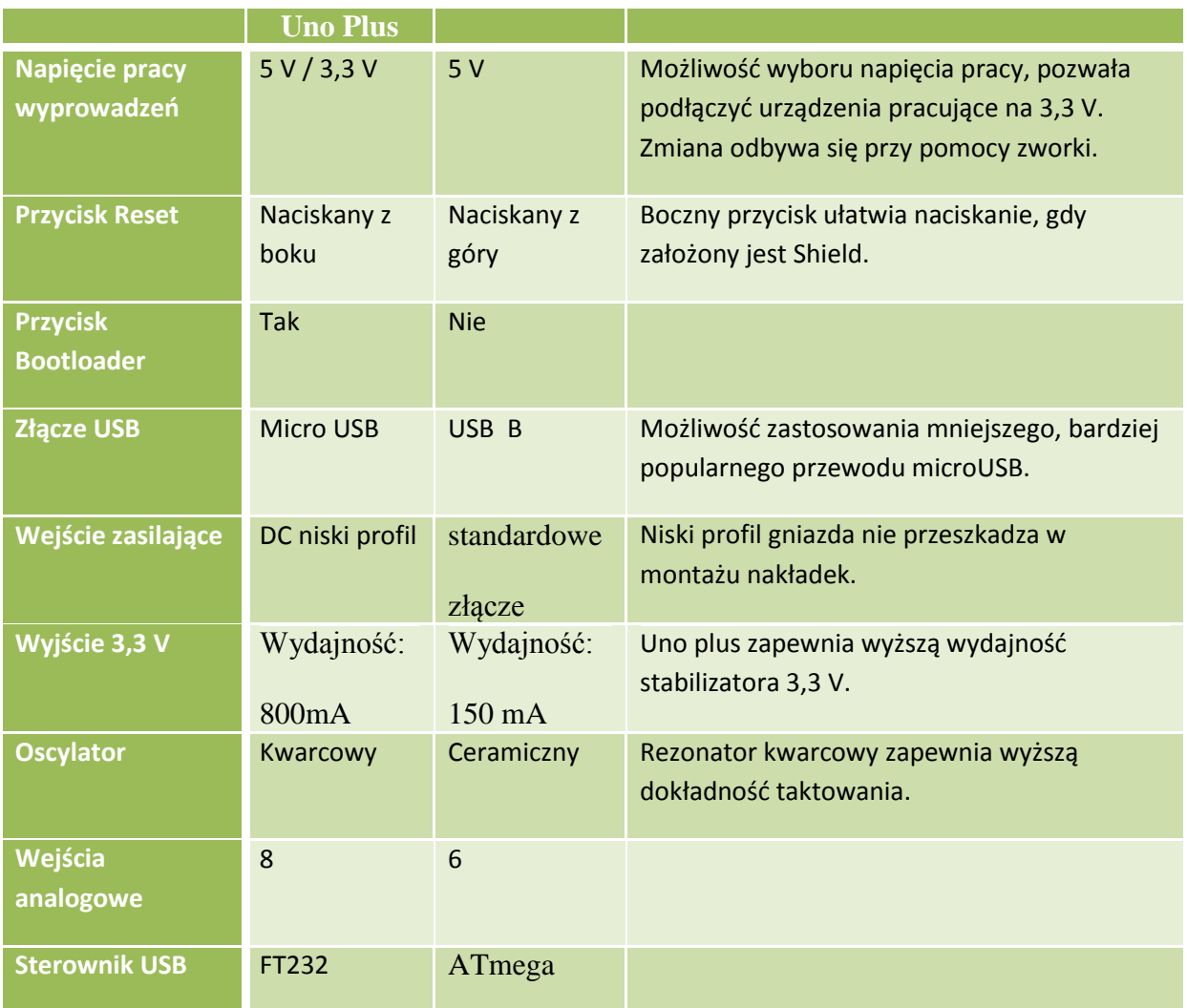

#### <span id="page-10-0"></span>**1.2.3. Porównanie płytek Arduino Uno Plus I Mega 2560**

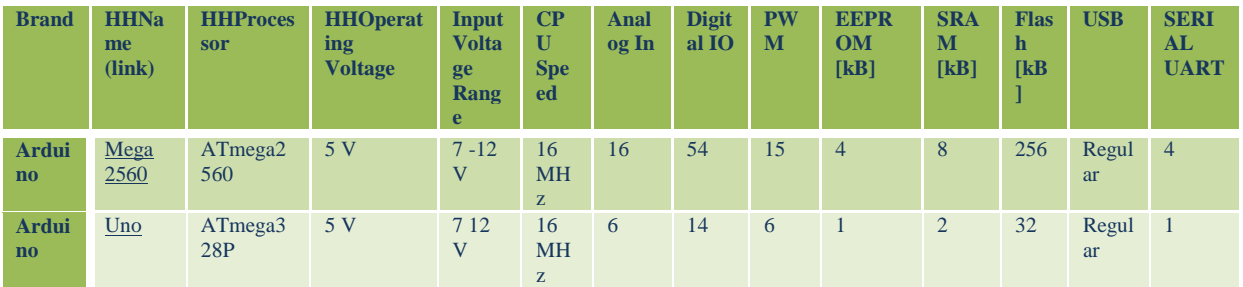

## <span id="page-11-0"></span>**1.3. Płytki Arduino Uno (Arduino Uno Plus są zgodne z Arduino Uno)**

#### <span id="page-11-1"></span>**DC Power Jack Voltage Regulator** USB Port **N** Reset Button p tut! 1 ATmega16 m **Crystal Oscillator**  $\ddot{m}$ **I2C Communication** ain, m 1111 - Analog Reference Voltage Ground **RESET** -11 **Power Source**  $3.3V$ ı ı **Digital Pins** ATmega328 A O  $A<sub>1</sub>$ ı **Analog Pins** A2 S n I b 81 п  $\tilde{\mathbf{R}}$ s  $px + q$ ⇧ **Serial Communication In-Circuit Serial Programming Header 5V ON Indication LED Arduino UNO** www.TheEngineeringProjects.com

#### **1.3.1. Arduino Uno**

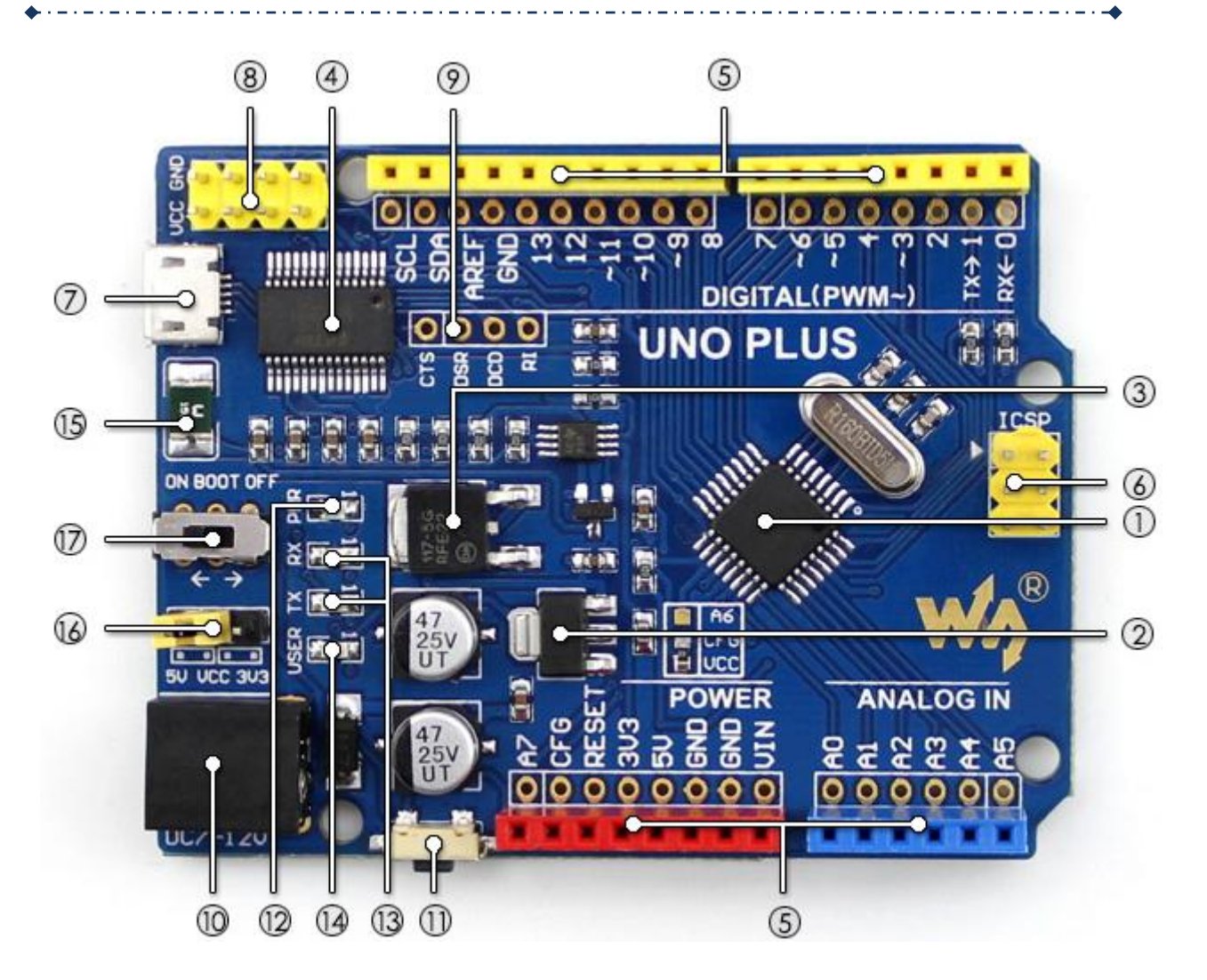

- 1. ATMEGA328P-AU
- 2. AMS1117-3.3: Regulator napięcia 3,3 V.
- 3. NCP1117ST50T3G: Regulator napięcia 5 V.
- 4. FT232RL: Konwerter USB na UART
- 5. Interfejs Arduino kompatybilny ze standardowym interfejsem Arduino z dwoma dodatkowymi wejściami analogowymi A6 (konfiguracja CFG), A7 dostarczone podkładki lutownicze, obsługują prototypową płytkę ścienną
- 6. Interfejs ICSP
- 7. Złącze MICRO USB: do przesyłania programu lub debugowania na porcie szeregowego
- 8. Listwa wyjściowa mocy: 3,3 V lub 5 V, poziom napięcia konfigurowany za pomocą wbudowanego przełącznika konfiguracji mocy, stosowany jako moc wyjściowa LUB wspólne uziemienie z innymi płytami
- 9. Piny FT232: do programowania Bootloadera w mikrokontrolerze
- 10. Wejście DC: 7 V ~ 12V
- 11. Przycisk reset
- 12. Wskaźnik mocy
- 13. Wskaźnik portu szeregowego Rx / Tx
- 14. Dioda LED użytkownika
- 15. Bezpiecznik szybkiego powrotu 500mA
- 16. Konfiguracja zasilania: do konfiguracji napięcia roboczego
- 17. Przełącznik wyboru bootloadera

13

17.1. WŁĄCZ: płyta zresetuje się, gdy zostanie wykryte włączenie zasilania LUB inne urządzenia USB łączące się z komputerem

. . . . . . . . **. .** 

17.2. WYŁĄCZ: program pokładowy uruchamia się natychmiast po włączeniu zasilania, a płyta nie resetuje się po wykryciu innych urządzeń USB podłączających się do komputera

Strony producenta Waveshare:

<http://www.waveshare.com/UNO-PLUS.htm>

[http://www.waveshare.com/wiki/UNO\\_PLUS](http://www.waveshare.com/wiki/UNO_PLUS)

Sterowniki:

[http://www.waveshare.com/wiki/UNO-PLUS\\_Software](http://www.waveshare.com/wiki/UNO-PLUS_Software)

## ATMega328P and Arduino Uno Pin Mapping

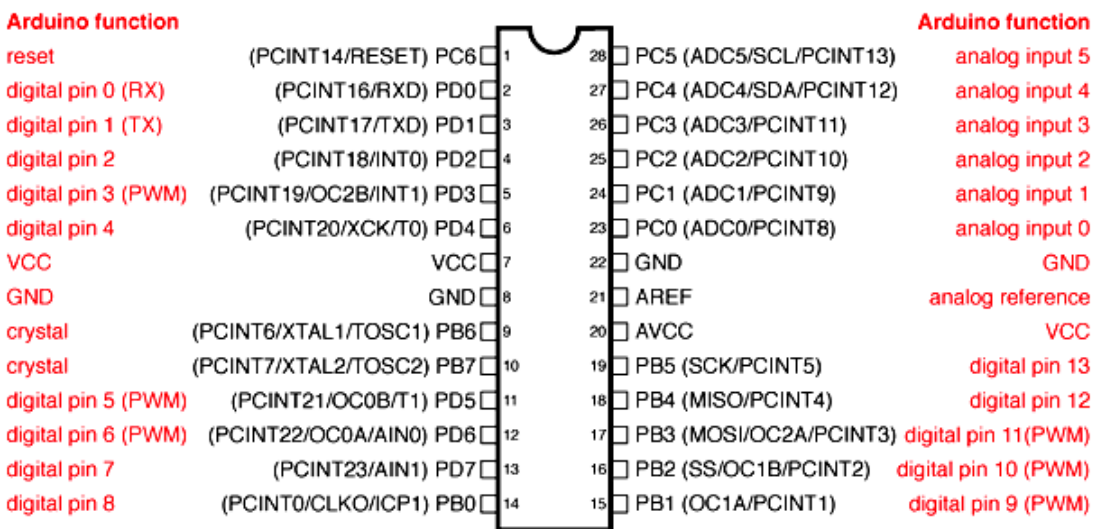

Digital Pins 11,12 & 13 are used by the ICSP header for MOSI, MISO, SCK connections (Atmega168 pins 17,18 & 19). Avoid lowimpedance loads on these pins when using the ICSP header.

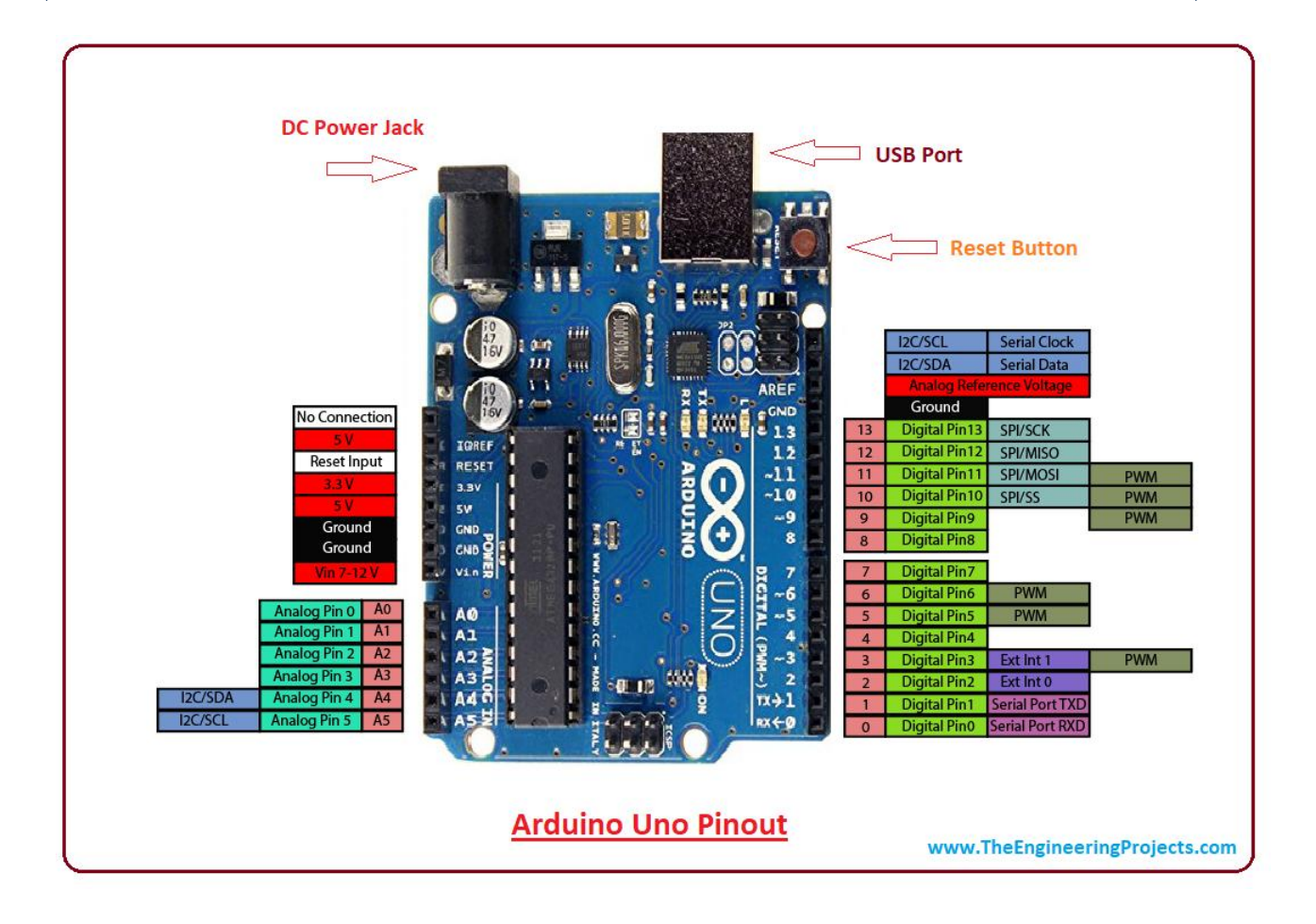

<span id="page-14-0"></span>**1.3.2. Wyprowadzenia Arduino**

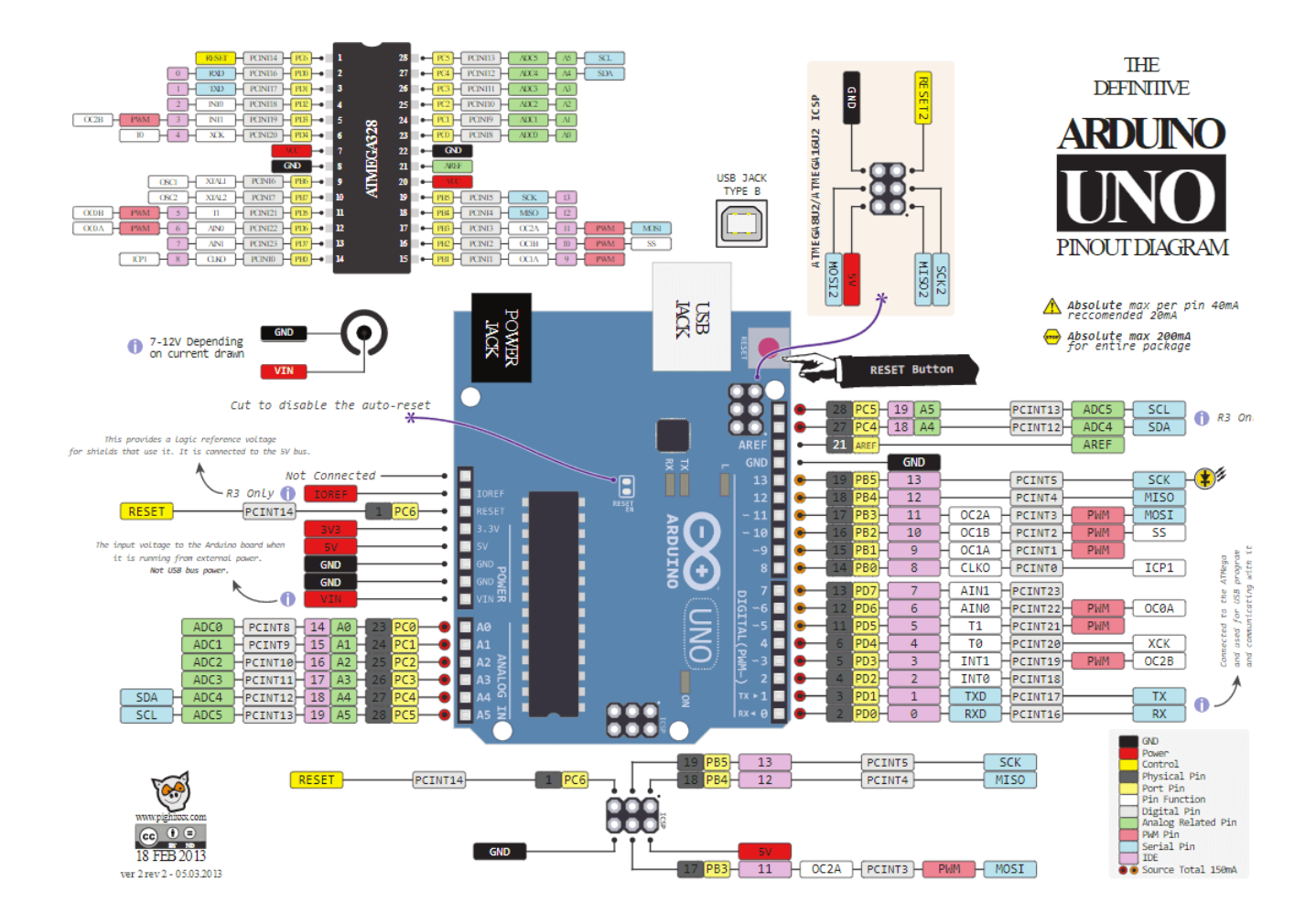

#### **1.3.3. Wyprowadzenia zasilania**

<span id="page-15-0"></span>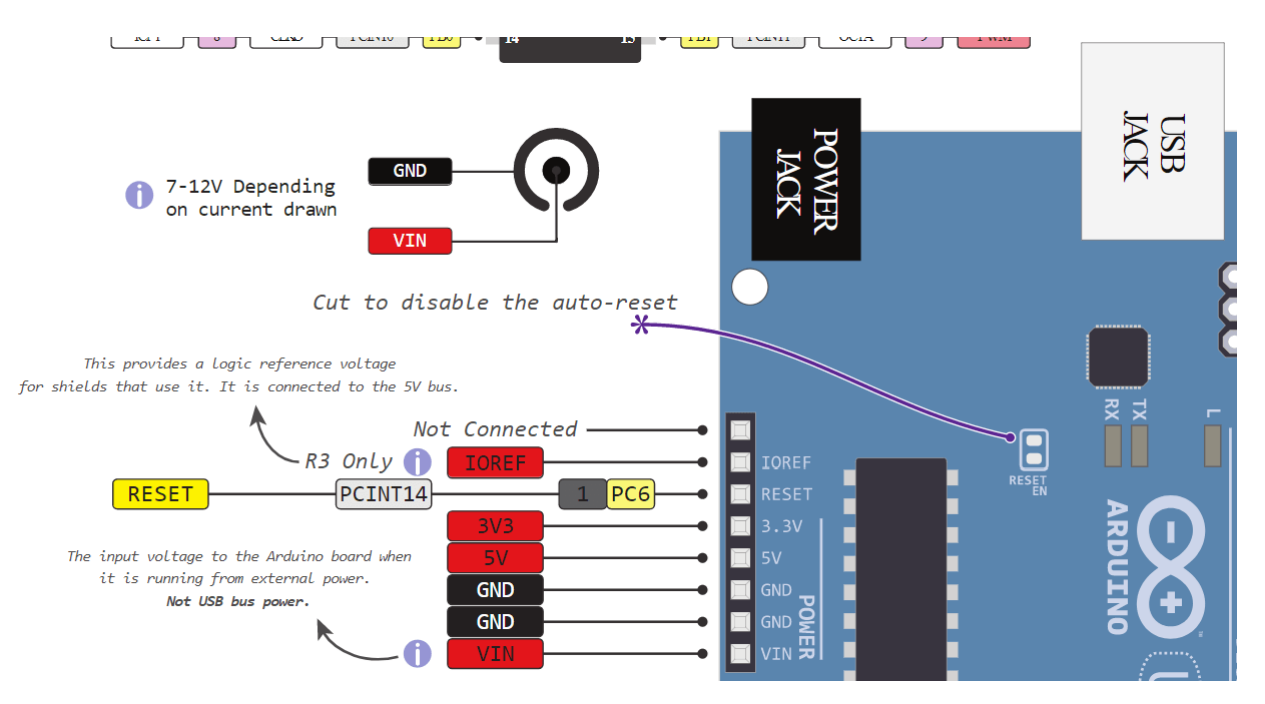

#### <span id="page-16-0"></span>**1.3.4. Wyprowadzenia analogowe**

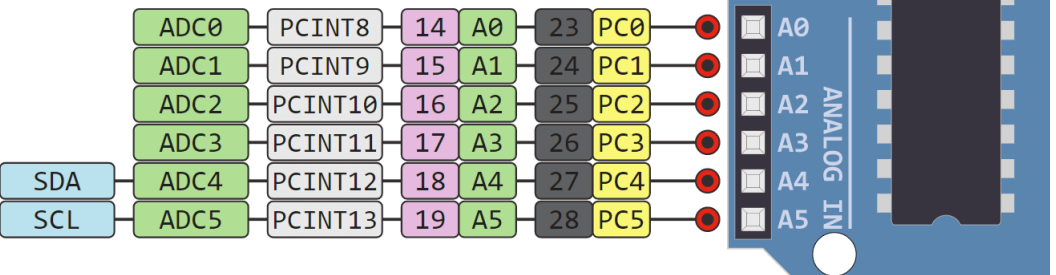

#### **1.3.5. Wyprowadzenia cyfrowe**

<span id="page-16-1"></span>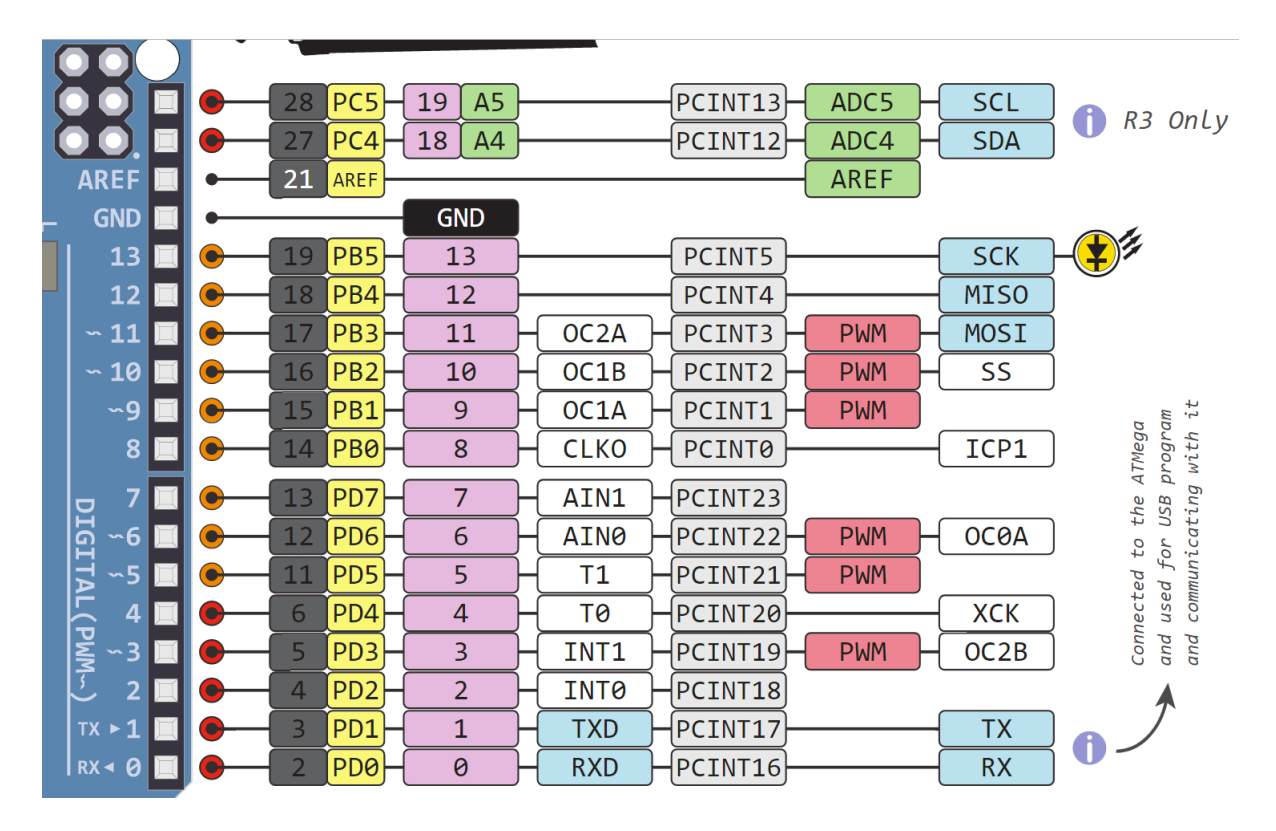

<span id="page-16-2"></span>**1.3.6. Wyprowadzenia programowania (nie JTAG)**

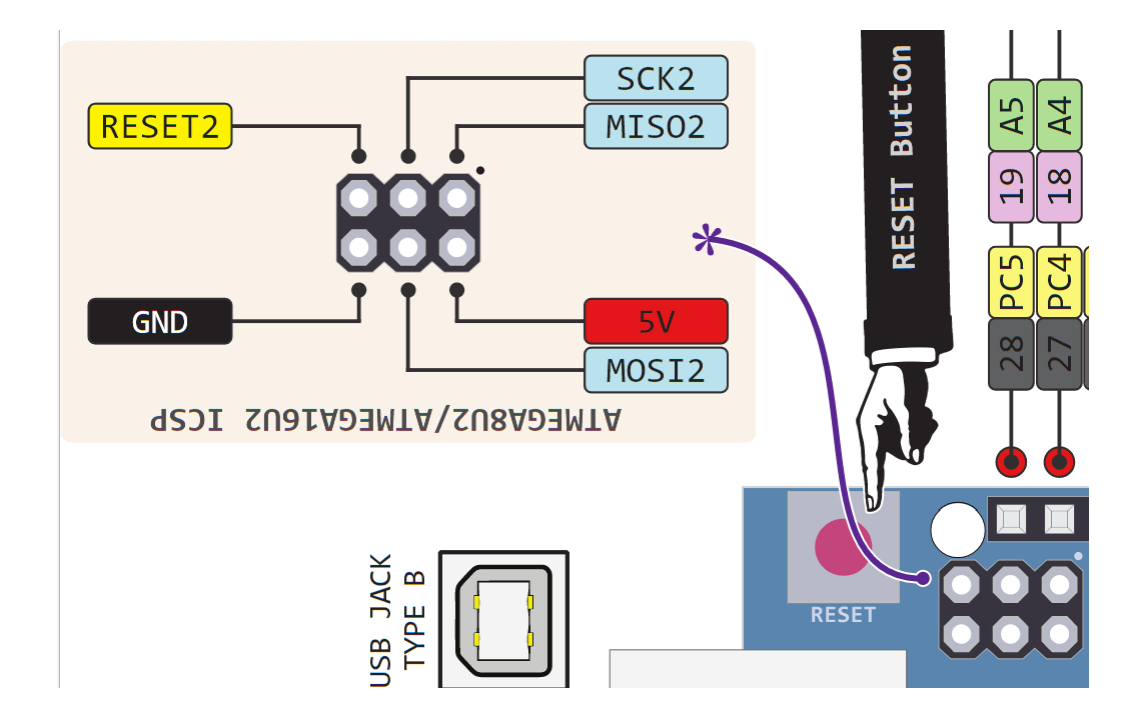

#### <span id="page-17-0"></span>**1.3.7. Tabela mapowania wyprowadzeń ARD -> PROC**

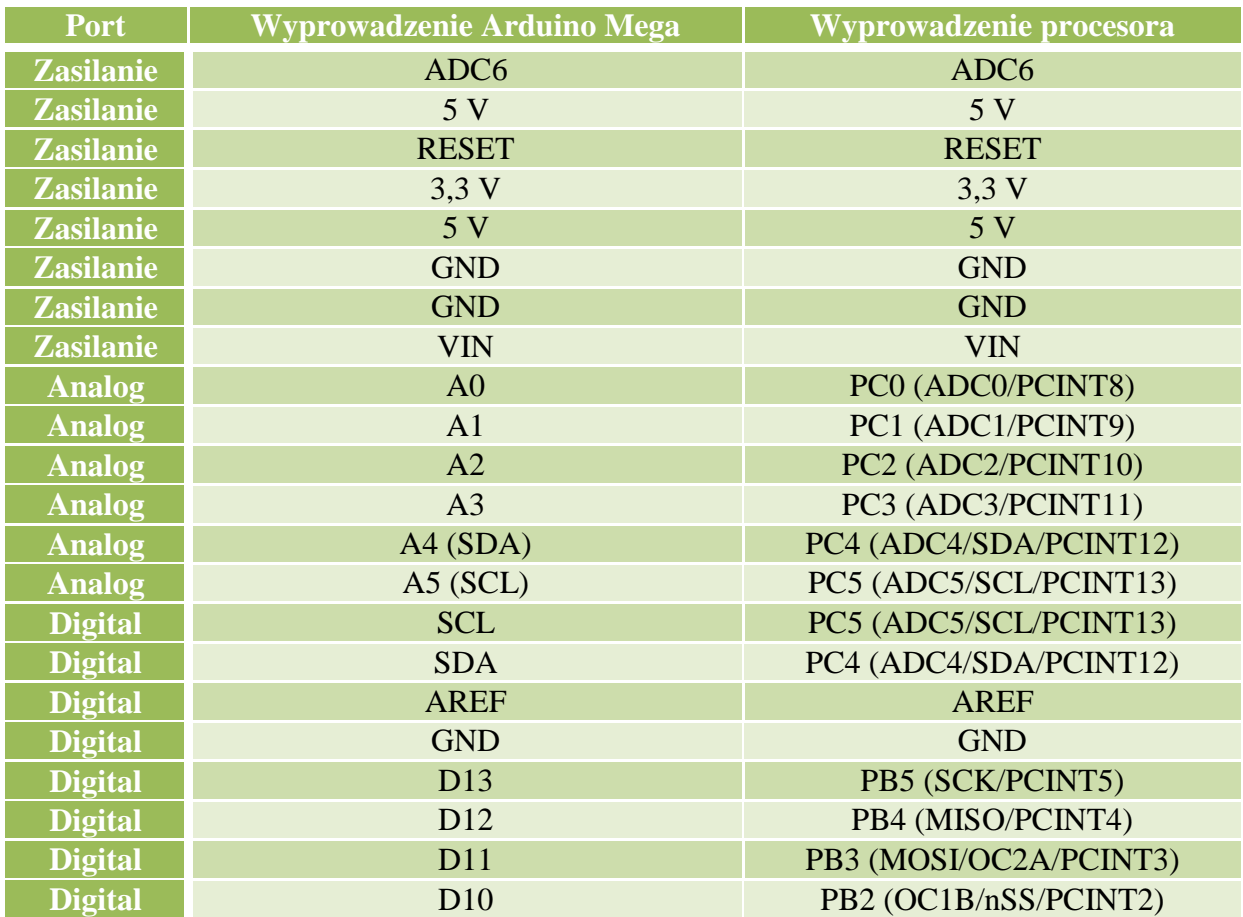

18

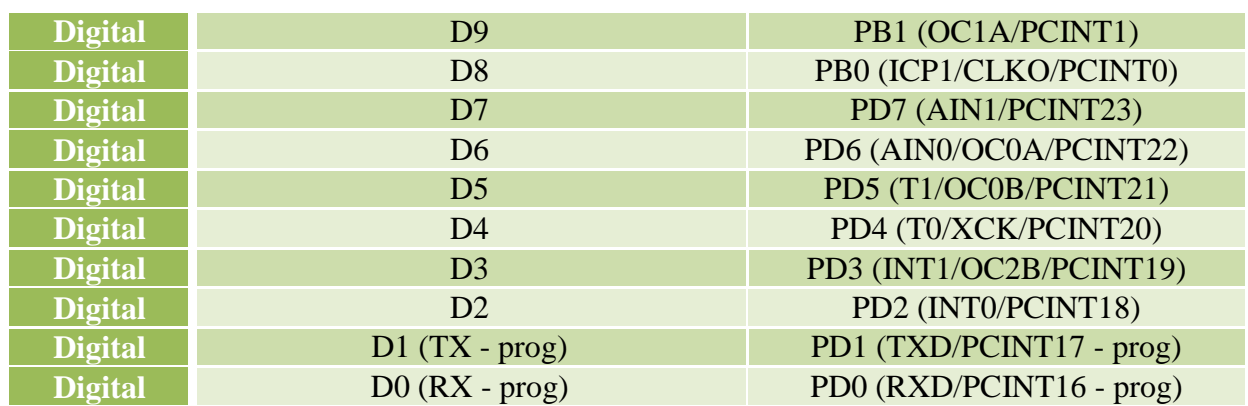

#### <span id="page-18-0"></span>**1.3.8. Tabela mapowania wyprowadzeń PROC -> ARD**

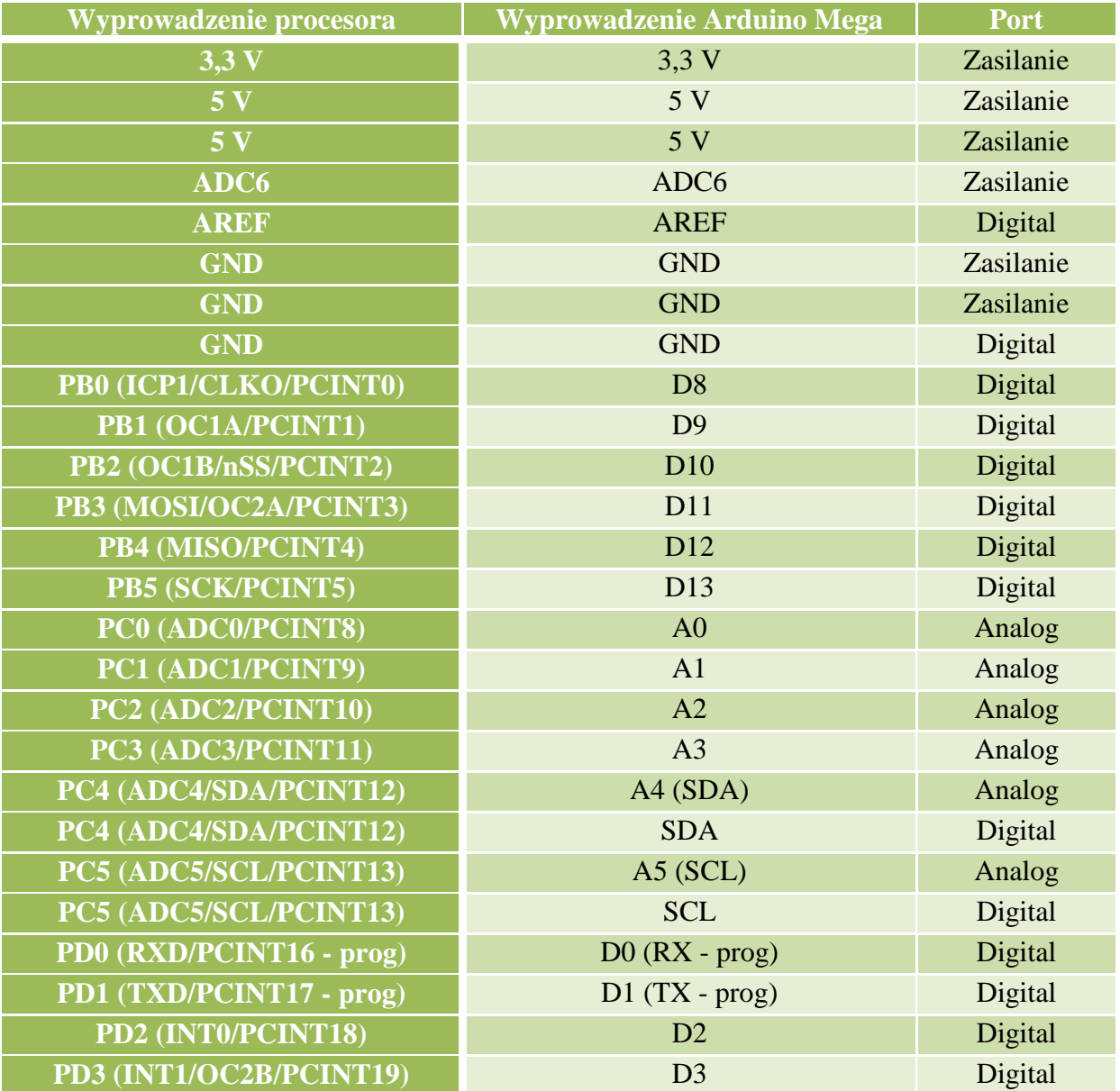

19

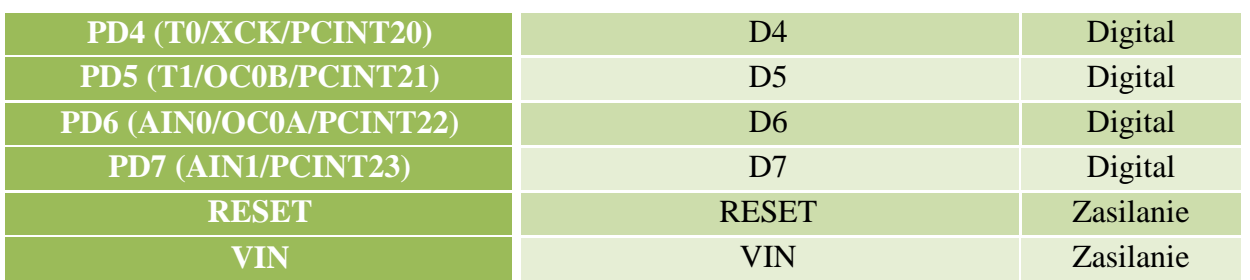

## <span id="page-19-0"></span>**1.4. Płytki Arduino Mega 2560**

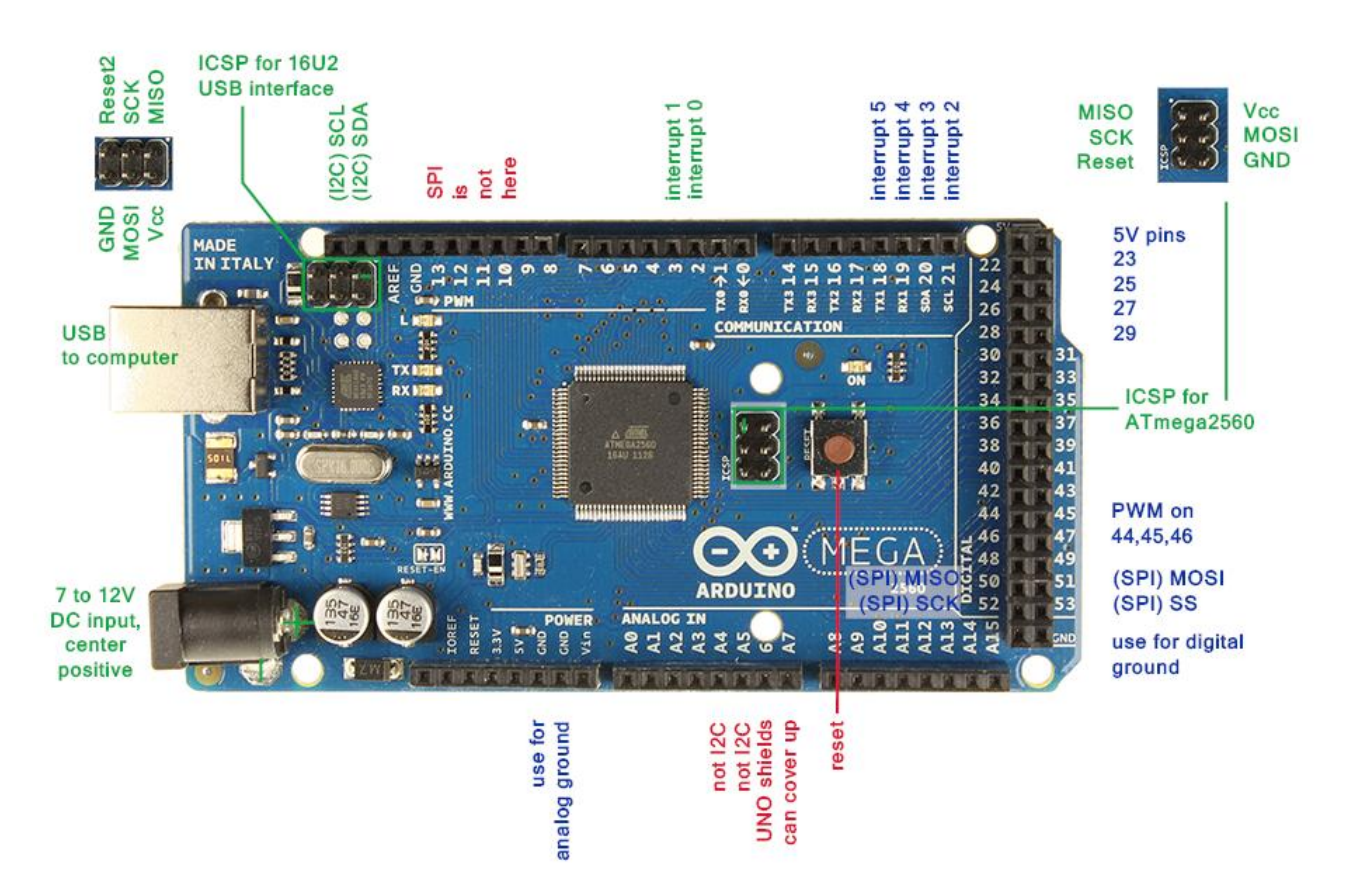

#### Strona producenta:

#### <http://arduino.cc/en/Main/ArduinoBoardMega>

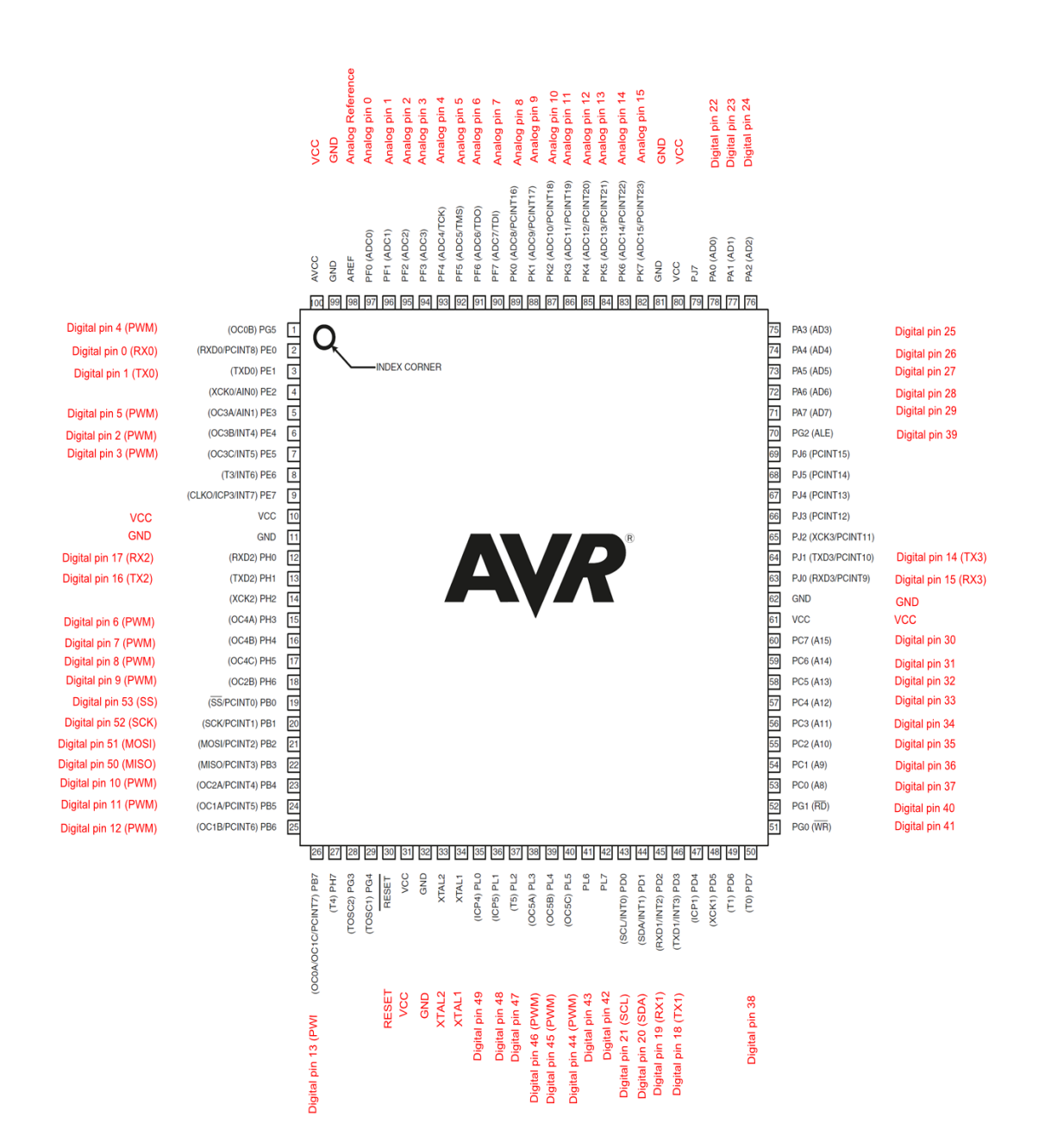

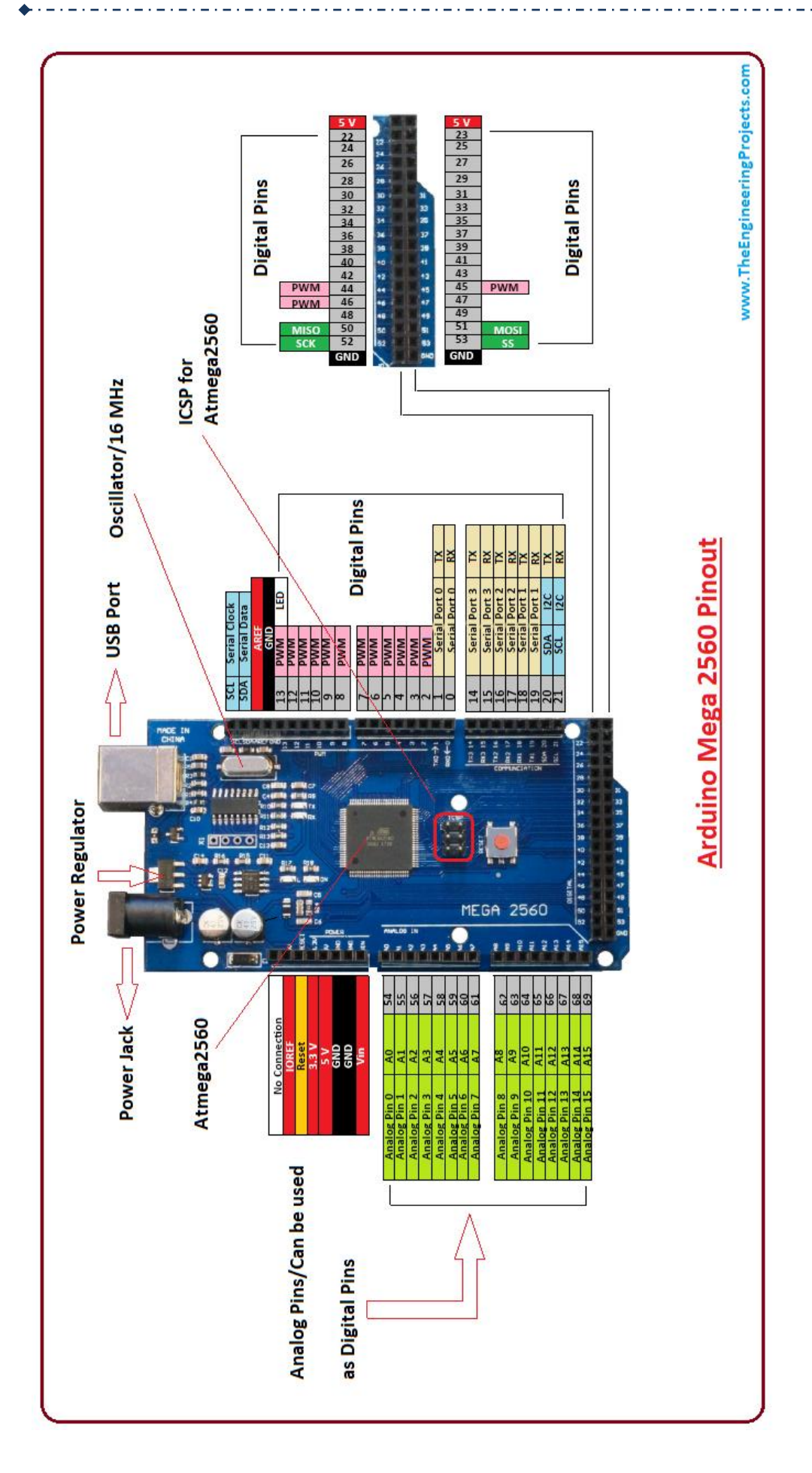

### **1.4.1. Tabela mapowania wyprowadzeń PIN -> PROC**

<span id="page-22-0"></span> $\triangle$ 

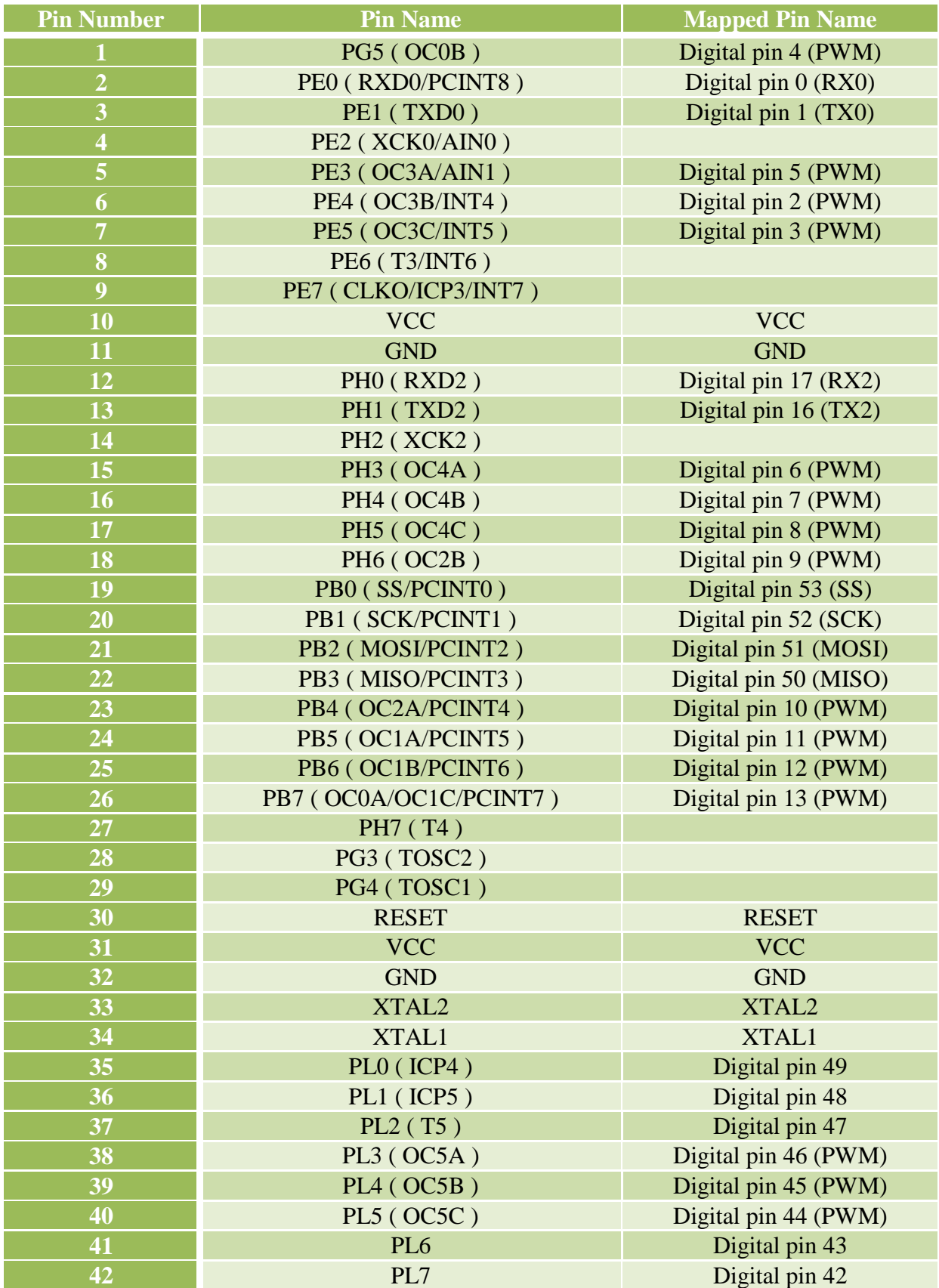

 $\bullet$ 

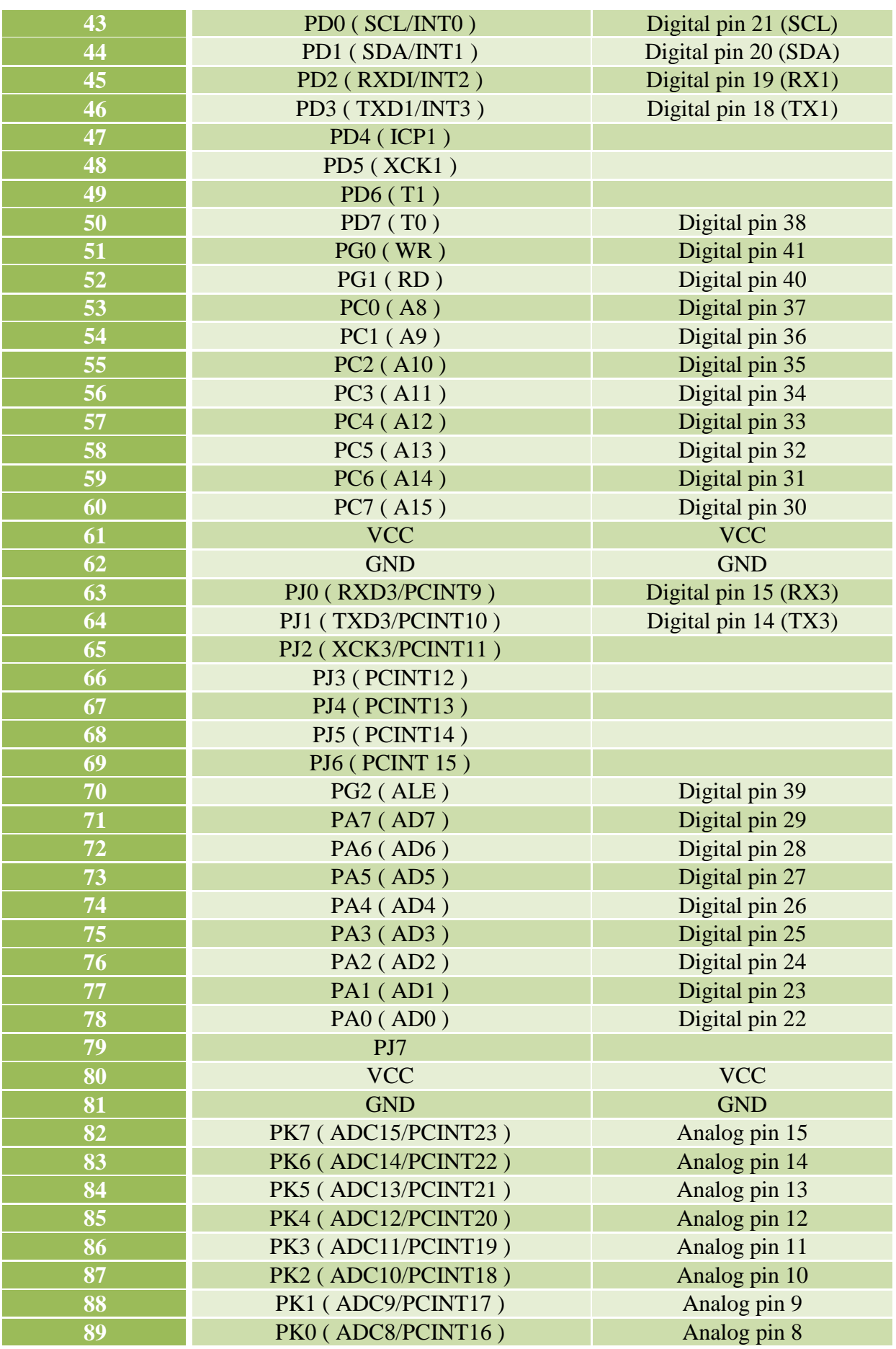

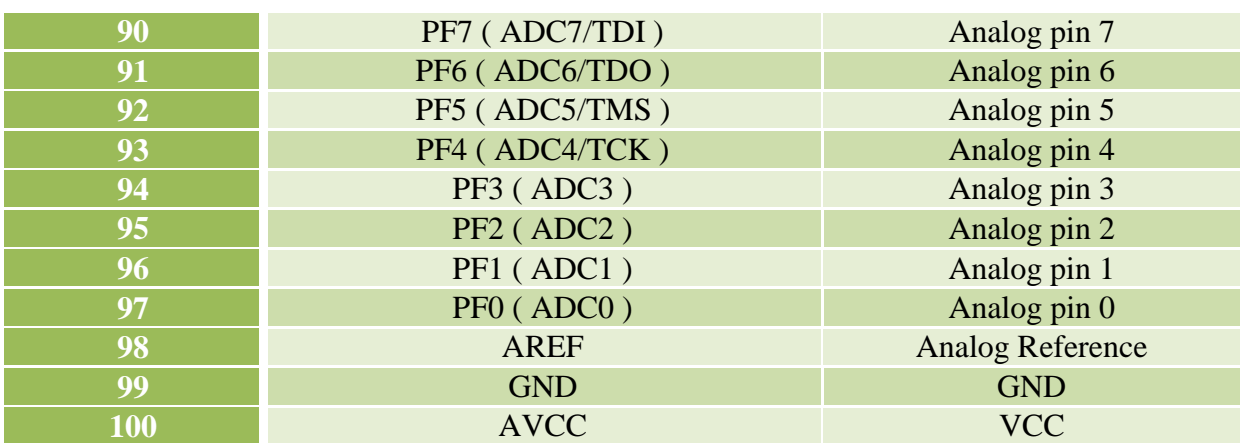

### <span id="page-24-0"></span>**1.4.2. Tabela mapowania wyprowadzeń ARD -> PROC**

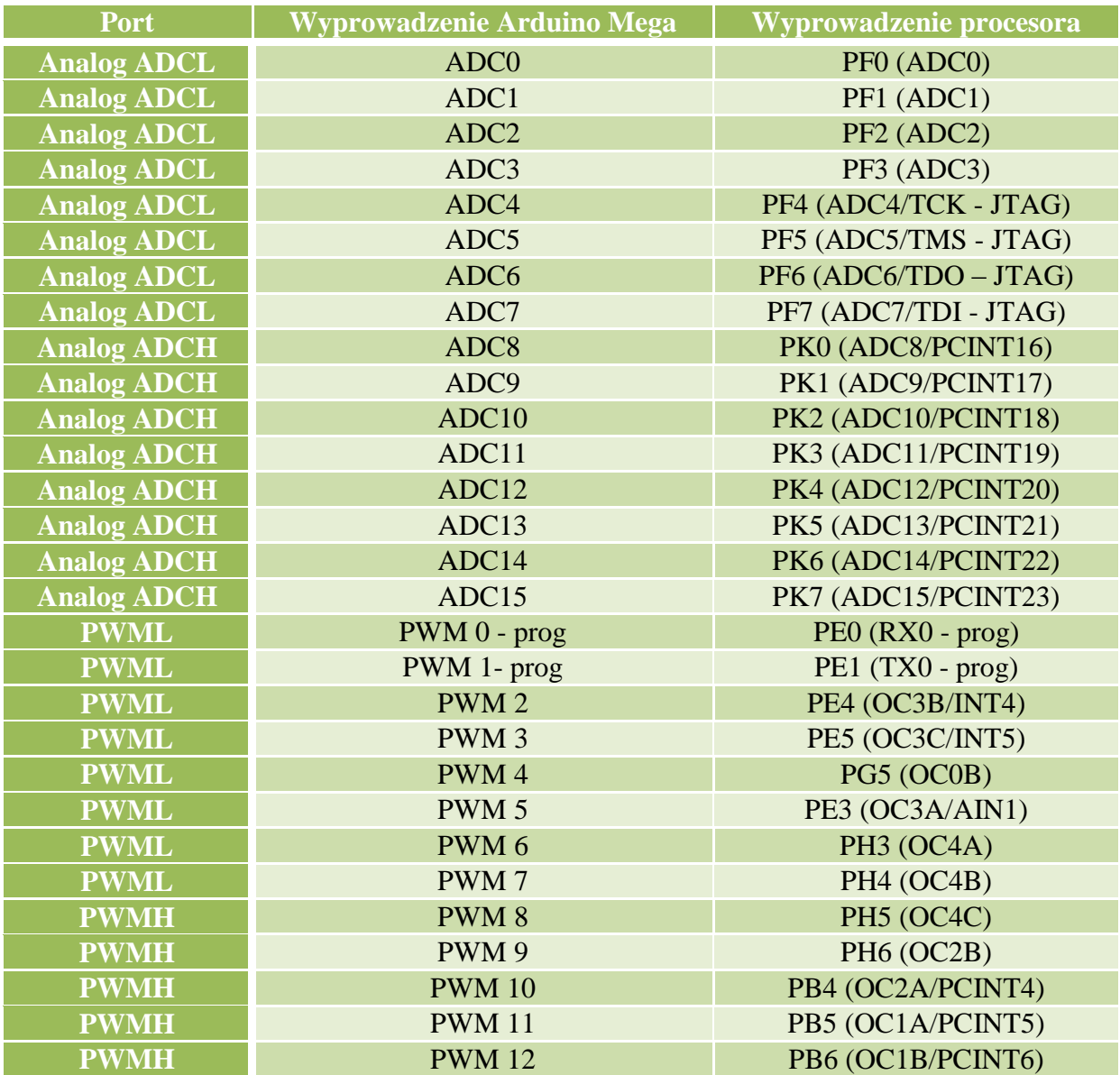

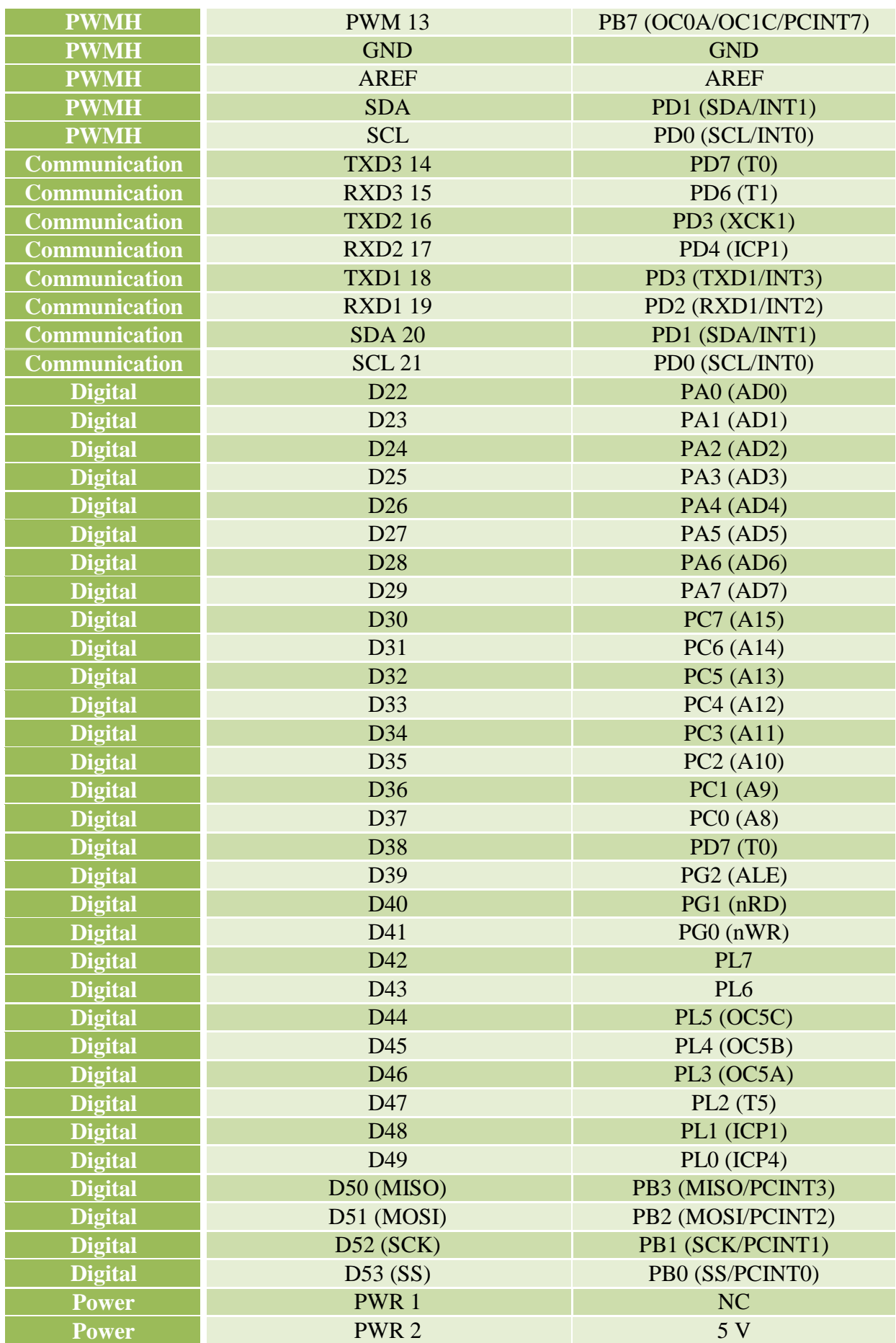

26

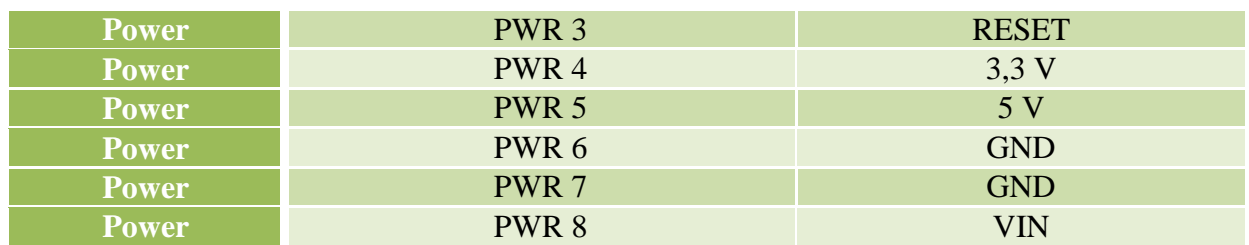

### <span id="page-26-0"></span>**1.4.3. Tabela mapowania wyprowadzeń PROC -> ARD**

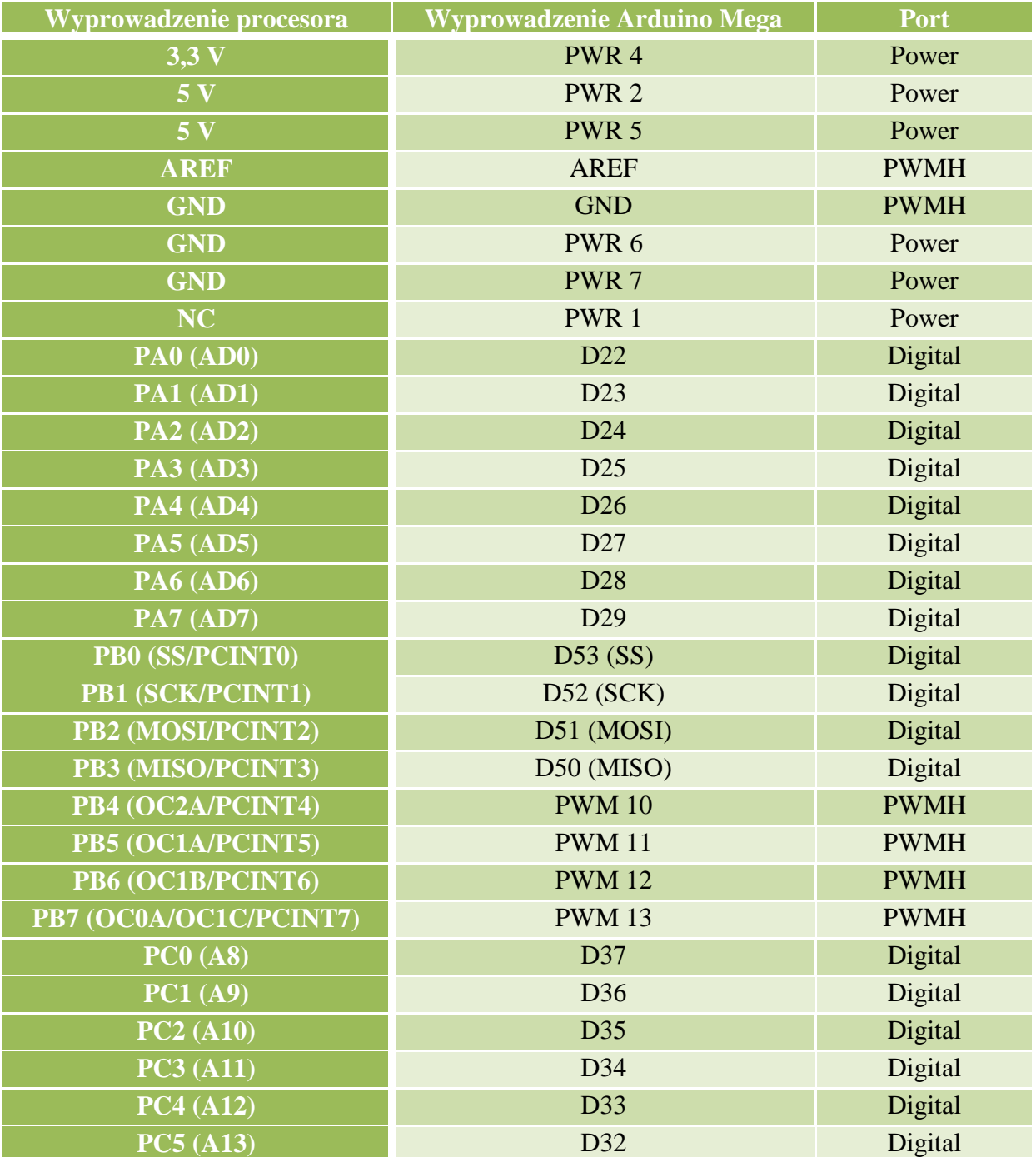

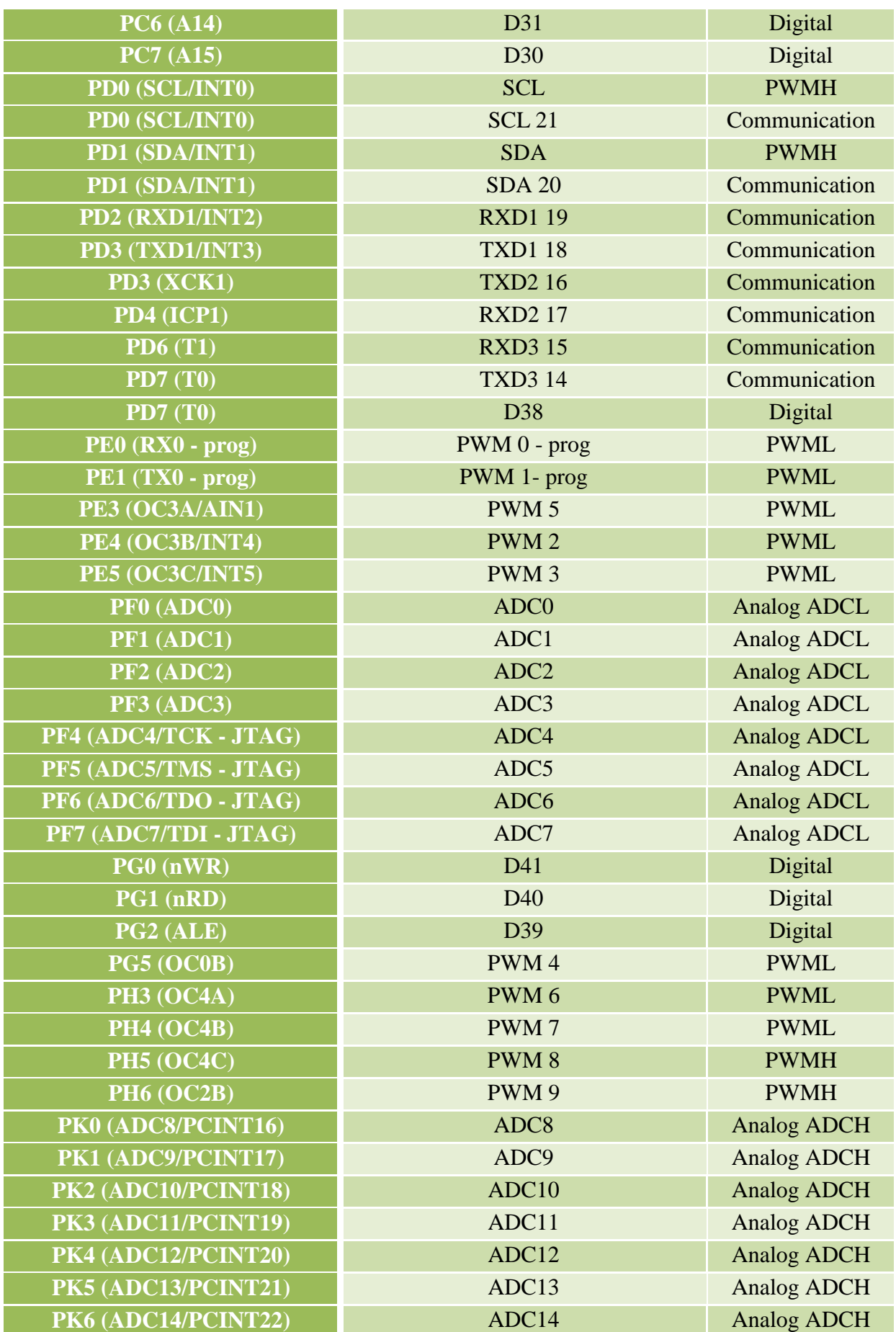

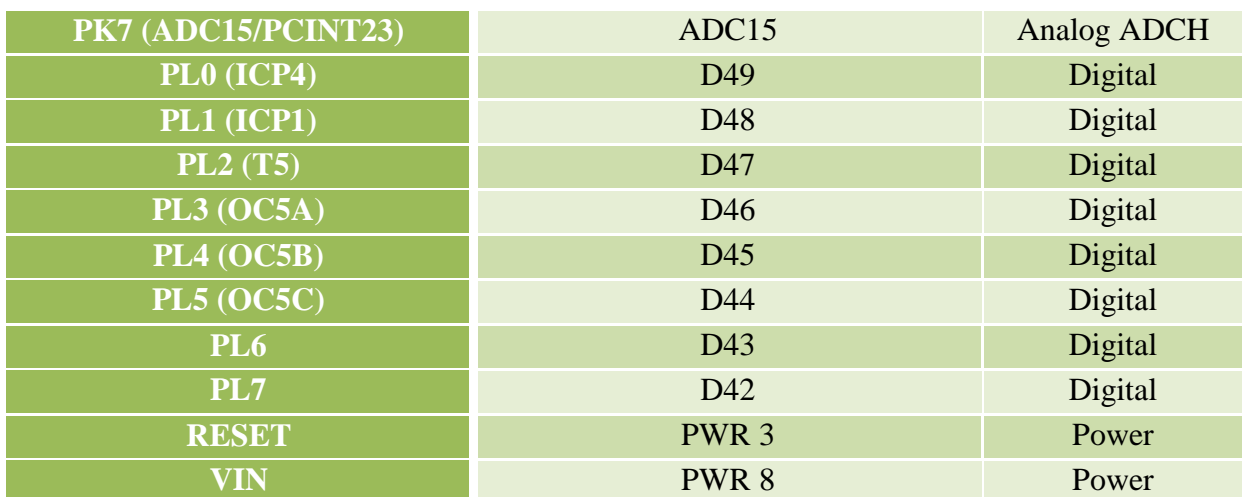

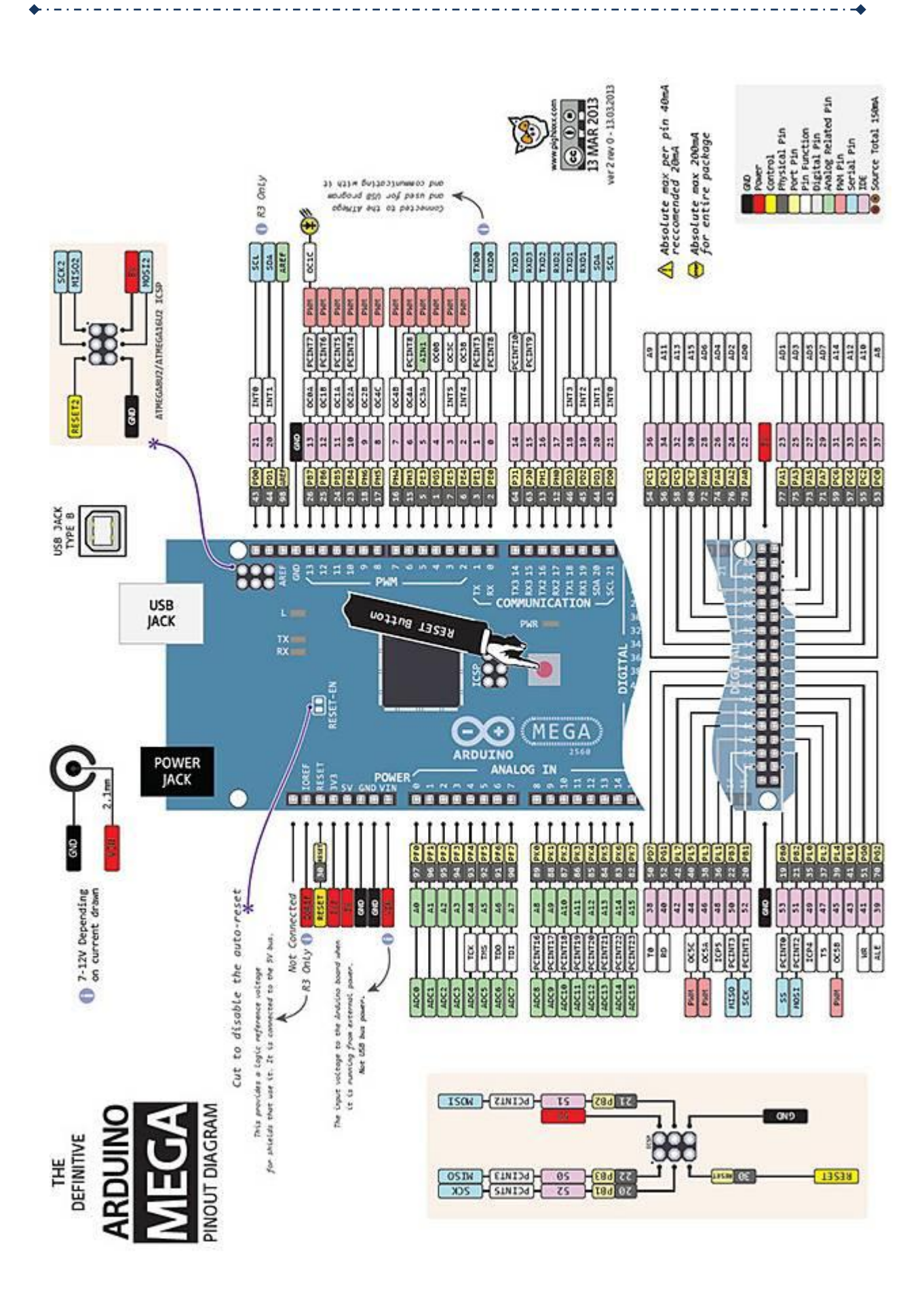

#### <span id="page-30-0"></span>**1.5. Płyta AlphaBot**

#### **1.5.1. AlphaBot – moduł główny**

<span id="page-30-1"></span>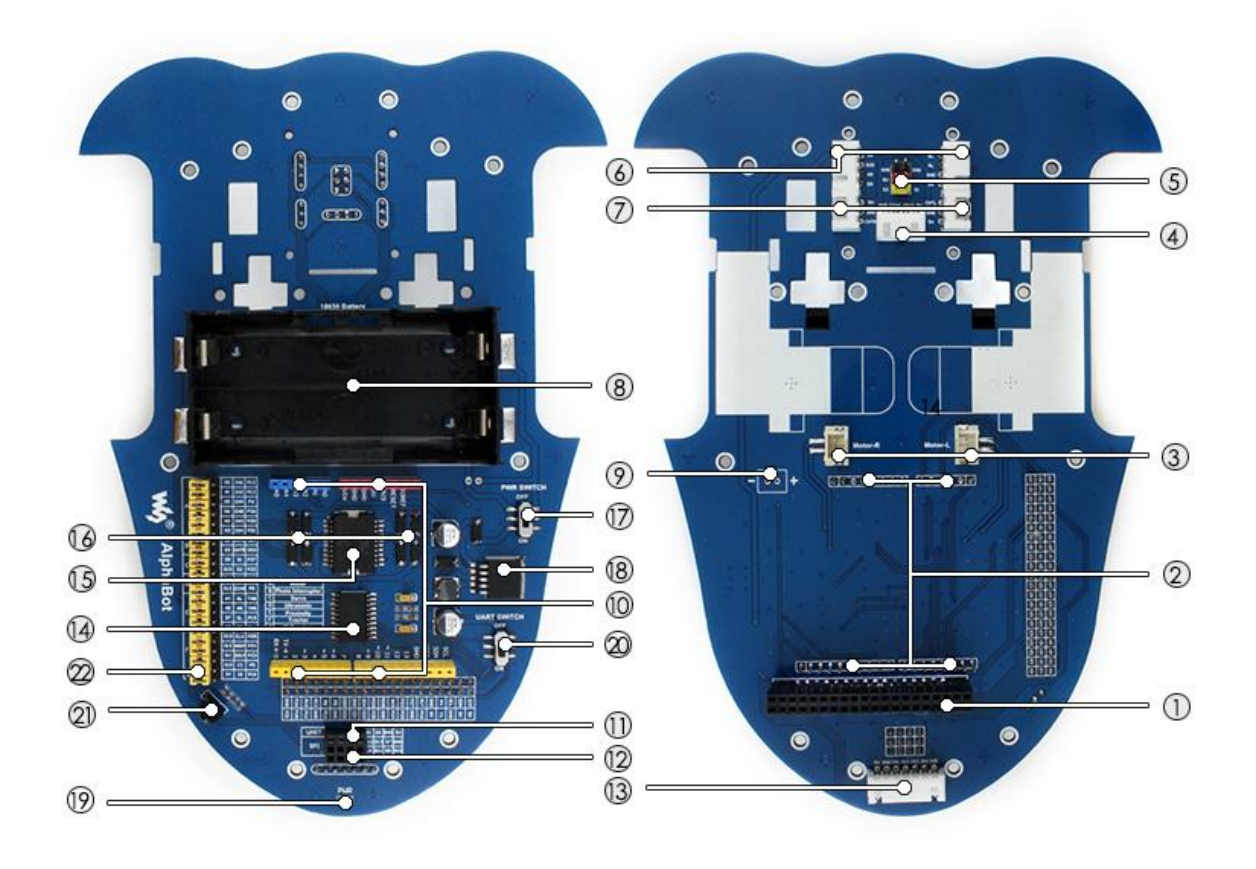

- 1. **Interfejs Raspberry Pi:** do połączenia z Raspberry
- 2. **Interfejs Arduino:** do połączenia z Arduino
- 3. Złącze po podłączenia **silników**
- 4. Złącze do podłączenia **ultradźwiękowego czujnika odległości**
- 5. Złącze do podłączenia **serwomechanizmu**
- 6. Złącze do podłączenia **modułu unikania przeszkód**
- 7. Złącze do podłączenia **miernika prędkości**
- 8. **Koszyk na baterie 18650**
- 9. **Miejsce do podłączenia zewnętrznego źródła zasilania**
- 10. **Złącza Arduino:** do podłączenia nakładek dla Arduino
- 11. **Interfejs UART:** do podłączenia modułu Bluetooth
- 12. **Interfejs SPI:** do podłączenia modułu NFR24L01
- 13. Złącze do podłączenia **czujnika linii**
- 14. **Przetwornik TLC1543:** 10-bitowy, pozwala na wykorzystanie analogowych modułów z Raspberry Pi
- 15. **Mostek LM298P:** do sterowania silnikami, do 2 A
- 16. **Dioda zapobiegająca prądowi wstecznemu**
- 17. **Włącznik zasilania**
- 18. **LM2596:** Regulator napięcia 5 V

31

#### 19. **Dioda sygnalizująca o zasilaniu**

- 20. **Przełącznik UART:** włącza komunikację między Arduino i Raspberry
- 21. **Odbiornik IR:** pozwala na sterowanie robotem przez podczerwień
- 22. **Wybór Arduino / Raspberry:** wybiera, które urządzenie kontroluje peryferia robota

Strony AlphaBot:

<http://www.waveshare.com/alphabot-ar-bluetooth.htm>

<https://www.waveshare.com/wiki/AlphaBot>

#### <span id="page-31-0"></span>**1.5.2. Tabela mapy wyprowadzeń AlphaBot**

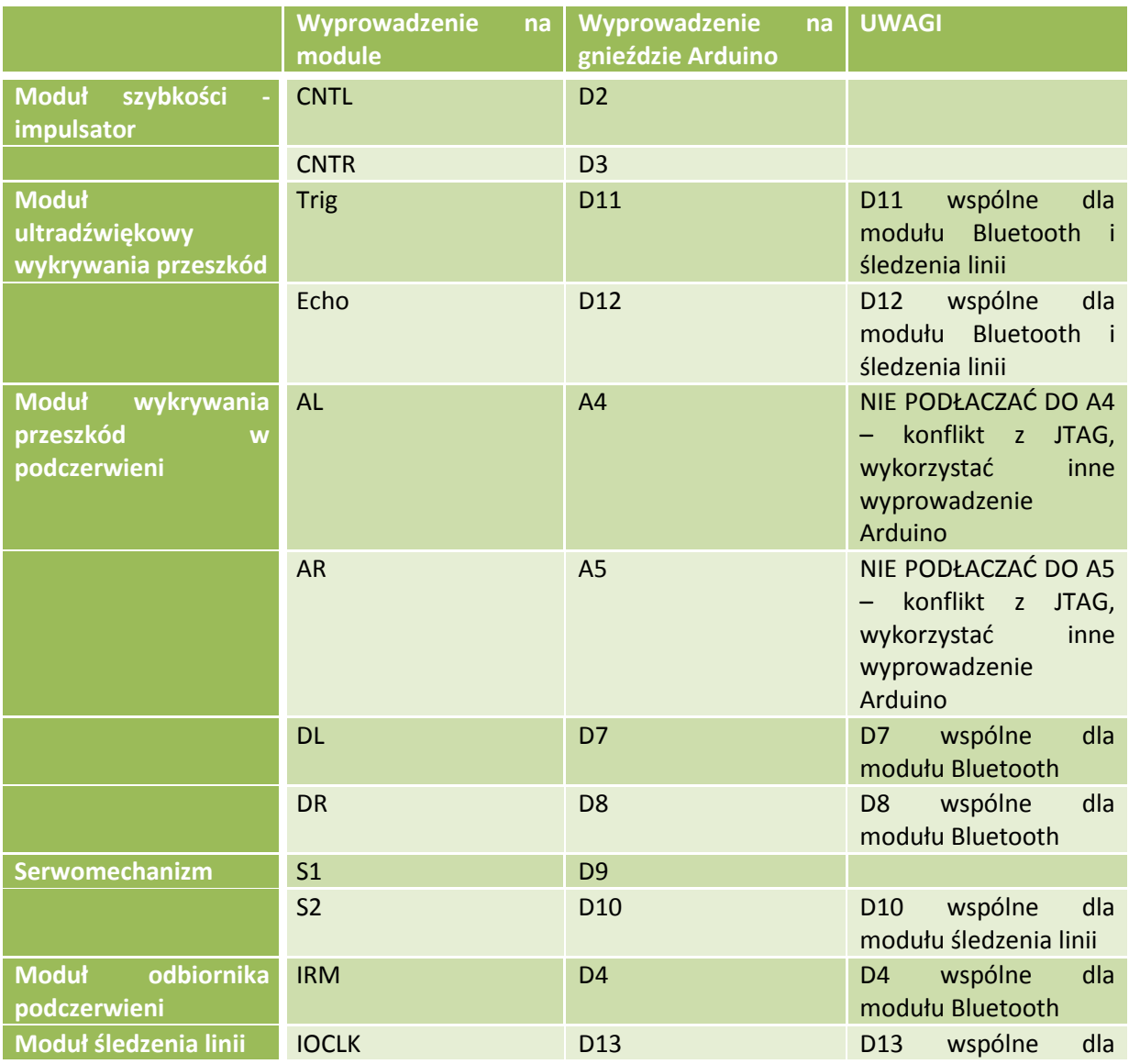

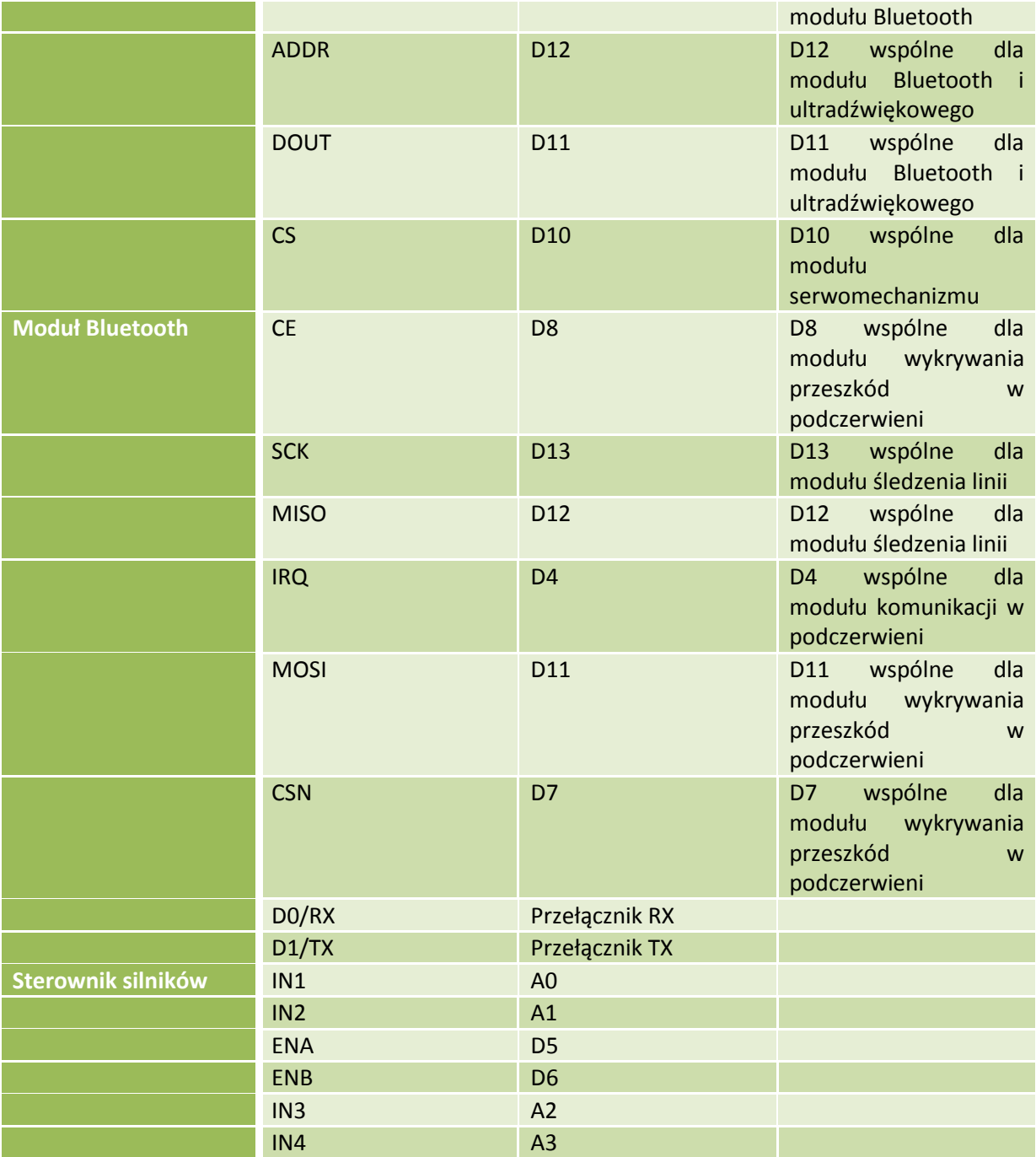

### <span id="page-32-0"></span>**1.5.3. Tabela konfliktów sprzętu AlphaBot**

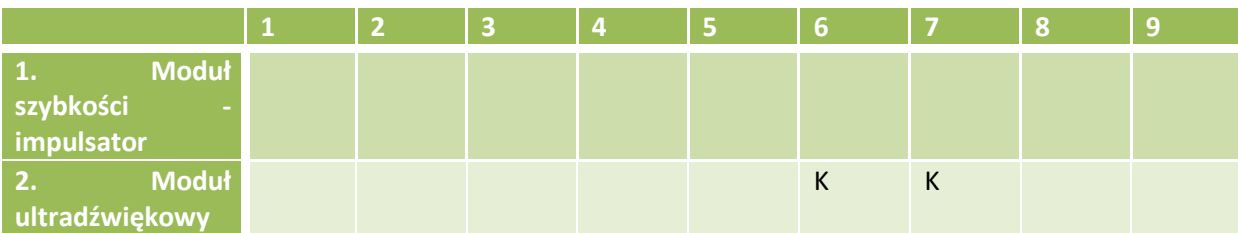

#### Katedra Mikroelektroniki i Technik Informatycznych – Politechnika Łódzka – Zbigniew Kulesza المسامسات هداء ساء ساء ساء

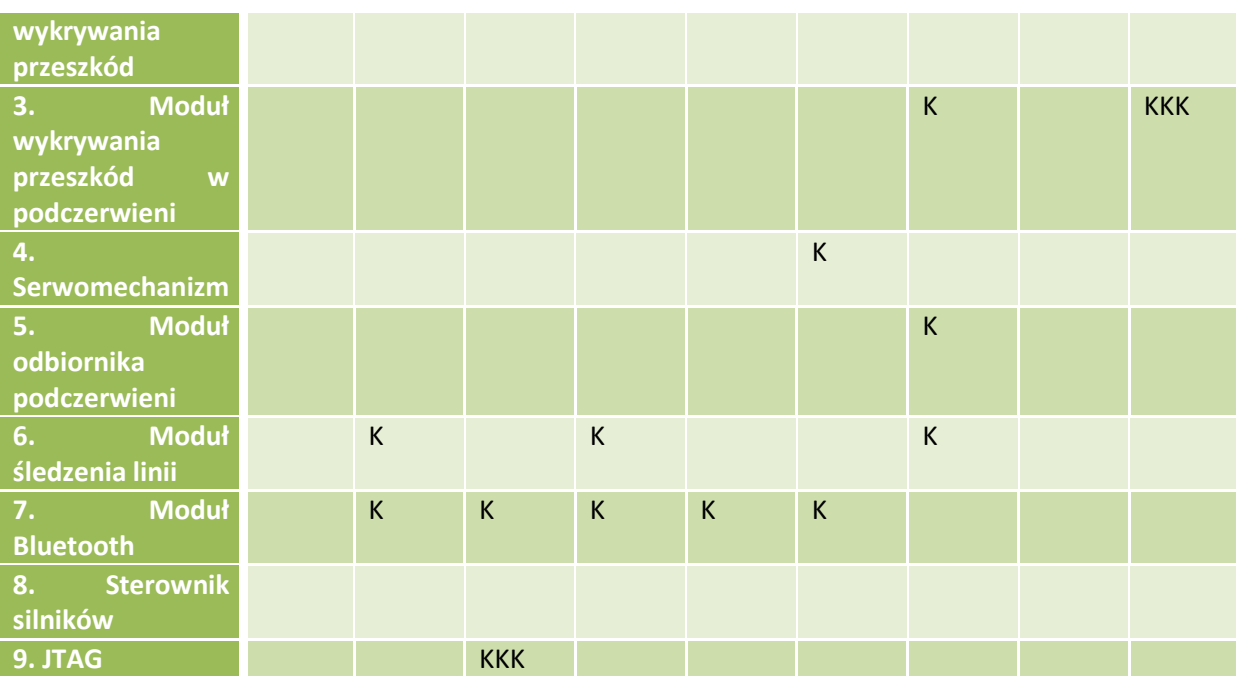

<span id="page-33-0"></span>**1.5.4. AlphaBot - czujnik szczelinowy 2 szt.**

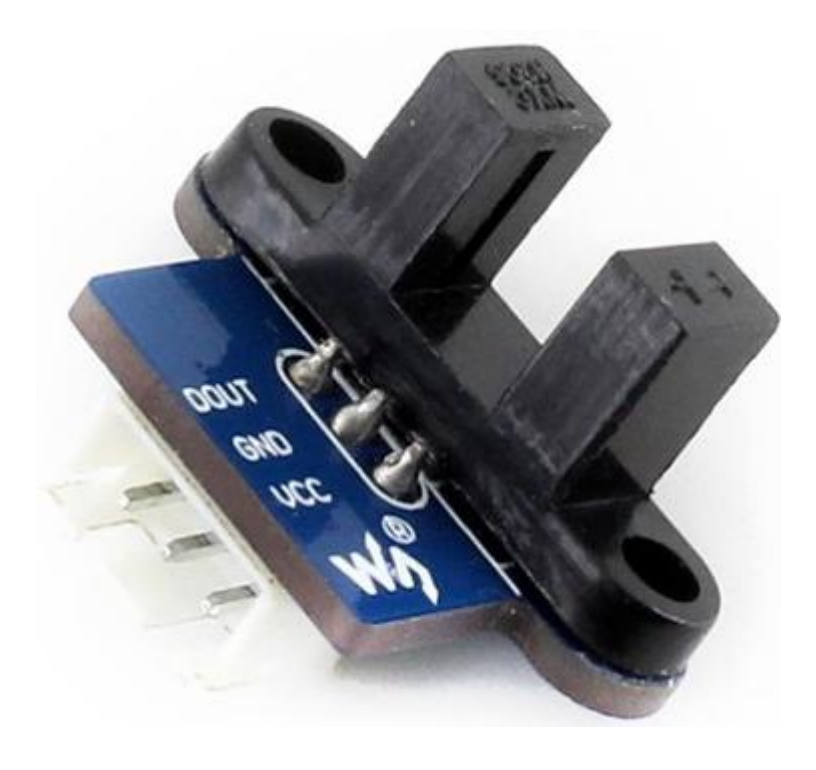

**Pin No.** Symbol **Descriptions** 

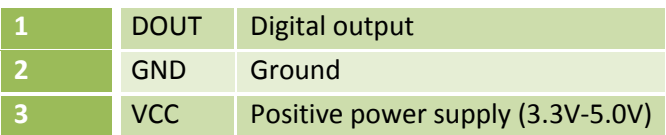

## <span id="page-34-0"></span>**1.5.5. AlphaBot - czujnik zbliżeniowy na podczerwień 2 szt.**

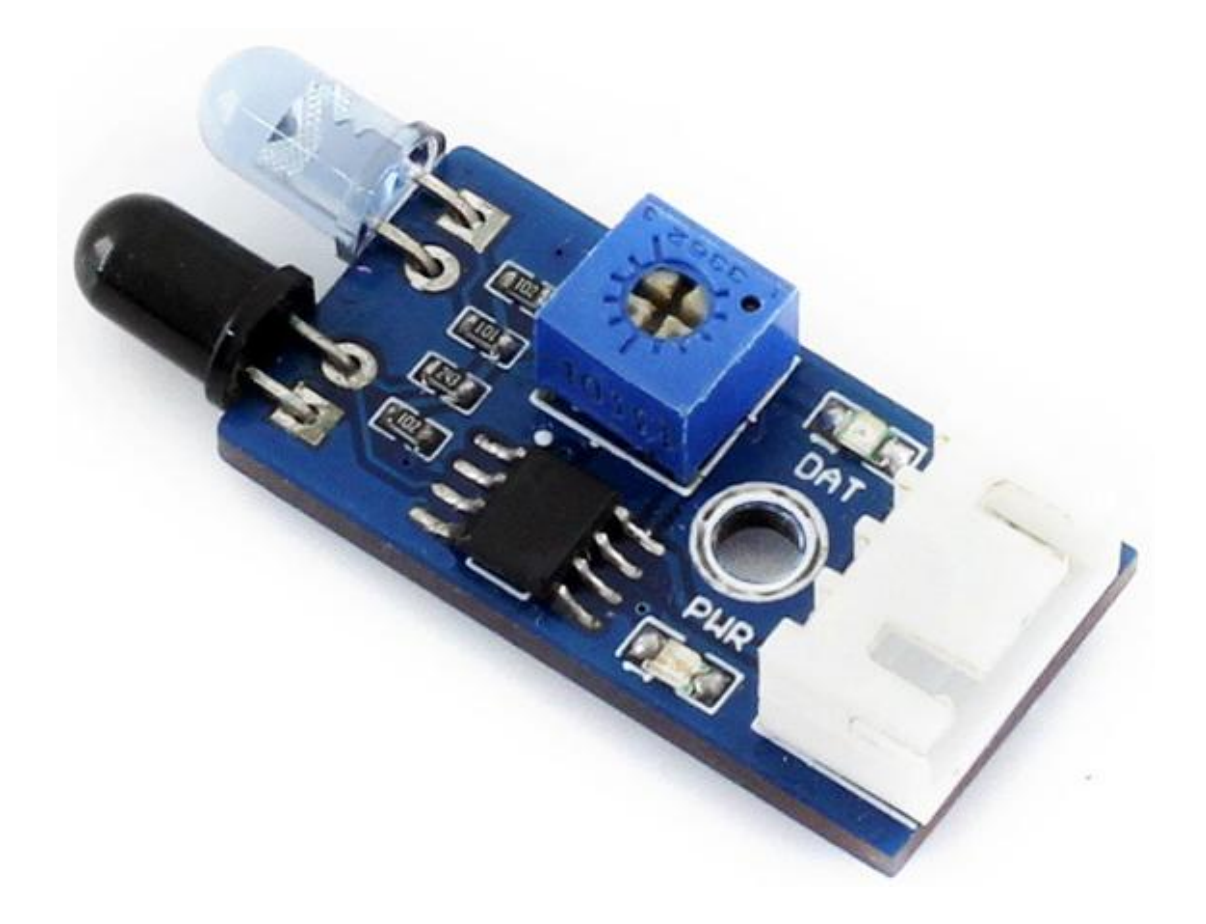

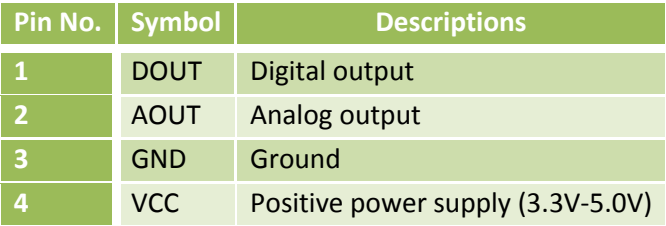

## <span id="page-35-0"></span>**1.5.6. AlphaBot - czujnik linii 1 szt.**

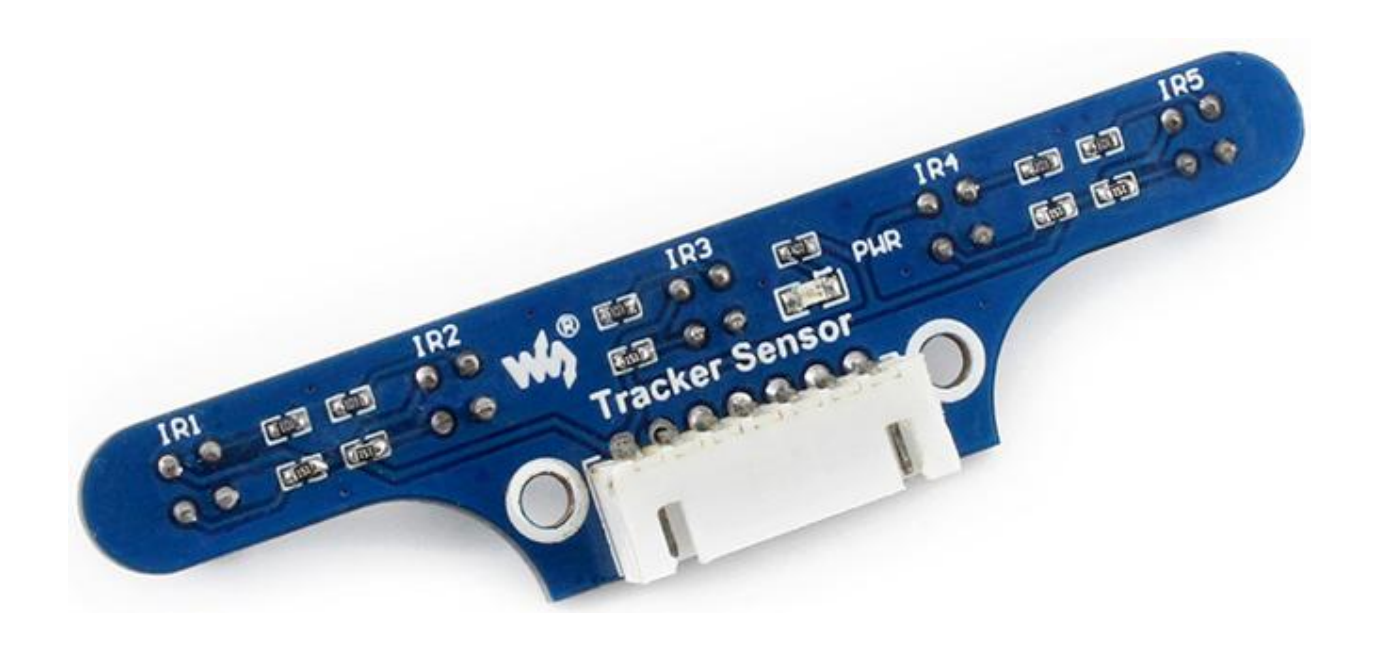

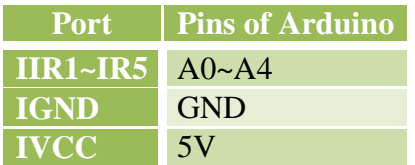

<span id="page-35-1"></span>**1.5.7. AlphaBot - czujnik ultradźwiękowy odległości 1 szt.**
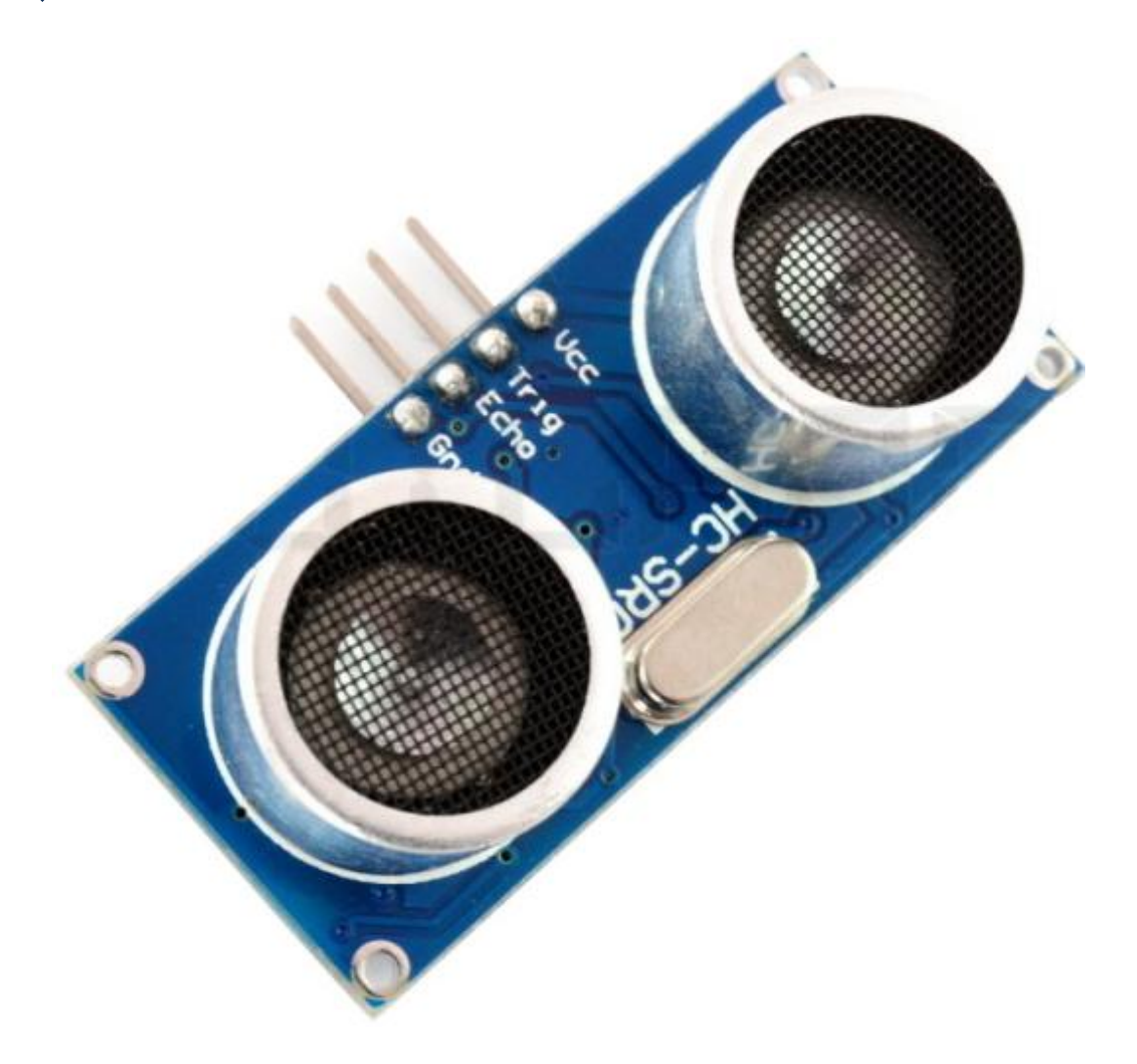

| <b>Port</b> | <b>Pins of Arduino</b> |
|-------------|------------------------|
| <b>ECHO</b> | D <sub>12</sub>        |
| <b>GND</b>  | <b>GND</b>             |
| VCC         | 5V                     |
| <b>TRIG</b> | D <sub>11</sub>        |

**1.5.8. AlphaBot – moduł Bluetooth 1 szt.**

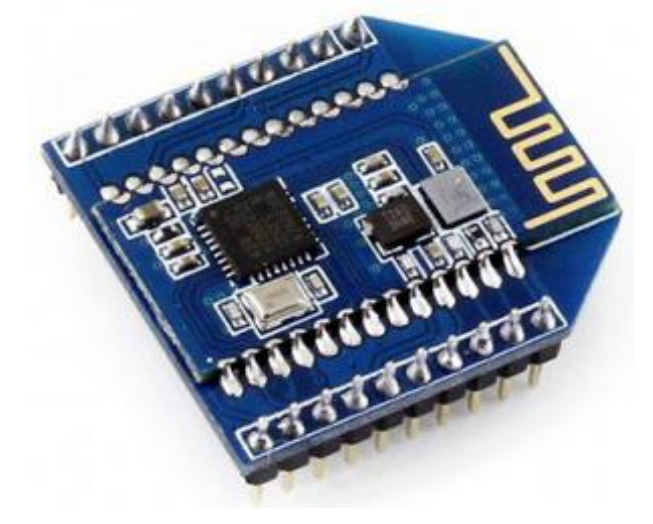

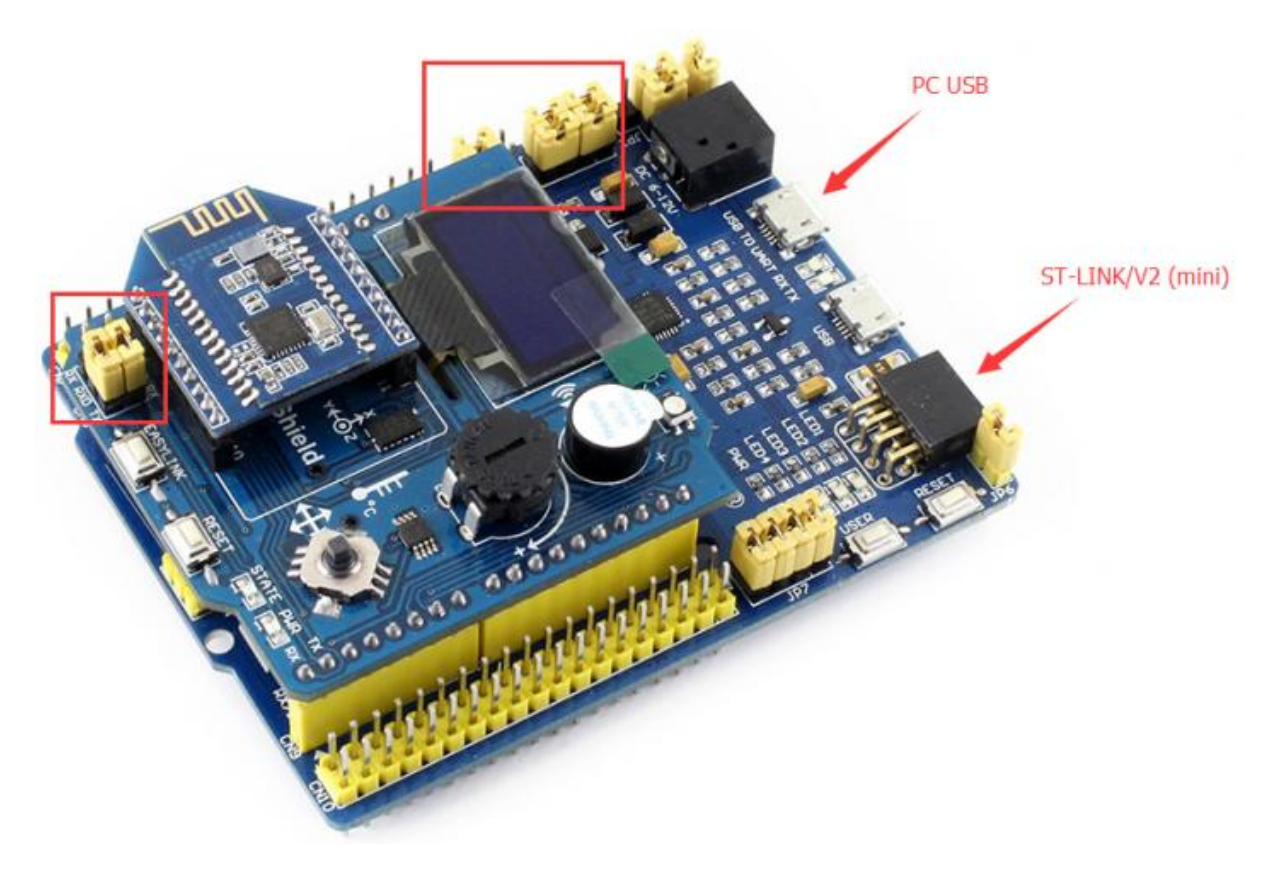

Pełna dokumentacja

[https://www.waveshare.com/wiki/Dual-mode\\_Bluetooth](https://www.waveshare.com/wiki/Dual-mode_Bluetooth)

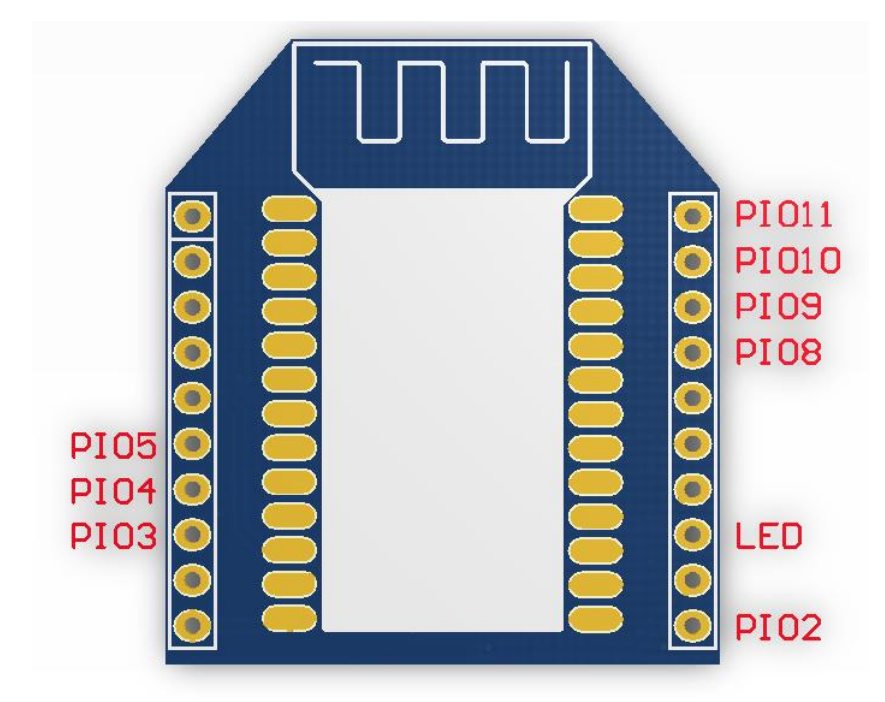

# **1.6. Płyty rozszerzeń**

**1.6.1. Płyta Adafruit Motor/Stepper/Servo Shield v. 2.3**

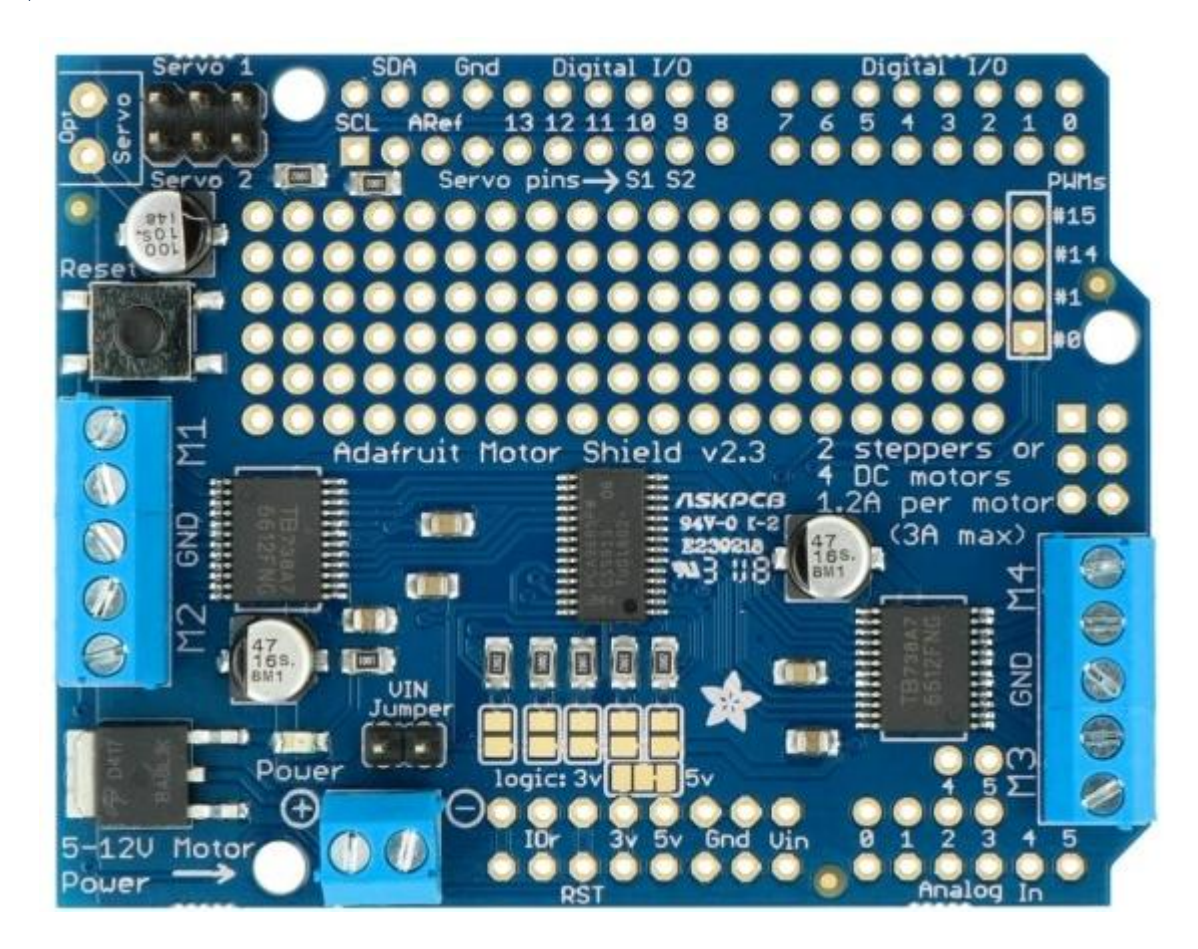

Główne cechy modułu:

- Dwa złącza do podłączenia serwomechanizmów modelarskich napięcie zasilania wynosi 5 V.
- Możliwość podłączenia czterech silników prądu stałego, dzięki zastosowaniu dwóch dwukanałowych sterowników TB6612:
	- o napięcie zasilania: od 4,5 V do 13,5 V,
	- o ciągły pobór prądu: do 1,2 A na kanał,
	- o chwilowy pobór prądu: do 3 A na kanał.
- Możliwość podłączenia dwóch silników krokowych unipolarnych, bipolarnych, z pojedynczą lub podwójną cewką.
- Możliwość podłączenia jednocześnie dwóch silników prądu stałego DC, jednego silnika krokowego oraz dwóch serwomechanizmów.
- Wlutowane złącza śrubowe, ułatwiające podłączenie silników i zasilania- kompatybilne z przewodami 18 - 26 AWG.
- Zabezpieczenie przed odwrotnym podłączeniem napięcia zasilania.
- Zworka umożliwiająca separację zasilania części logicznej od silników.
- Współpracuje z napięciami logicznymi 5 V i 3,3 V wybierane za pomocą zworki.
- Produkt przetestowany z: Arduino Uno, Arduino Leonardo, Arduino Mega, Arduino Mega ADK, Arduino Due, Diecimila i Duemilanove.
- Wykorzystuje tylko dwa piny sygnałowe Arduino: SCL i SDA
- Udostępniona, darmowa biblioteka Arduino.
- Komunikacja poprzez magistralę I2C z 7-bitowym adresem, wybieranym za pomocą zworki z zakresu 0x60 - 0x80.
- Wymiary: 70 x 55 x 10 mm.

### <https://learn.adafruit.com/adafruit-motor-shield-v2-for-arduino>

[https://github.com/adafruit/Adafruit\\_Motor\\_Shield\\_V2\\_Library](https://github.com/adafruit/Adafruit_Motor_Shield_V2_Library)

Tabela mapy wyprowadzeń:

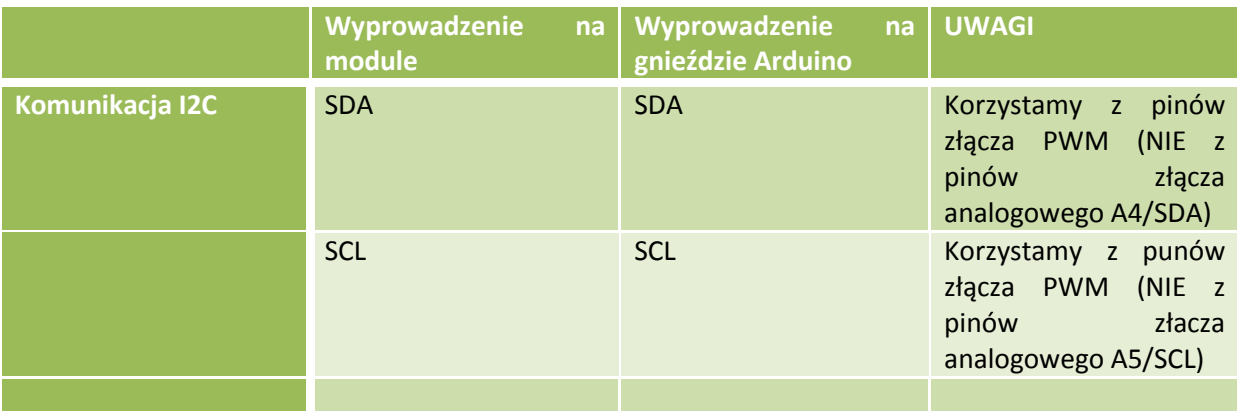

Zasilanie:

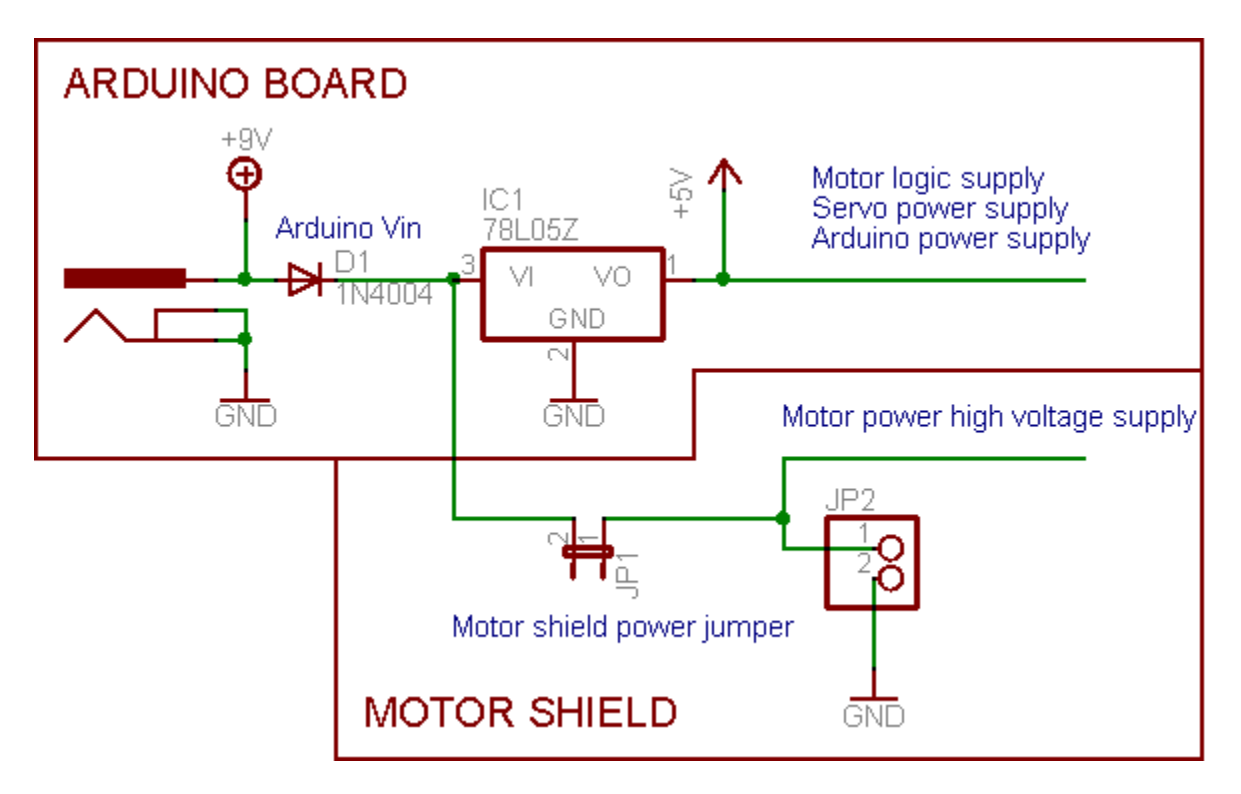

Praca z serwem (UWAGA – tylko 5 V):

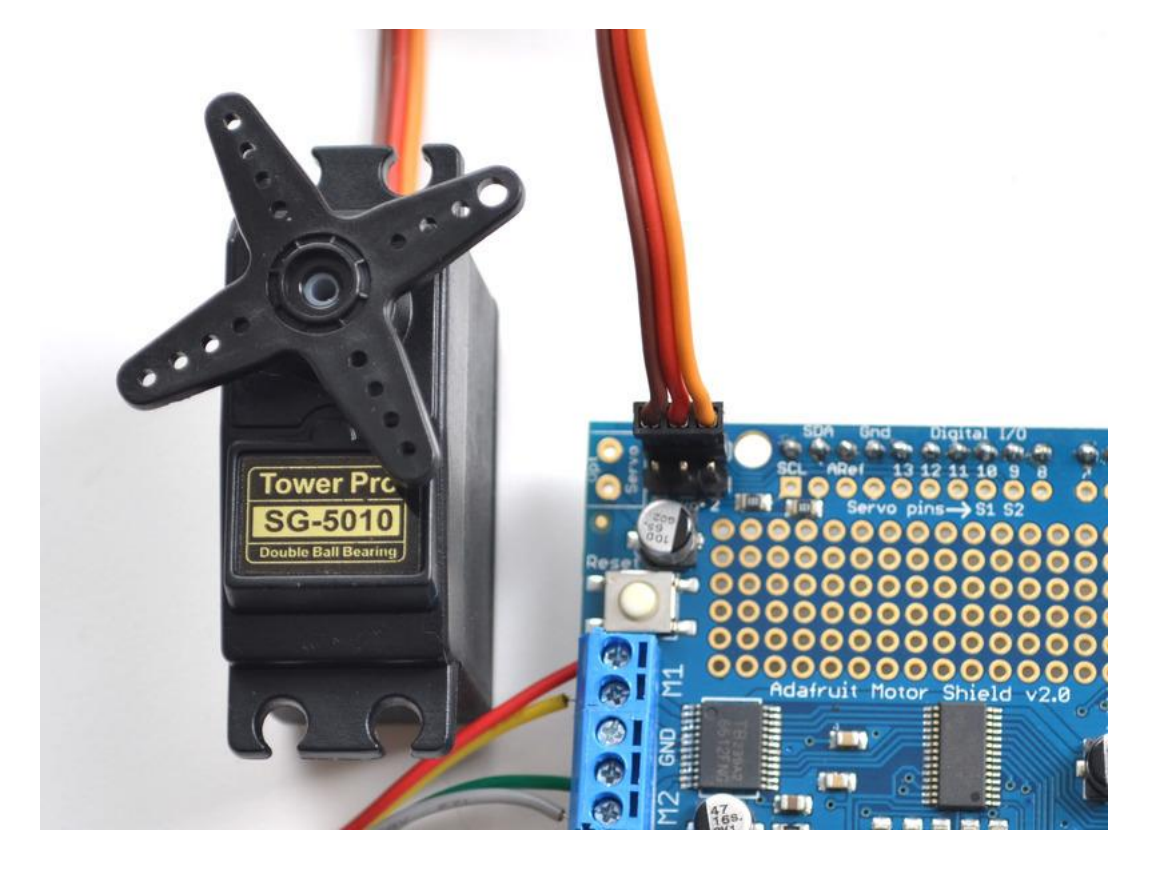

Praca z silnikiem DC (prąd ciągły nie więcej niż 1,2 A!) – do 4 silników

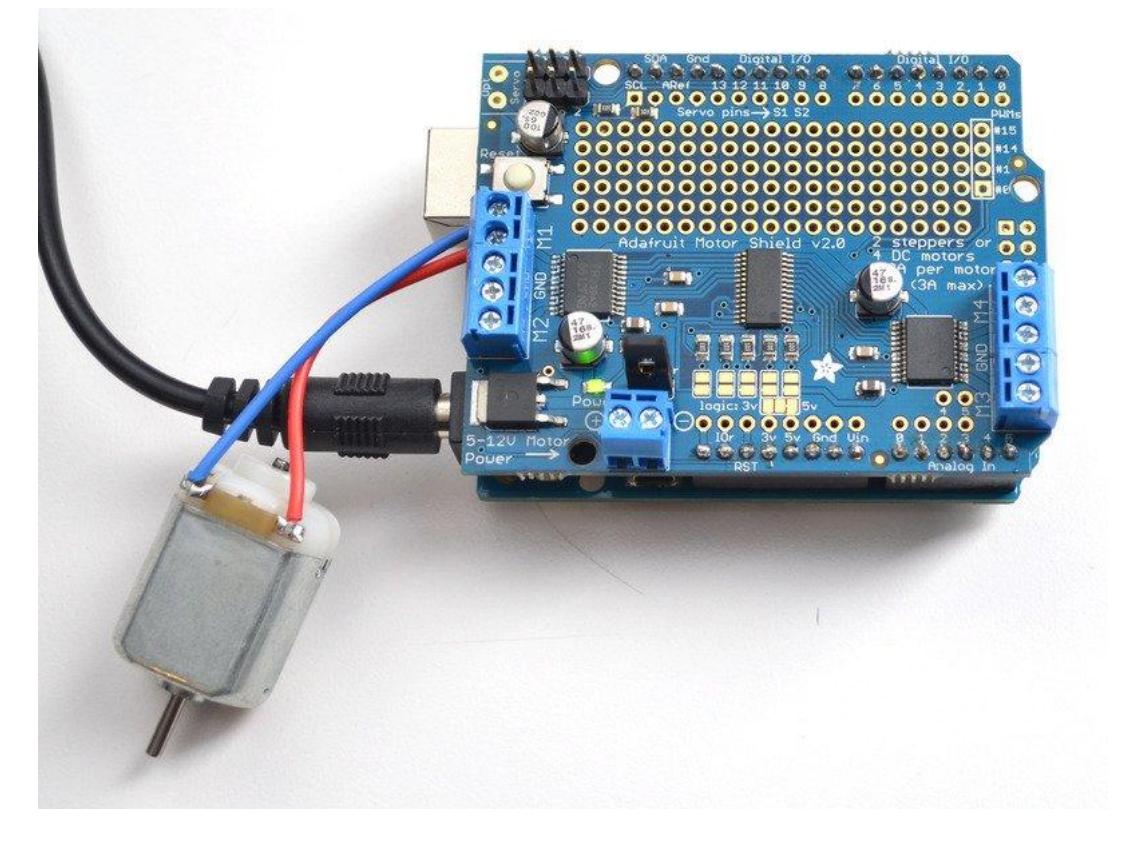

Praca z silnikiem krokowym (do 2 silników):

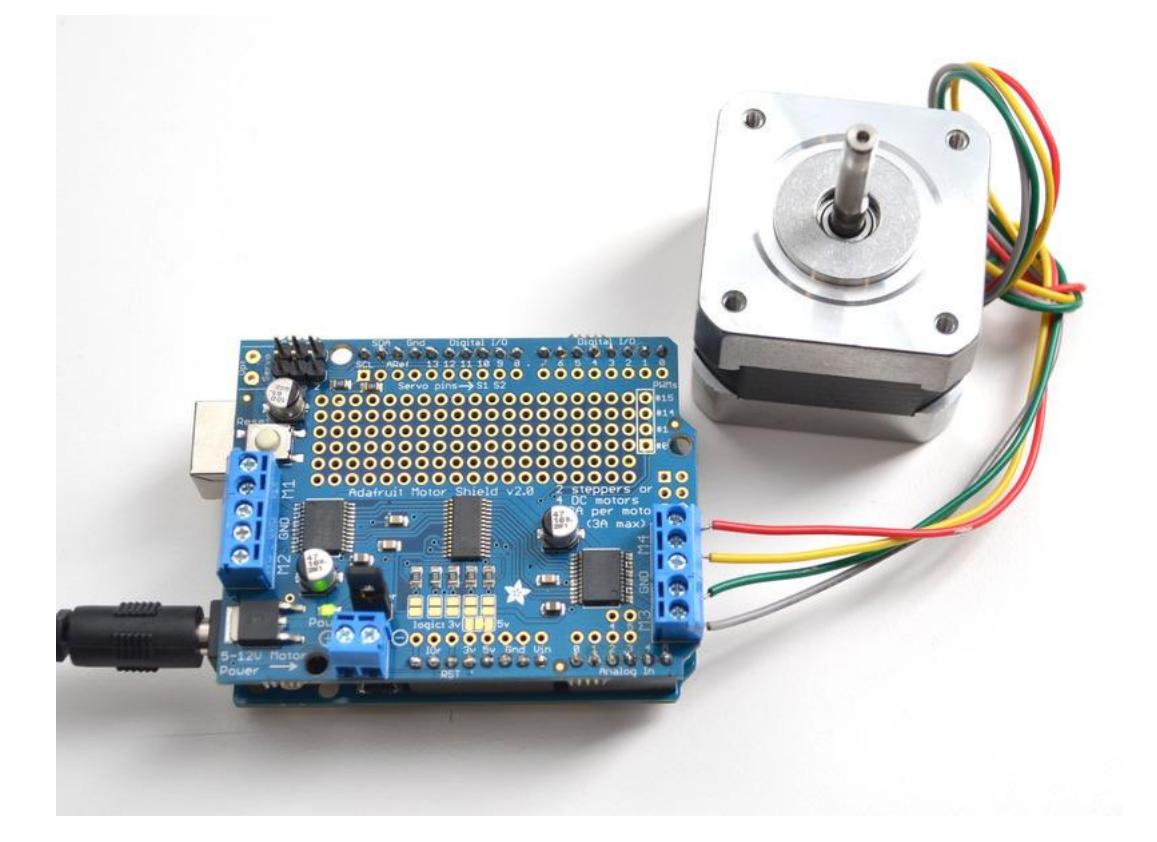

### **1.6.2. Płyta Waveshare Accesory Shield**

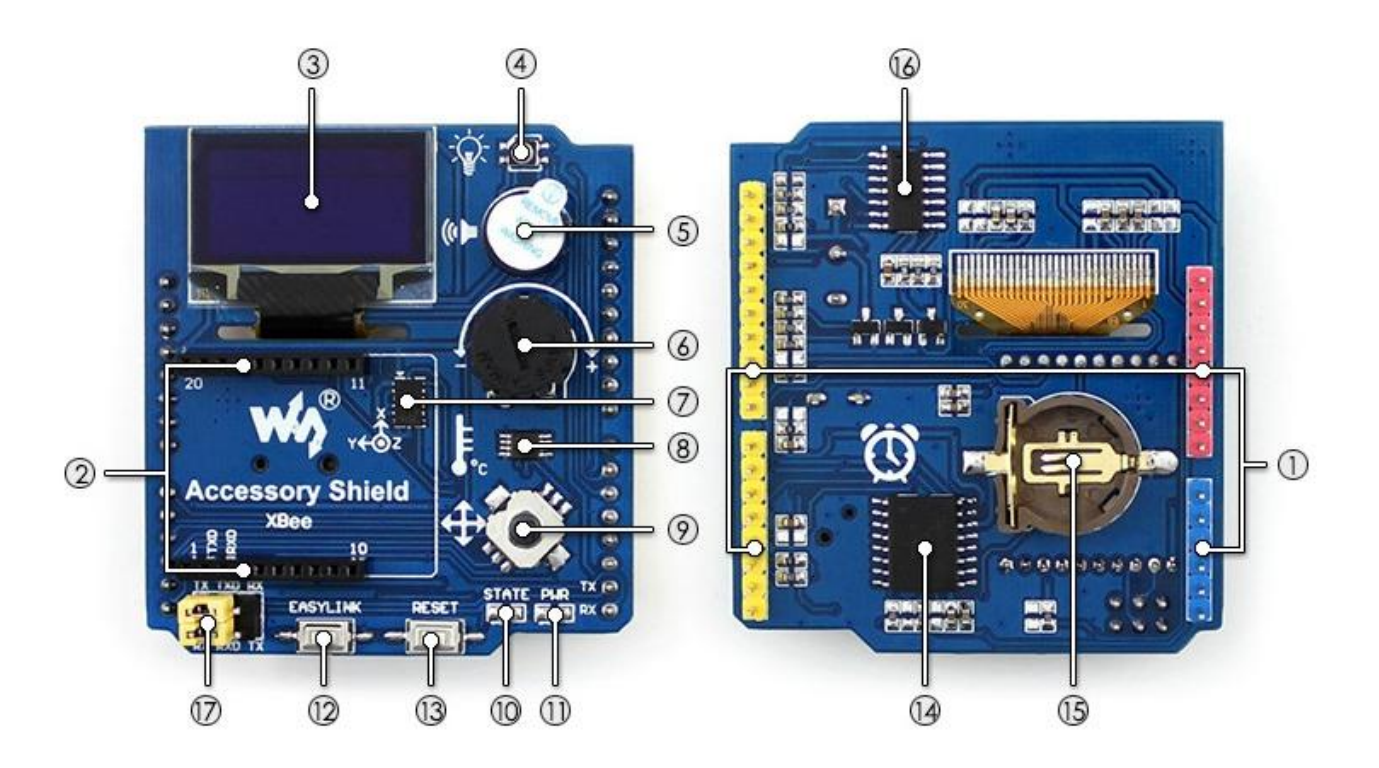

#### Oznaczenia na rysunku:

- 1. Złącza kompatybilne z Arduino
- 2. Złącze dla modułu XBee
- 3. Wyświetlacz OLED o przekątnej 0.96 cala, rozdzielczość 128x64
- 4. Dioda LED RGB (8x8x8-bitowy kolor)
- 5. Głośnik sterowany linią PWM
- 6. Potencjometr 10k
- 7. 3-osiowy akcelerometr ADXL345 (maksymalny zakres pomiaru ±16g)
- 8. Czujnik temperatury LM75BDP o rozdzielczości 0.125℃
- 9. 5-pozycyjny joystick
- 10. Dioda statusu modułu XBee
- 11. Dioda zasilania
- 12. Przycisk easylink modułu XBee
- 13. Przycisk reset dla modułu XBee oraz Arduino
- 14. Zegar RTC DS3231
- 15. Gniazdo baterii CR1220 podtrzymującej RTC
- 16. Sterownik diody RGB P9813
- 17. Zworki wyboru funkcji linii interfejsu UART:
	- 17.1. Przy połączeniu TXD-TX i RXD-RX możliwe jest debugowanie i konfigurowanie modułu XBee przez port szeregowy Arduino z dołączonego do Arduino komputera
	- 17.2. Przy połączeniu TXD-RX i RXD-TX możliwa jest komunikacja Arduino przez moduł XBee

Właściwości

- Pięciopozycyjny joystick
- Potencjometr
- Głośnik
- Diodę LED RGB
- Czujnik temperatury
- 3-osiowy akcelerometr
- Zegar RTC
- 0.96-calowy wyświetlacz OLED
- Złącze modułu komunikacji bezprzewodowej XBee

#### Strona producenta:

[http://www.waveshare.com/wiki/Accessory\\_Shield](http://www.waveshare.com/wiki/Accessory_Shield)

<http://www.waveshare.com/wiki/File:Accessory-Shield-Code.7z>

[http://www.waveshare.com/wiki/Accessory\\_Shield](http://www.waveshare.com/wiki/Accessory_Shield)

Materiały na chmurze:

- Dokumentacja akcelerometru ADXL345
- Dokumentacja układu DS3231
- Dokumentacja układu SSD1306
- Dokumentacja układu P9813
- Dokumentacja układu LM75B

### Tabela mapy wyprowadzeń

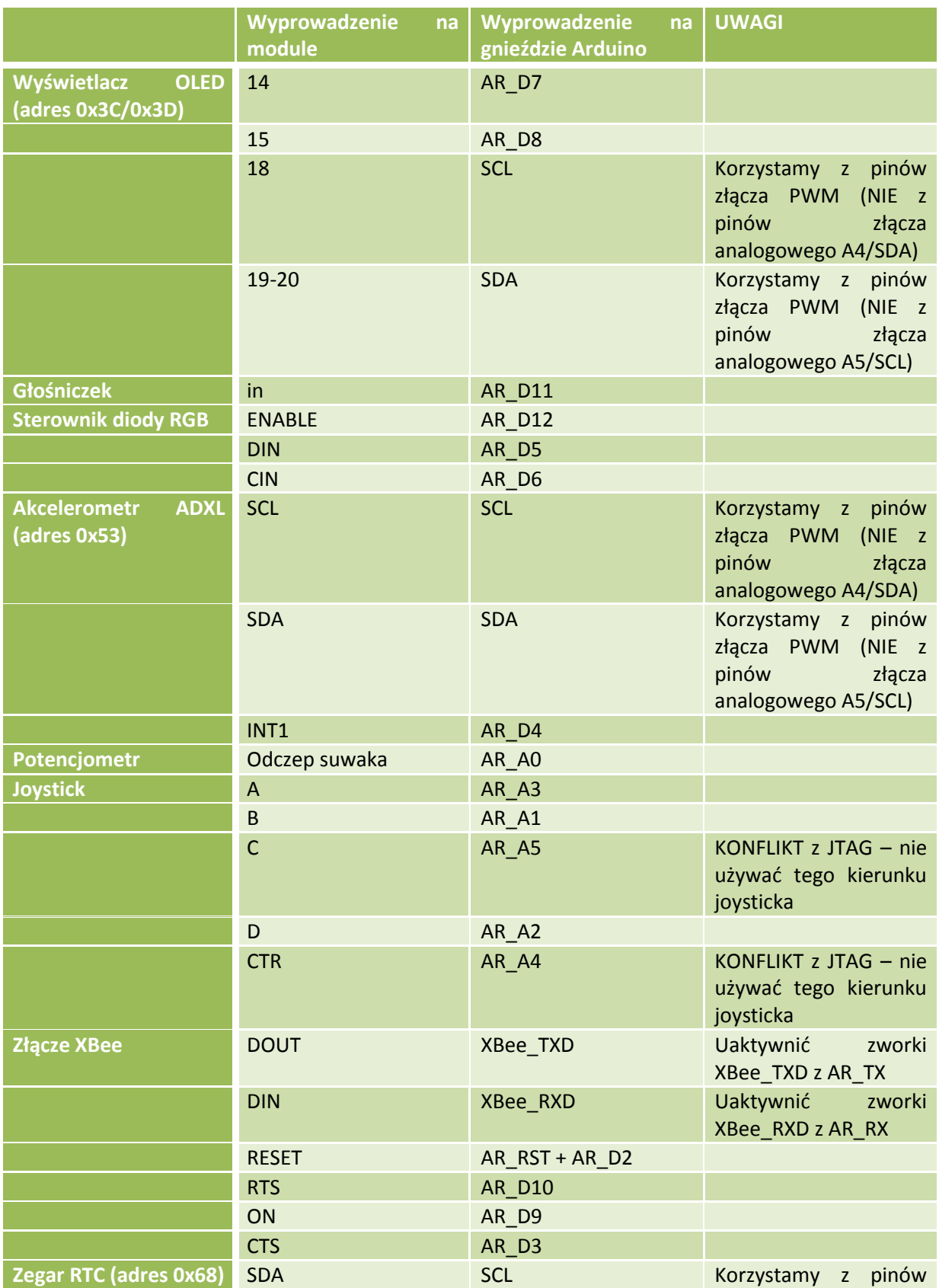

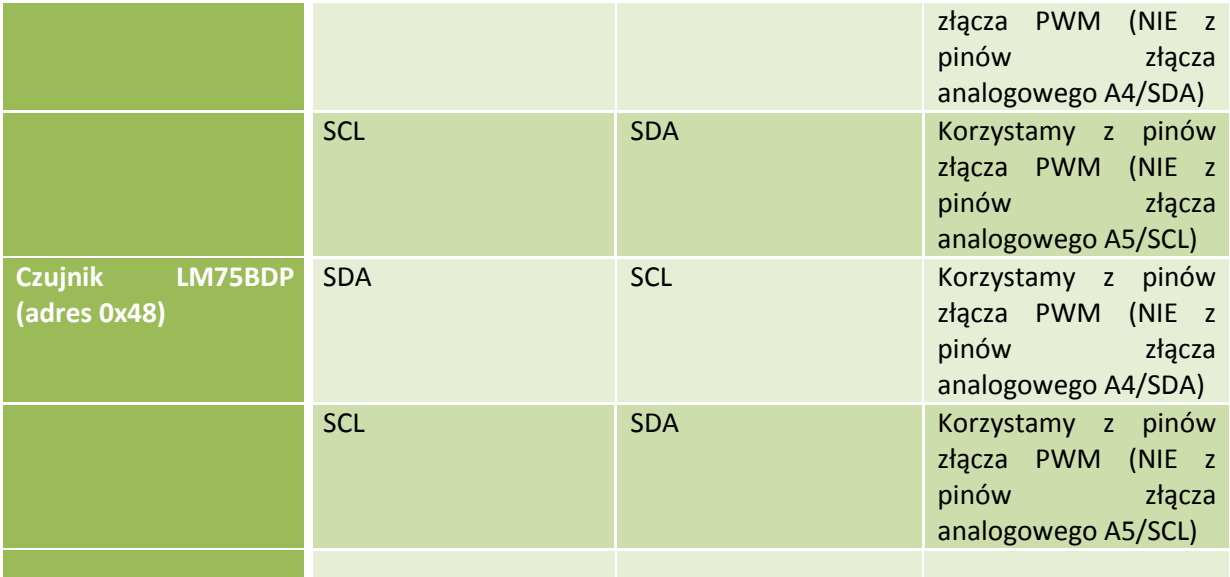

### **1.6.3. Płyta Waveshare Sensor Shield v5.0**

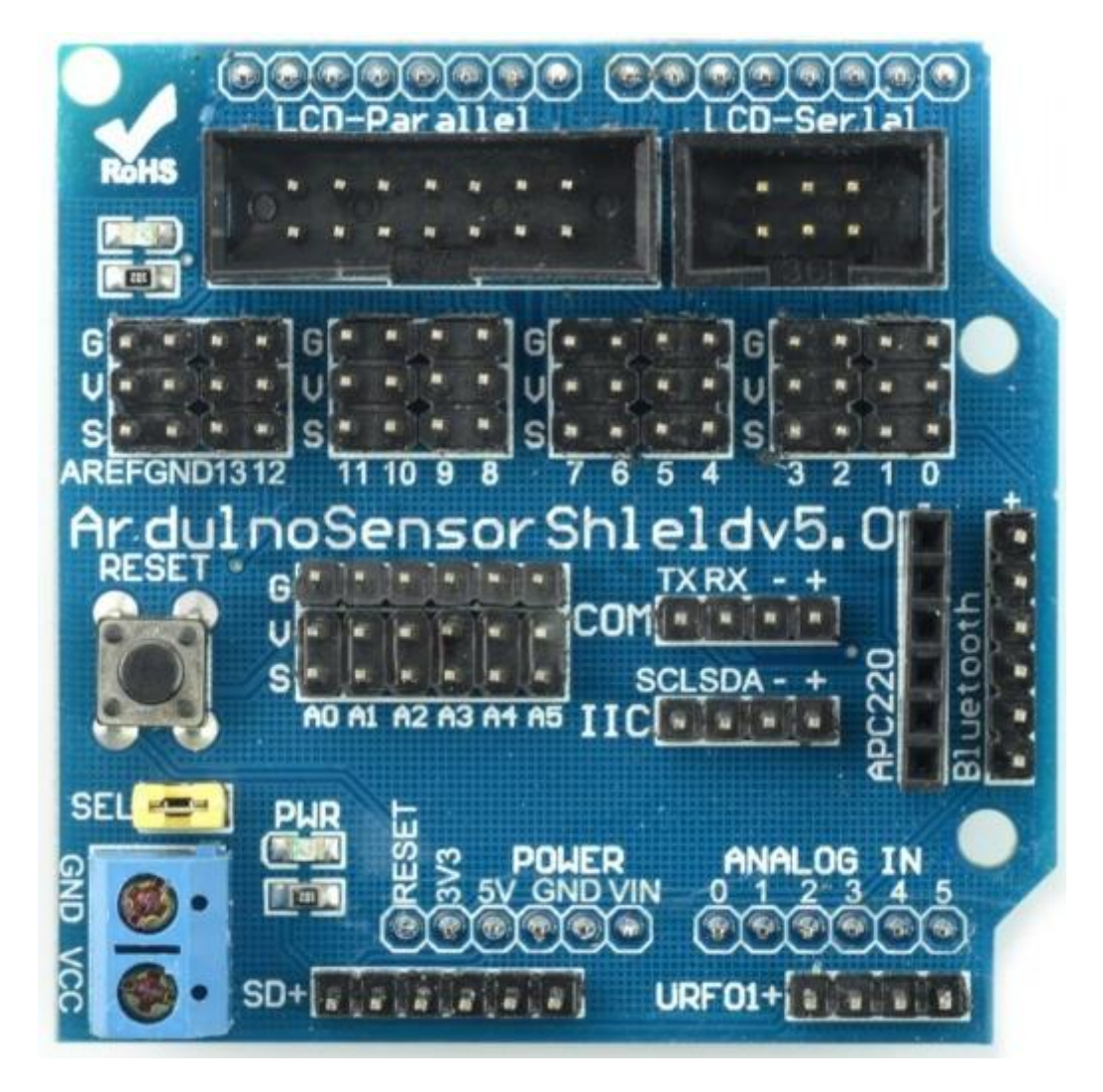

Specyfikacja:

- Napięcie zasilanie: 5 V z Arduino
- Złącze interfejsu UART
- Złącze interfejsu APC220
- Złącze do podłączenia czujnika ultradźwiękowego
- Złącze interfejsu LCD szeregowego i równoległego
- 14 cyfrowych portów IO
- 6 analogowych wejść
- Zewnętrzne wejście zasilania
- Przycisk reset
- Wymiary: 57 x 56 mm

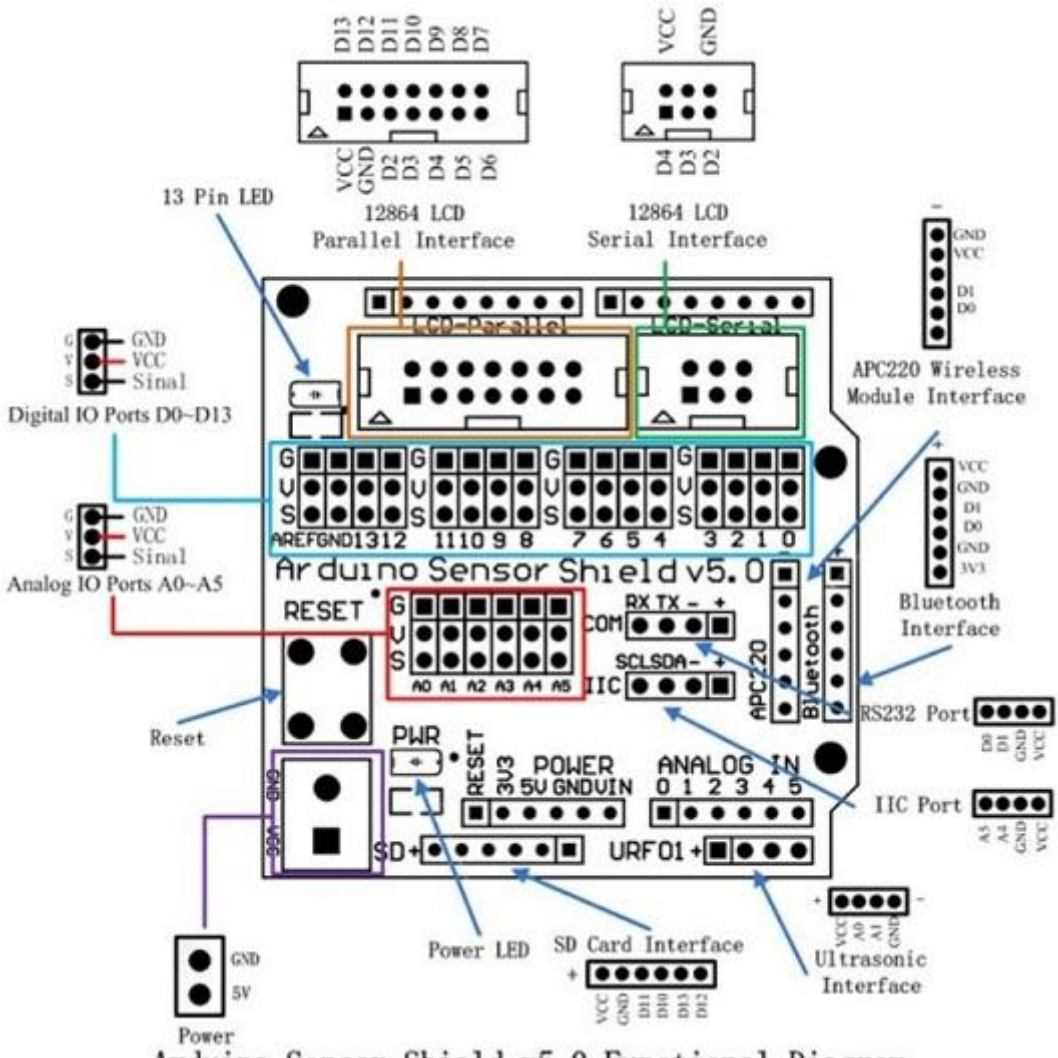

Arduino Sensor Shield v5.0 Functional Diagram

Tabela mapy wyprowadzeń

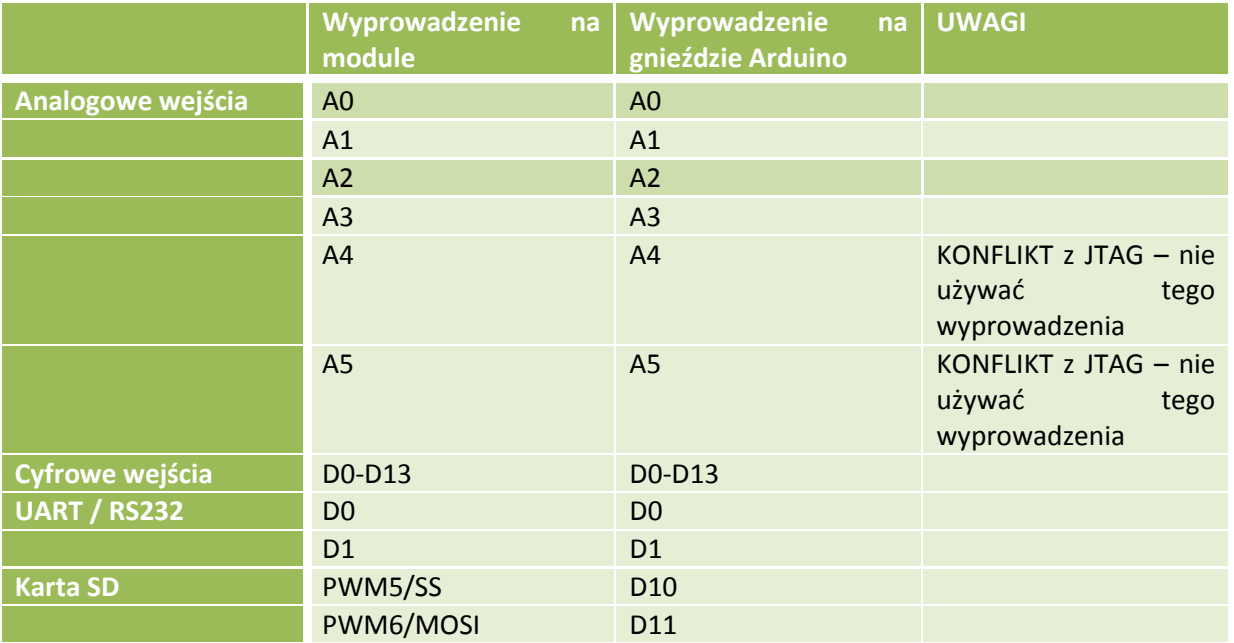

 $\triangle$ 

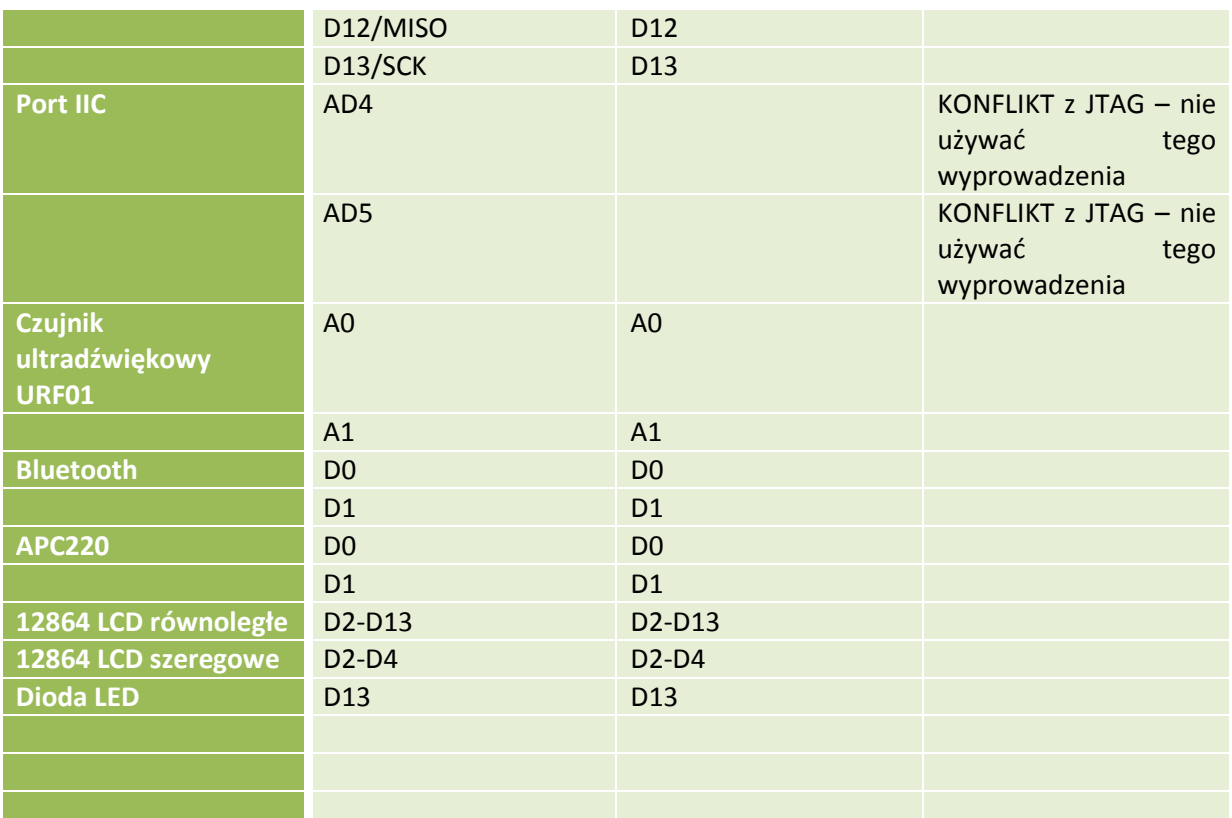

**1.6.4. Płyta wyświetlacza dotykowego 2,8 cala**

49

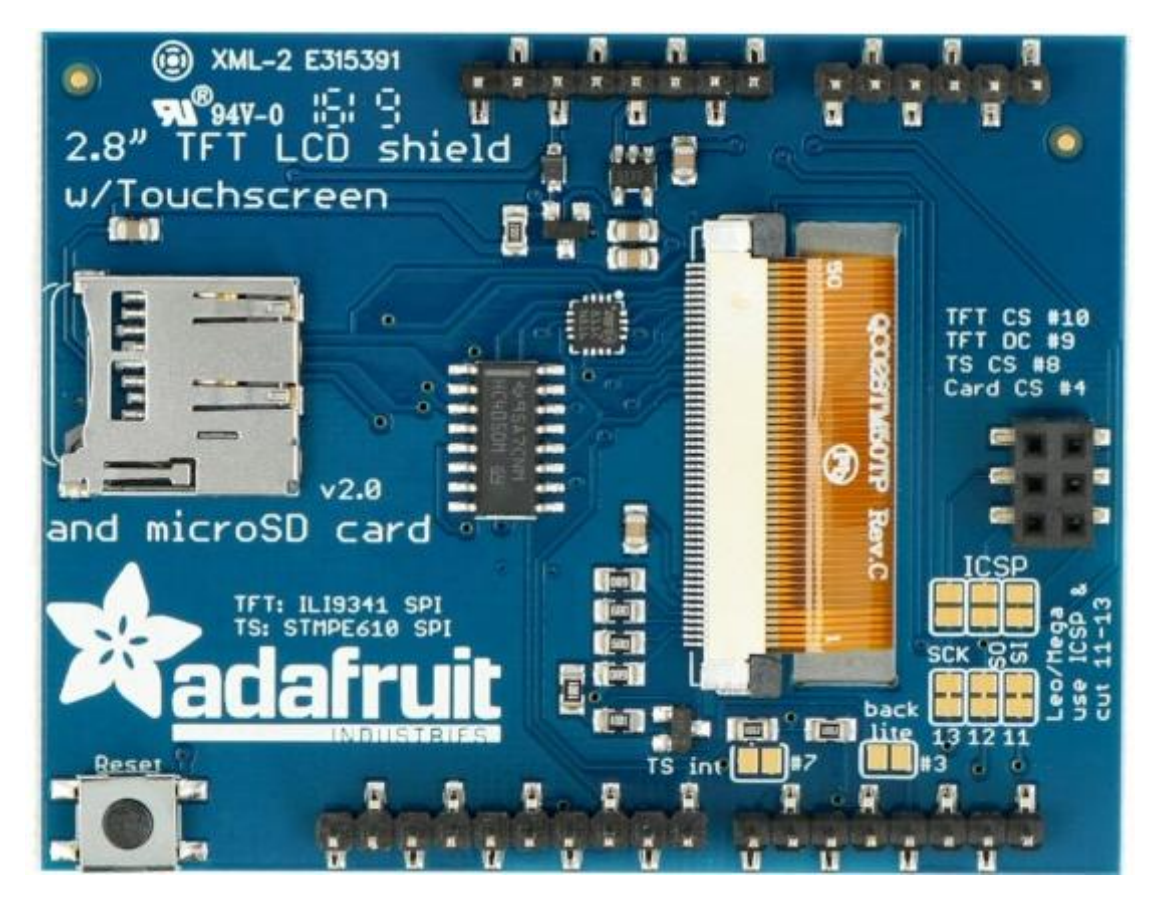

Wbudowany kontroler z pamięcią RAM sprawia, że mikrokontroler nie jest obciążony operacjami związanymi z wyświetlaniem danych.

Urządzenie wykorzystuje tylko 5 wyprowadzeń:

- 3 dla magistrali SPI,
- 1 dla kontrolera dotyku
- 1 dla czytnika kart microSD.

W celu uruchomienia wyświetlacza z funkcją dotyku należy pobrać i umieścić w folderze Arduinolibraries pliki bibliotek z chmury lub githuba.

Dokumentacja i biblioteki

<https://www.adafruit.com/product/1651>

[https://github.com/adafruit/Adafruit\\_STMPE610](https://github.com/adafruit/Adafruit_STMPE610)

[https://github.com/adafruit/Adafruit\\_ILI9341](https://github.com/adafruit/Adafruit_ILI9341)

<https://learn.adafruit.com/adafruit-2-8-tft-touch-shield-v2>

### **1.6.5. Power Driver Shield Kit**

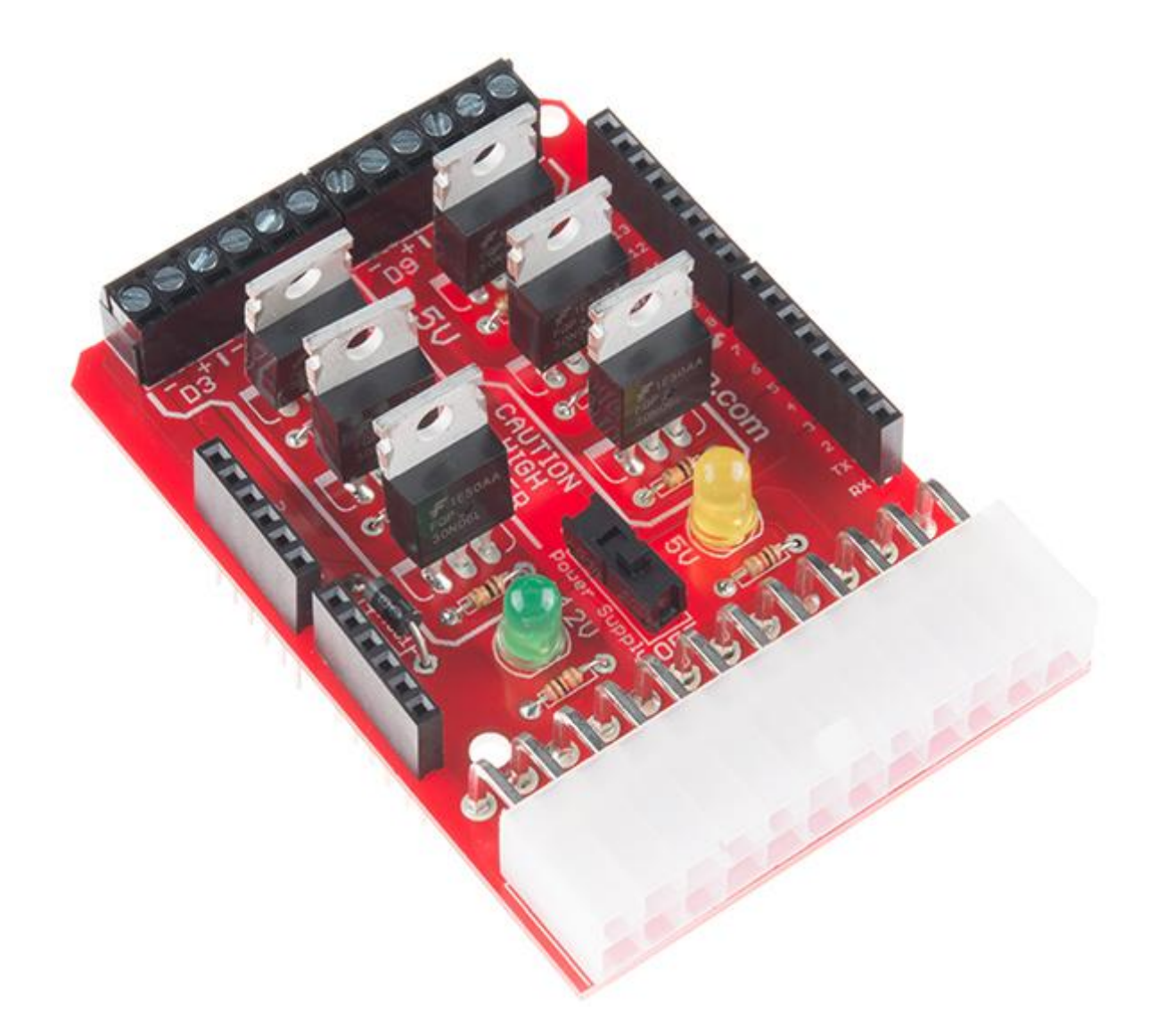

Płytka z 6 wyjściami z tranzystorami RFP30N06LE MOSFETS 30 A 60 V.

Tabela mapy wyprowadzeń

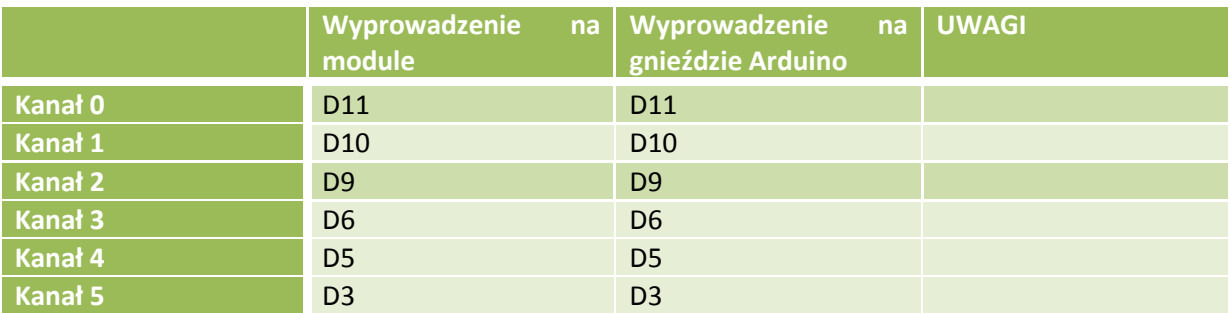

## **1.6.6. Nakładka wielofunkcyjna dla Arduino: Velleman VMA209 czujniki LM35 + DS18B20**

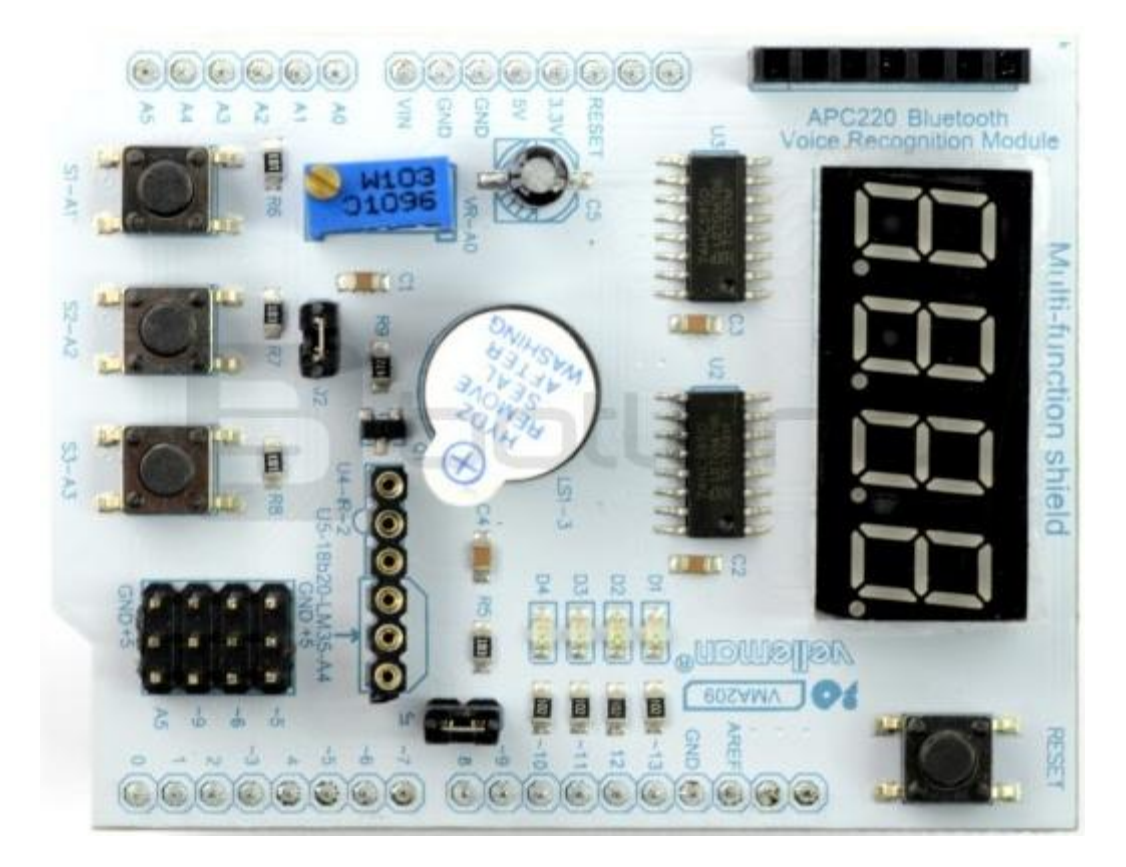

#### Płytka zawiera:

- czteroznakowy, 7 segmentowy wyświetlacz LED
- 4 diody LED SMD
- 3 przyciski
- buzzer
- interfejsy dla czujnika temperatury LM35 oraz DS18B20
- interfejs odbiornika podczerwieni
- potencjometr precyzyjny 10 kΩ
- złącze interfejsu szeregowego

# **TO-92**

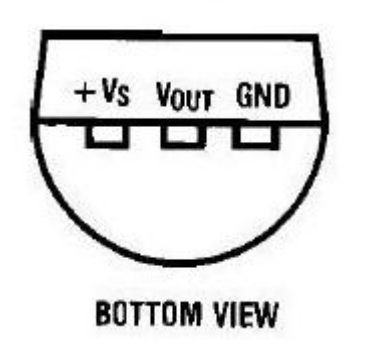

Specyfikacja czujnika LM35DZ

- Napięcie zasilania: od 4 V do 30 V
- Skala skalibrowana dla stopni Celsjusza
- Liniowa skala: 10,0 mV/°C
- Dokładność 0,5 °C
- Zakres pomiarowy: od -55 °C do 150 °C
- Prąd drenu poniżej 60 mA

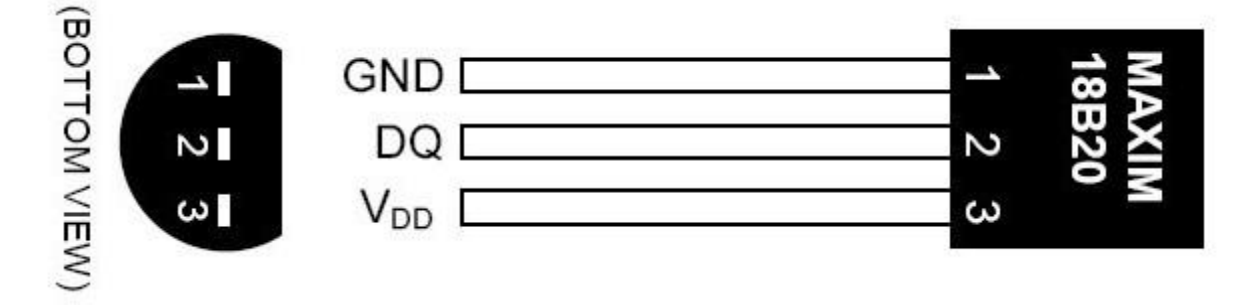

### Specyfikacja DS18B20

- Napięcie zasilania: od 3,0 V do 5,5 V
- Zakres pomiarowy: od -55 °C do 125 °C
- Dokładność: +/- 0,5 °C w zakresie -10 °C do 85 °C
- Rozdzielczość: od 9 do 12 bitów
- Obudowa THT TO92

Tabela mapowania wyprowadzeń

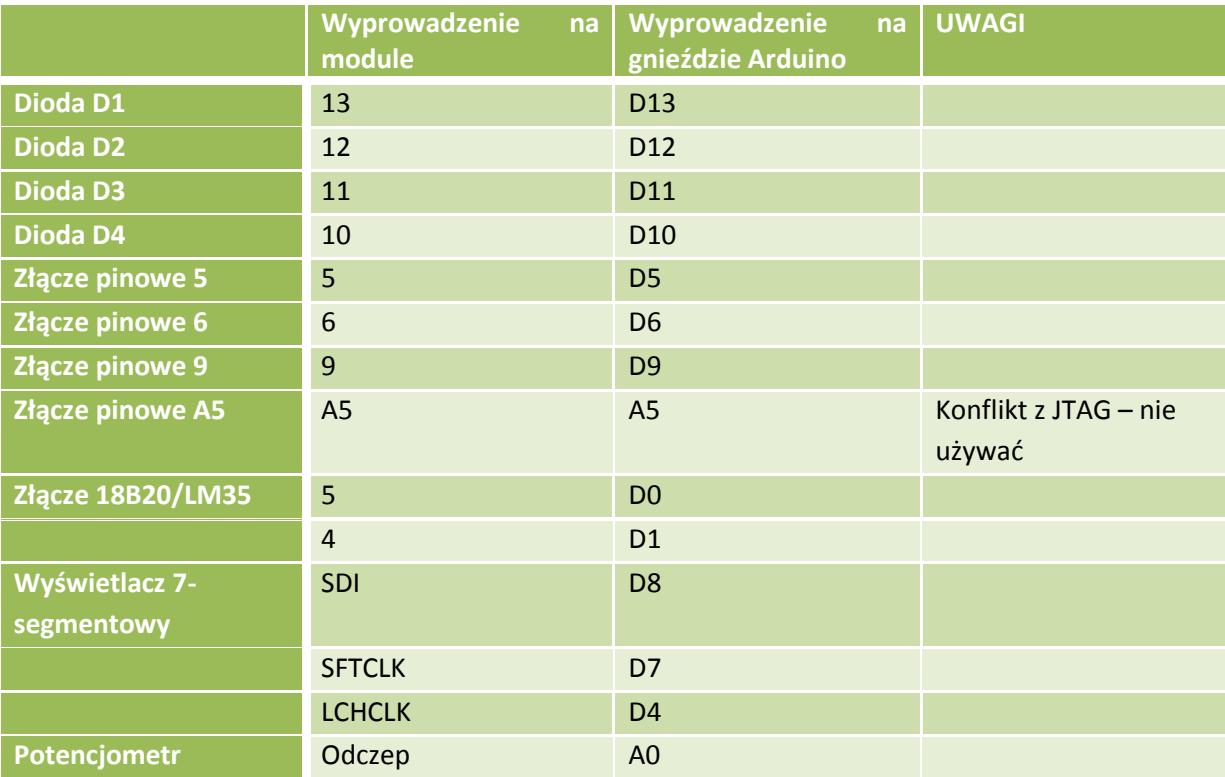

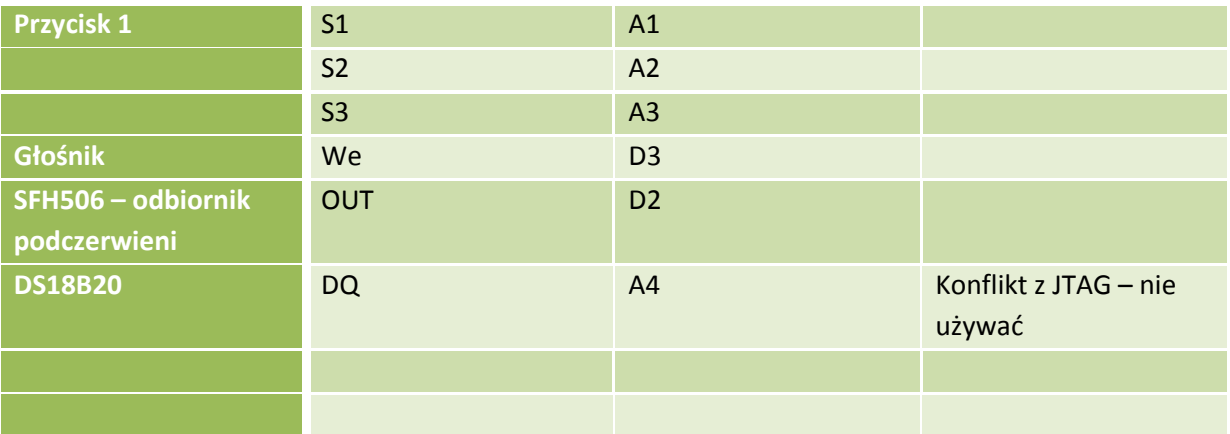

### **1.6.7. Zestaw czujników**

### W skład zestawu wchodzą:

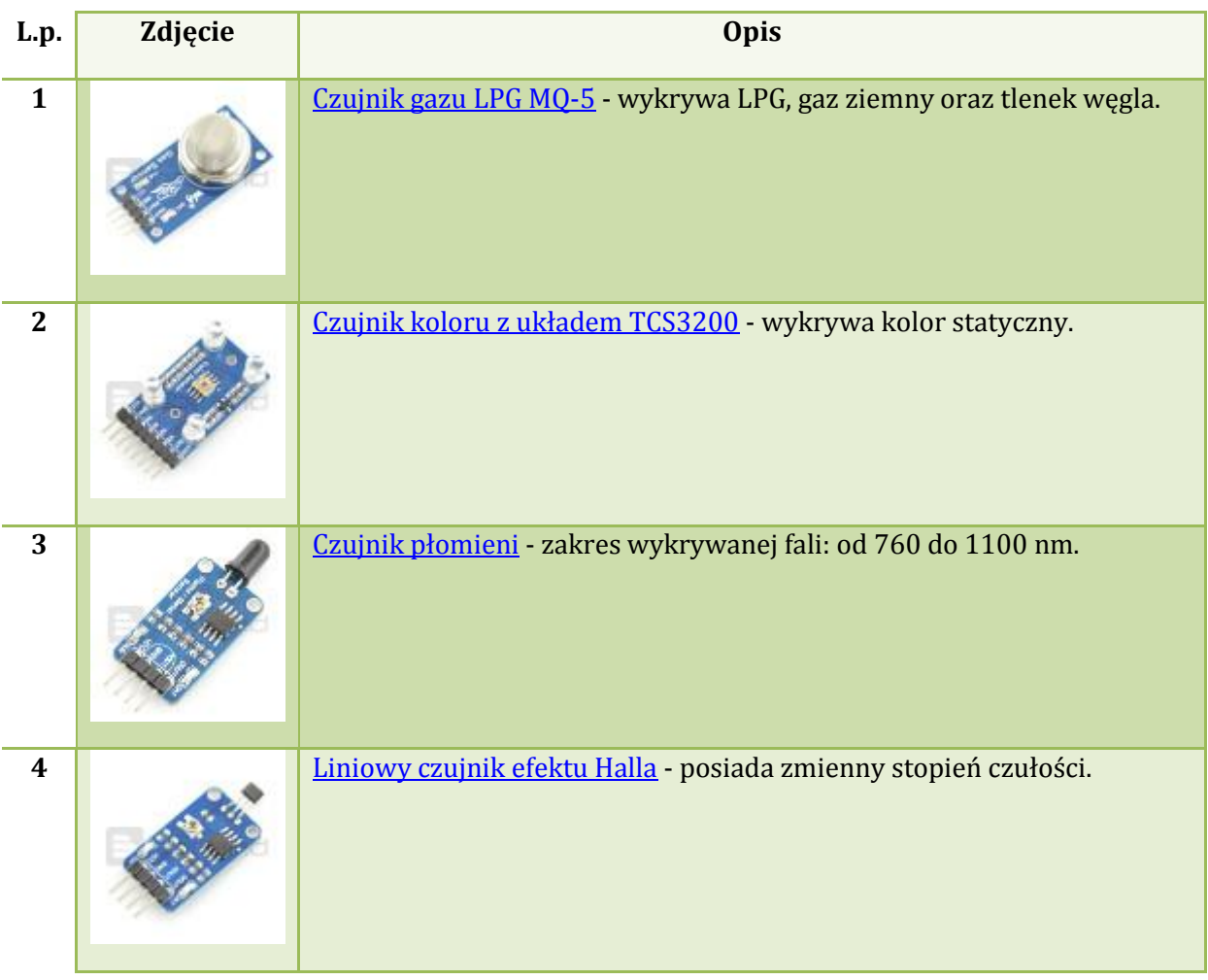

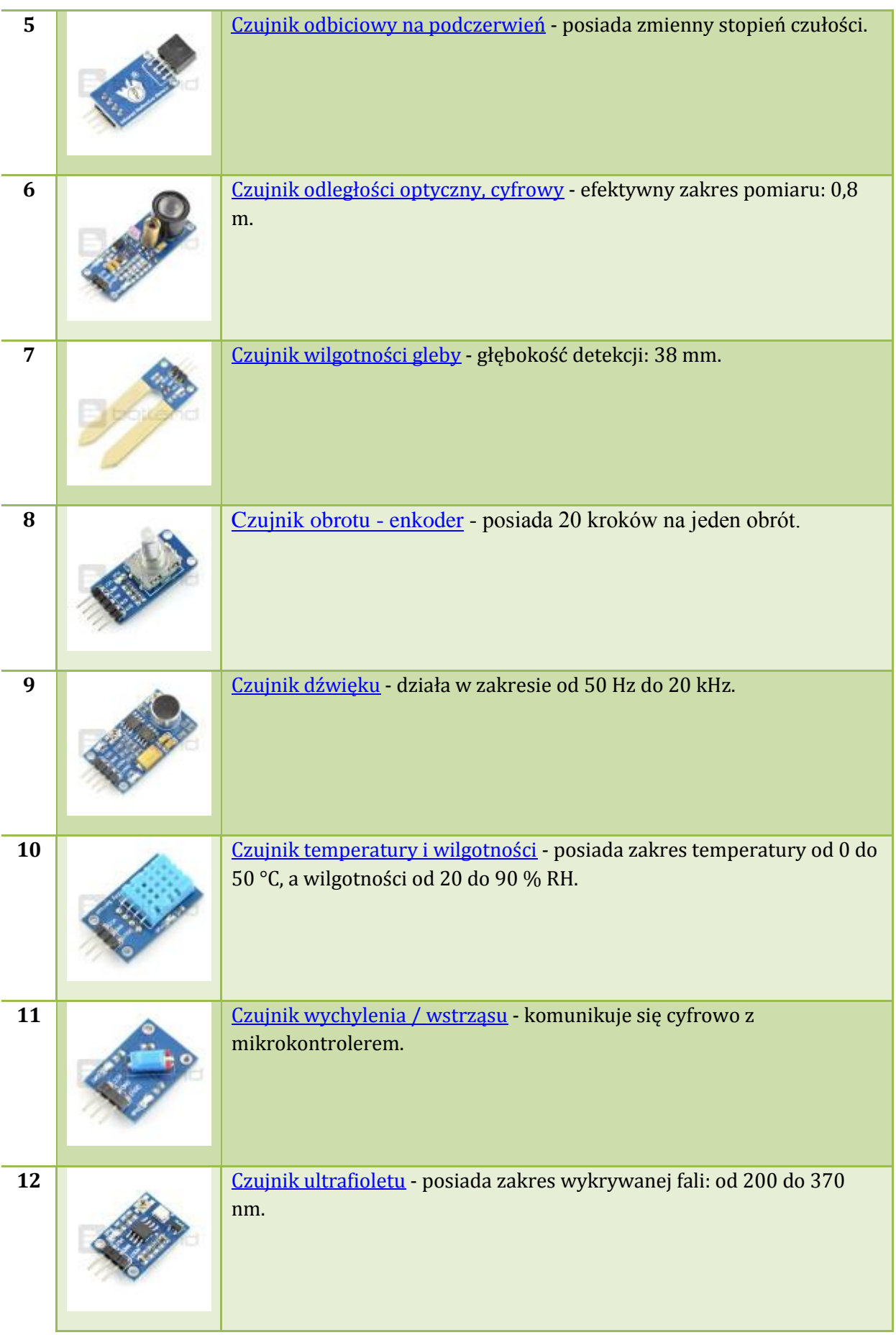

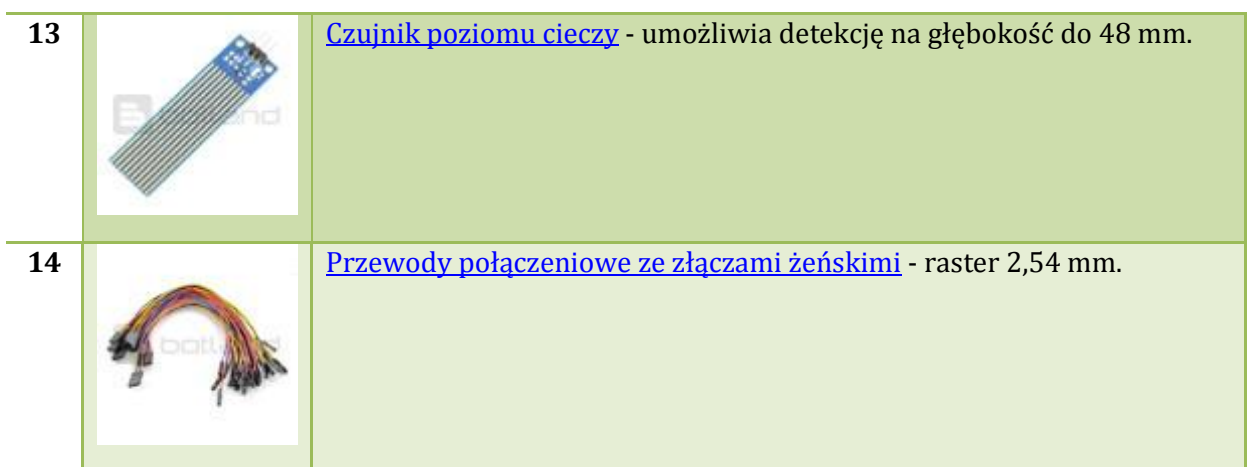

# **1.7. Strony i inne dokumenty źródłowe ATmega**

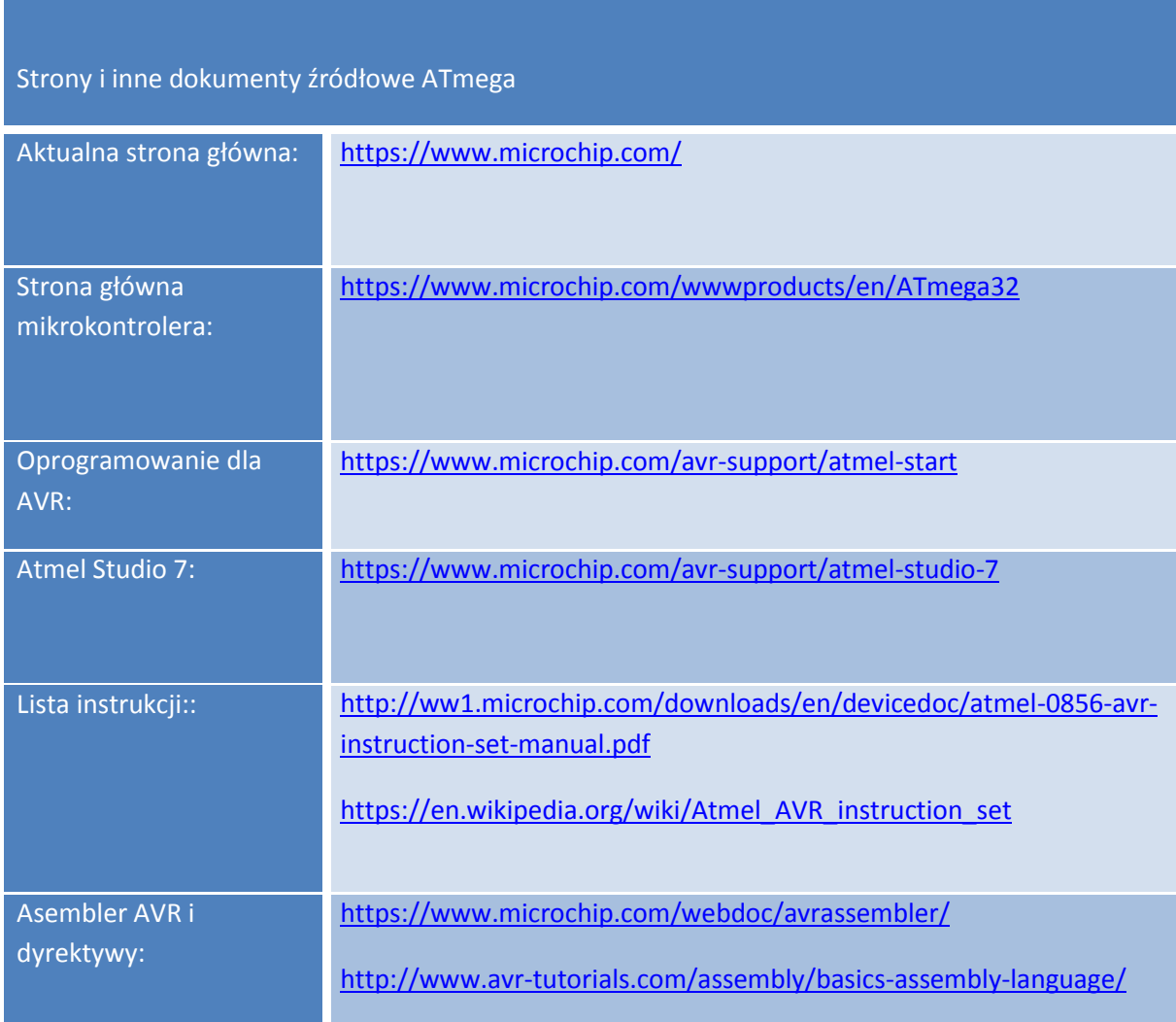

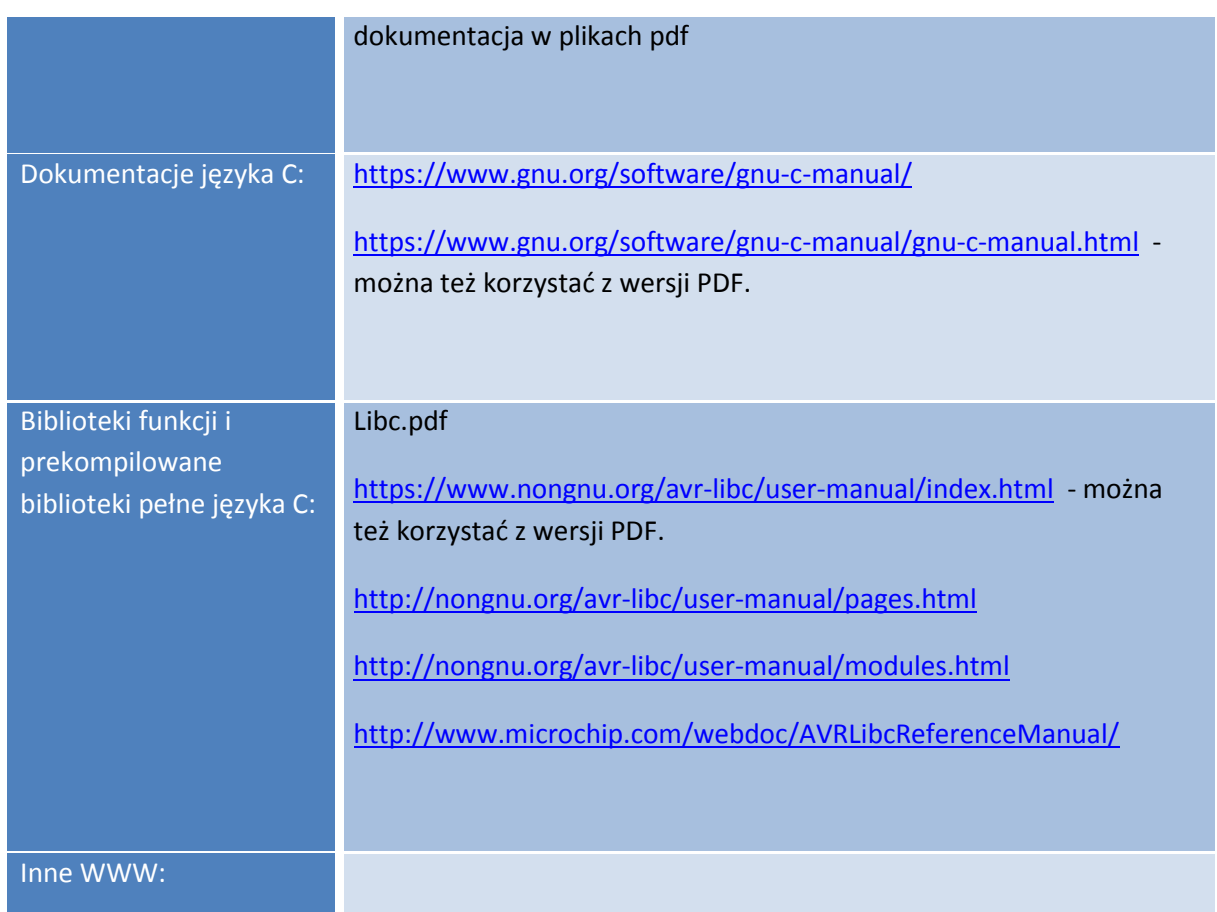

## **1.8. Dokumentacje do pobrania, wydrukowania**

Pobrać dostępne dokumentacje - podane przez Prowadzącego:

- A. Pliki dostępne w Internecie.
- B. Pliki do zgrania od Prowadzącego.
- C. Pliki zgromadzone w chmurze (adres, hasła, konta do pobrania u Prowadzącego).

## **1.9. Programowanie Arduino Uno Plus w środowisku Atmel Studio**

Atmel Studio 7 jako IDE dla Arduino:

1. Pobierz i zainstaluj AtmelStudio 7 - http://www.atmel.com/microsite/atmel-studio/;

2. Pobierz i zainstaluj Arduino IDE w wersji 1.8.2 lub nowszej, najlepiej na c: / driver https://www.arduino.cc/en/Main/Software;

3. Otwórz Arduino IDE i Przykład > Podstawowy > Szkic Blink;

4. Zmodyfikuj ten szkic, dodając "const int led = 13;" i zmień odpowiednią klauzulę w loop ();

- 5. Zapisz, jak chcesz, w folderze projektu; Przejdę do nazwania go jako
- "\_26\_arduSerie\_atmelStudio\_00.ino";
- 6. Otwórz aplikację Atmel Studio 7 podłącz Arduino na USB;
- 7. Plik > Nowy > Projekt i kliknij "Utwórz nowy projekt ze szkicu Arduino";

8. Wybierz "Nazwa" = studio\_code, dodaj lokalizację pliku swojego projektu; utworzy to folder "studio code" w twoim projekcie;

9. Skonfiguruj "Sketch File" = lokalizacja pliku blink.ino, Arduino IDE Path = twoje Arduino IDE, "Board" = Arduino/Genuino Uno, "Device" = atmega328P i naciśnij "Ok";

10. Spowoduje to zainstalowanie niezbędnych bibliotek arduino, głównie załadowanie pliku core.a, pins\_arduino.h, all.h, który jest podstawą konfiguracji arduino wybranej platformy, w tym przypadku Arduino Uno;

- 11. Otrzymasz kod gotowy do dlaszej pracy;
- 12. Kompiluj > Kompiluj rozwiązanie, a dane wyjściowe pokażą:

#### **"Kompilacja powiodła się.**

**== Kompilacja: 2 udane lub aktualne, 0 nieudane, 0 pominięte === ';**

13. Teraz wyślij kod na płytkę: w Atmel Studio 7 kliknij "Narzędzia" > "Narzędzia zewnętrzne";

14. Skonfiguruj to w nastepujący sposób:

#### **Tytuł: "Send to Arduino UNO"**

Polecenia: kliknij "..." i przejdź do instalacji arduino: C:\arduino\hardware\tools\avr\bin\avrdude.exe i naciśnij "otwórz";

**Argumenty: w tym celu należy załadować szkic za pomocą Arduino IDE nominalnie przy użyciu**  ustawienia "Preferencje", wybierając opcję "Pokaż pełne dane wyjściowe podczas": "upload";

Uwaga: pole Polecenia wymaga pliku avrdude.exe. Widzisz, możesz bezpośrednio pobrać program avrdude: http://mirror.rackdc.com/savannah//avrdude/. Pobierz najnowszą wersję http://mirror.rackdc.com/savannah//avrdude/.

15. Przejdź do Arduino IDE, a w oknie kompilacji zobaczysz:

**Szkic wykorzystuje 928 bajtów (2%) miejsca do przechowywania programu. Maksymalnie wynosi 32256 bajtów.**

**Zmienne globalne używają 9 bajtów (0%) pamięci dynamicznej, pozostawiając 2039 bajtów dla zmiennych lokalnych. Maksymalnie jest 2048 bajtów.C: \ arduino \ hardware \ tools \ avr / bin / avrdude -CC: \ arduino \ hardware \ tools \ avr / etc / avrdude.conf -v -patmega328p -carduino - PCOM3 -b115200 -D -Uflash : w: C: \ Users \ giljr \ AppData \ Local \ Temp \ arduino\_build\_666279 / \_26\_arduSerie\_atmelStudio\_00.ino.ino.hex: i avrdude: Wersja 6.3, skompilowana 17 stycznia 2017 o 12:00:53 Copyright © 2000–2005 Brian Dean , http://www.bdmicro.com/**

**Copyright © 2007–2014 Joerg Wunsch Systemowy plik konfiguracyjny to C: \ arduino \ hardware \ tools \ avr / etc / avrdude.conf "Korzystanie z portu: COM3**

**Za pomocą programatora: arduino**

**Nadrzędna prędkość transmisji: 115200**

**Część AVR: ATmega328P (…)**

Ovrdude to program odpowiedzialny za zapisywanie kodu na chipie. To ten program jest potrzebny w Atmel Studio 7;

16 Skopiuj ten fragment kodu do "Argumentów":

**-CC:\arduino\hardware\tools\avr/etc/avrdude.conf -v -patmega328p -carduino -PCOM3 -b115200 -D -Uflash:w:**

17. Uzupełnij go:

**"\$(ProjectDir)Debug\\$(TargetName) .hex":i**

więc wynikiem będzie:

**-CC:\arduino\hardware\tools\avr/etc/avrdude.conf -v -patmega328p -carduino -PCOM3 -b115200 -D -Uflash:w:"\$(ProjectDir)Debug\\$(TargetName) .hex":i**

18. Wybierz "Użyj okna wyników" i naciśnij "Ok";

19. To wszystko: teraz kliknij "Narzędzia > Wyślij do Arduino UNO", a kod musi zostać przesłany do Arduino Uno, a na płytce dioda LED musi migać;

Zobaczysz na Output:

**Wykonano avrdude.exe. Dziękuję Ci.**

UWAGA:

Problem z folderem Arduino zagnieżdżonym w folderze Program Files (x86), po przeniesieniu pliku Arduino bezpośrednio do folderu C:/ działa bez problemów. Występujący błąd to: "avrdude.exe: błąd odczytu ogólnosystemowego pliku konfiguracyjnego "C:\Program""

# **1.10. Programowanie i debugowanie ATMega2560 z wykorzystaniem złącza JTAG**

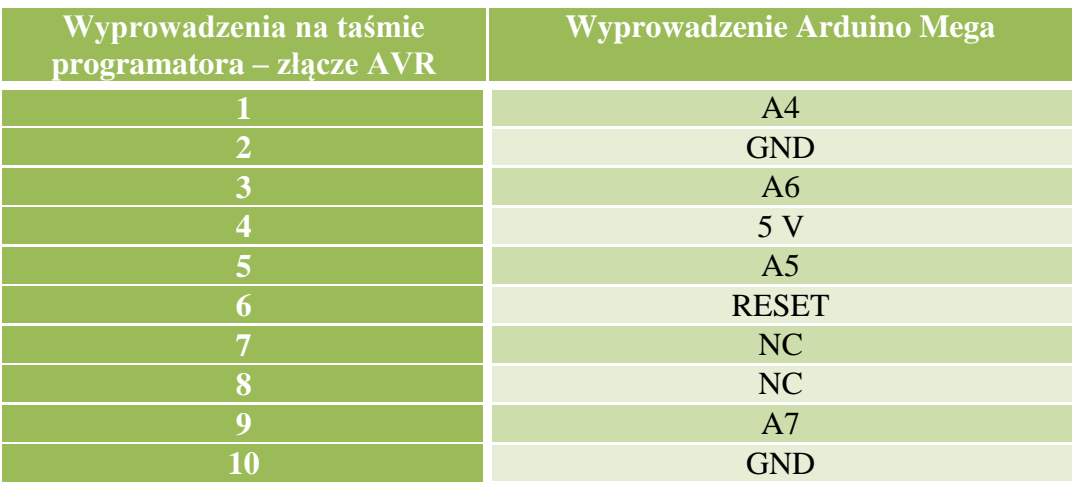

UWAGA: w ustawieniach projektu wybieramy programator z ustawieniem trybu pracy JTAG.

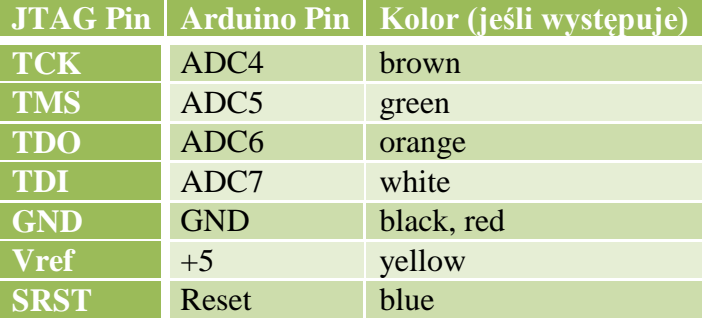

# **1.11. Samodzielne przygotowanie AtMega2560 do debugowania z wykorzystaniem interfejsu JTAG**

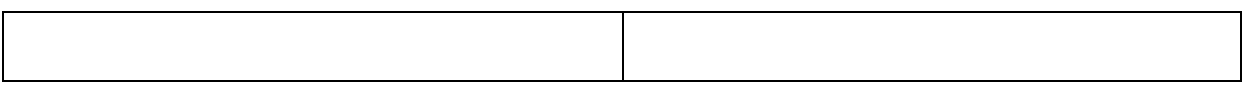

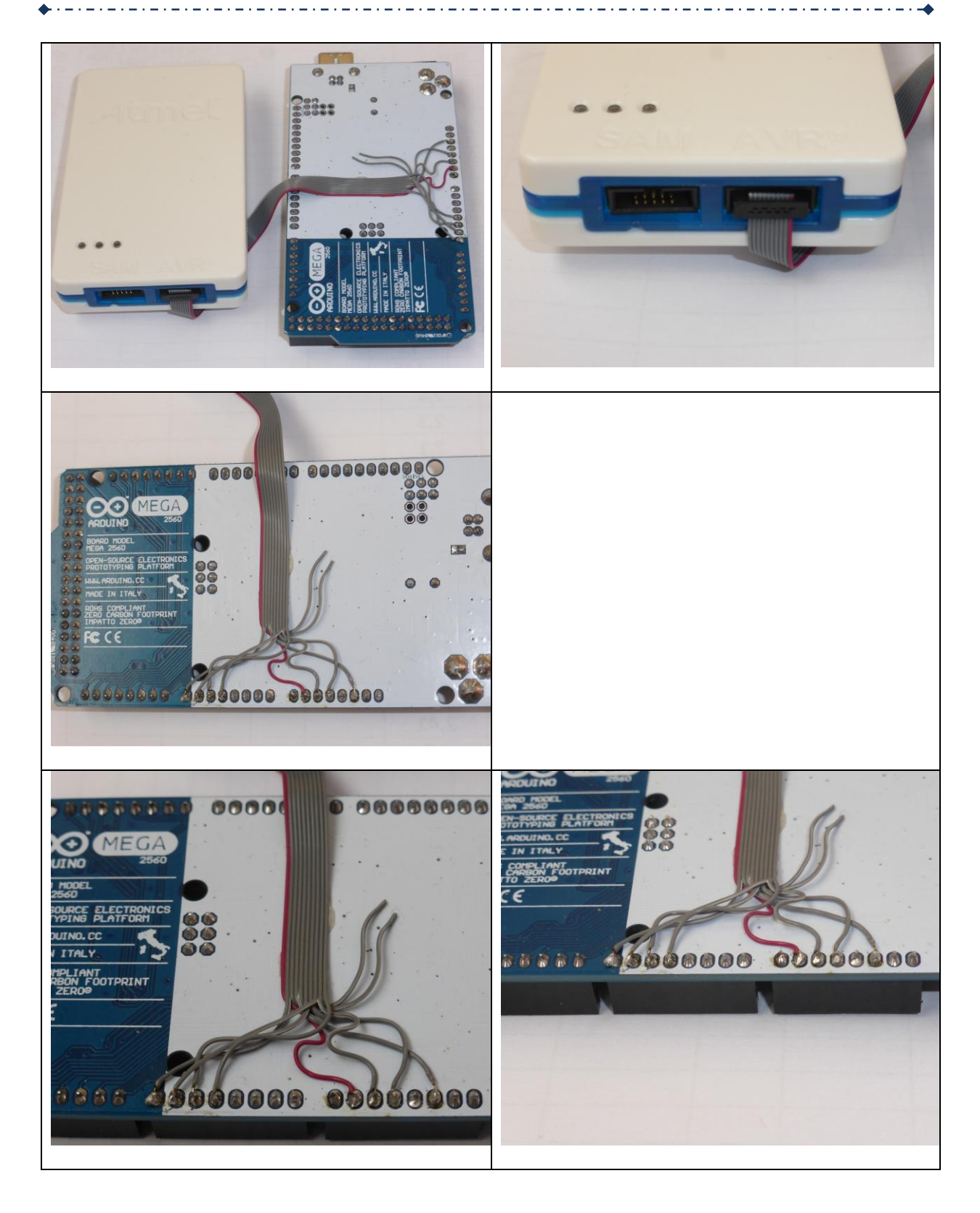

Na zdjęciach wyprowadzenie numer 10 jest zaznaczone czerwonym kabelkiem (w oryginalnej specyfikacji kabel numer 1 powinien być czerwony).

UWAGA: przed podłączeniem i wykorzystywaniem złącza JTAG należy z wykorzystaniem złącza ICSP:

Zgrać oryginalne oprogramowanie (ładujące), jeśli jeszcze chcemy używać kiedyś tej funkcji

- W ustawieniach bitów specjalnych:
	- Zezwolić bit JTAGEN
	- $\geq$  Zabronić bit BOOTRSZ
	- Zezwolić bit OCDBEN
- \* Po podłączeniu do komputera w ustawieniach projektu wybieramy debuger sprzętowy i ustawienie trybu pracy: JTAG

# **1.12. Biblioteki i pliki funkcji**

 $\bullet$ 

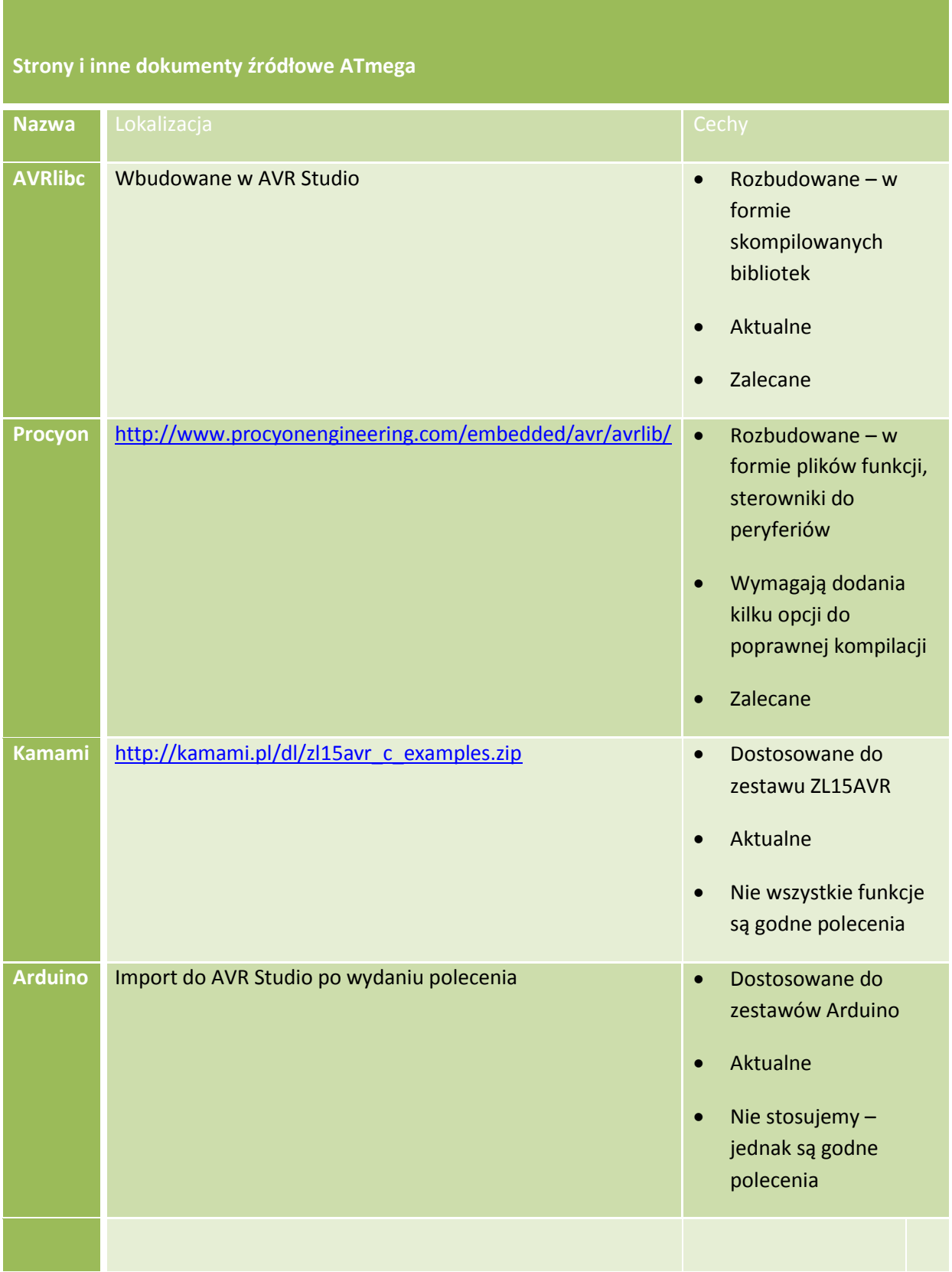

# **2. Przykłady zakładania projektów**

## **2.1. Projekt asemblera**

- 1. Uruchom AVR Studio przetestuj podłączenie do programatora.
- 2. Wybierz nowy projekt typu asembler i utwórz go. Kod wpisujemy w pliku main.asm.
- 3. Zalecenia pisania programu:
	- 3.2.Asembler i dyrektywy AVR:<https://www.microchip.com/webdoc/avrassembler/>
	- 3.3.Przykłady: <http://www.avr-tutorials.com/assembly/basics-assembly-language/>
	- 3.4. W programie wykorzystuj dyrektywy asemblera np. ".org".
	- 3.5.Ładowanie liczby do rejestru trzeba wykonywać specjalną instrukcją asemblera, dodatkowo z ograniczeniem dotyczącym liczby rejestrów, z którymi działa.
	- 3.6.Należy sprawdzić przypisanie i faktyczne podłączenie zasobów do płytki dydaktycznej. Dla przykładu diody świecące podłączone są do portu PORTC i PORTD (ale tylko do wybranych wyprowadzeń), dioda świeci dla stanu "1".
	- 3.7.Aby dany działał jako wyjściowy, należy ustawić kierunek w rejestrze DDRx, wyjście dla stanu  $n^{\prime}$ .
	- 3.8.Przy operacjach na rejestrach specjalnych stosujemy predefiniowane nazwy.
	- 3.9.Etykiety skoków i podprogramów zaznaczamy dwukropkiem.
	- 3.10. Pamiętaj, że asemblerowe instrukcje inkrementacji nie ustawiają pewnych flag.
	- 3.11. Adresowanie rejestrów portu dotyczy specjalnego obszaru adresowania tzw. I/O wymagane jest użycie specjalnej instrukcji.
- 4. W ustawieniach projektu kompilator, optymalizacja należy koniecznie ustawić / zmienić domyślna opcję optymalizacji -O1 na:
	- 4.2. Opcję -O0 (none).
- 5. Podczas uruchamiania programu wybierz programator/debugger JTAGICE3 z interfejsem JTAG.

## **2.2. Projekt języka C z bibliotekami wbudowanymi AVRlibc**

- 1. Uruchom AVR Studio przetestuj podłączenie do programatora.
- 2. Wybierz nowy projekt typu język C i utwórz go. Kod wpisujemy w pliku main.c.
- 3. Zalecenia pisania programu:
	- 3.2.Język C dokumentacja i przykłady:
		- 3.2.1[.https://www.gnu.org/software/gnu-c-manual/](https://www.gnu.org/software/gnu-c-manual/)
		- 3.2.2. <https://www.gnu.org/software/gnu-c-manual/gnu-c-manual.html>
	- 3.3.Dokumentacja i przykłady dla bibliotek AVRlibc:
		- 3.3.1. Libc.pdf
		- 3.3.2[.https://www.nongnu.org/avr-libc/user-manual/index.html](https://www.nongnu.org/avr-libc/user-manual/index.html)  można też korzystać z wersji PDF.
		- 3.3.3[.http://nongnu.org/avr-libc/user-manual/pages.html](http://nongnu.org/avr-libc/user-manual/pages.html)
		- 3.3.4[.http://nongnu.org/avr-libc/user-manual/modules.html](http://nongnu.org/avr-libc/user-manual/modules.html)
	- 3.4.Należy sprawdzić przypisanie i faktyczne podłączenie zasobów do płytki dydaktycznej. Dla przykładu diody świecące podłączone są do portu PORTC i PORTD (ale tylko do wybranych wyprowadzeń), dioda świeci dla stanu "1". Aby dany działał jako wyjściowy, należy ustawić kierunek w rejestrze DDRx, wyjście dla stanu "1".
	- 3.5.Zapisy rejestrów wykonujemy stosując ich predefiniowane nazwy np. PORTA.
	- 3.6.Biblioteki AVRlibc dołączamy do projektu przez dopisanie do głównego pliku nagłówkowego (jeśli używamy) lub do pliku "main.c".
		- 3.6.1.Przykład: dołączenie biblioteki matematycznej: #include <math.h>
		- 3.6.2.Przykład: dołączenie biblioteki IO: #include <stdio.h>
		- 3.6.3.Przykład: dołączenie biblioteki obsługującej przerwania: #include <avr/interrupts.h>
	- 3.7.W przypadku bibliotek innych niż AVRlibc: biblioteki i pliki funkcji wypakowujemy do wybranego katalogu (może znajdować się poza katalogiem domowym AVR Studio).
	- 3.8.W przypadku bibliotek innych niż AVRlibc: dołączamy wybrane biblioteki / pliki funkcji metodą referencji do projektu (wybierz okno projektu – prawy przycisk i "Add" – "Existing item" - \*\*\*\*\*\*\*\*\*\*\*\*).
	- 3.9. UWAGA: dołączenie bibliotek do projektu nie oznacza, że zostanie ona "zauważona" przez kompilator i odwrotnie – dodanie "include" biblioteki nie dołącza go wprost do projektu, tylko do jego zależności. Dlatego w praktyce, aby zachować spójność projektu: zawsze bibliotekę jednocześnie dołączamy do projektu i includujemy w plikach programu.
- 4. W ustawieniach projektu kompilator, optymalizacja należy koniecznie ustawić / zmienić domyślna opcję optymalizacji -O1 na:
	- 4.2. Opcję -O0 (none).

5. Podczas uruchamiania programu wybierz programator/debugger JTAGICE3 z interfejsem JTAG.

## **2.3. Projekt języka C z bibliotekami zewnętrznymi KAMAMI**

- 1. Uruchom AVR Studio przetestuj podłączenie do programatora.
- 2. Wybierz nowy projekt typu język C i utwórz go. Kod wpisujemy w pliku main.c.
- 3. Zalecenia pisania programu:
	- 3.2.Język C dokumentacja i przykłady:
		- 3.2.1[.https://www.gnu.org/software/gnu-c-manual/](https://www.gnu.org/software/gnu-c-manual/)
		- 3.2.2. <https://www.gnu.org/software/gnu-c-manual/gnu-c-manual.html>
	- 3.3.Dokumentacja i przykłady dla bibliotek KAMAMI:
		- 3.3.1. [http://kamami.pl/dl/zl15avr\\_c\\_examples.zip](http://kamami.pl/dl/zl15avr_c_examples.zip)
	- 3.4.Należy sprawdzić przypisanie i faktyczne podłączenie zasobów do płytki dydaktycznej. Dla przykładu diody świecące podłączone są do portu PORTC i PORTD (ale tylko do wybranych wyprowadzeń), dioda świeci dla stanu "1". Aby dany działał jako wyjściowy, należy ustawić kierunek w rejestrze DDRx, wyjście dla stanu "1".
	- 3.5.Zapisy rejestrów wykonujemy stosując ich predefiniowane nazwy np. PORTA.
	- 3.6.Dołączanie do projektu bibliotek KAMAMI:
		- 3.6.1.Biblioteki i pliki funkcji wypakowujemy do wybranego katalogu (może znajdować się poza katalogiem domowym AVR Studio).
		- 3.6.2.Następnie dołączamy wybrane biblioteki / pliki funkcji metodą referencji do projektu (wybierz okno projektu – prawy przycisk i "Add" – "Existing item" - \*\*\*\*\*\*\*\*\*\*\*\*\*).
		- 3.6.3.Wreszcie biblioteki dołączamy do plików projektu przez dopisanie do głównego pliku nagłówkowego (jeśli używamy) lub do pliku "main.c".
			- 3.6.3.1. Przykład: dołączenie biblioteki obsługi wyświetlacza LCD: #include <HD44780.h>
			- 3.6.3.2. Przykład: dołączenie biblioteki spi: #include <spi.h>
			- 3.6.3.3. Przykład: dołączenie biblioteki i2c (uwaga na inną nazwę interfejsu): #include <twi.h>
		- 3.6.4.Jeśli to konieczne sprawdzamy, czy biblioteki nie wymagają dostosowania do wykorzystywanej płytki dydaktycznej (elektrycznych połączeń na niej wykonanych).

Przykład: dla wyświetlacza LCD należy zmienić w bibliotece HD44780 wyprowadzenia domyślne, na faktycznie wykonane na zestawie dydaktycznym.

- 3.7. UWAGA: dołączenie bibliotek do projektu nie oznacza, że zostanie ona "zauważona" przez kompilator i odwrotnie – dodanie "include" biblioteki nie dołącza go wprost do projektu, tylko do jego zależności. Dlatego w praktyce, aby zachować spójność projektu: zawsze bibliotekę jednocześnie dołączamy do projektu i includujemy w plikach programu.
- 4. W ustawieniach projektu kompilator, optymalizacja należy koniecznie ustawić / zmienić domyślna opcję optymalizacji -O1 na:
	- 4.2. Opcję -O0 (none).
- 5. Podczas uruchamiania programu wybierz programator/debugger JTAGICE3 z interfejsem JTAG.

## **2.4. Projekt języka C z bibliotekami zewnętrznymi Procyon**

- 1. Uruchom AVR Studio przetestuj podłączenie do programatora.
- 2. Wybierz nowy projekt typu język C i utwórz go. Kod wpisujemy w pliku main.c.
- 3. Zalecenia pisania programu:
	- 3.2.Język C dokumentacja i przykłady:
		- 3.2.1[.https://www.gnu.org/software/gnu-c-manual/](https://www.gnu.org/software/gnu-c-manual/)
		- 3.2.2. <https://www.gnu.org/software/gnu-c-manual/gnu-c-manual.html>
	- 3.3.Dokumentacja i przykłady dla bibliotek Procyon:
		- 3.3.1[.http://www.procyonengineering.com/embedded/avr/avrlib/](http://www.procyonengineering.com/embedded/avr/avrlib/)
		- 3.3.2.Na stronie istnieje dokumentacja bibliotek online i do pobrania.
	- 3.4.Należy sprawdzić przypisanie i faktyczne podłączenie zasobów do płytki dydaktycznej. Dla przykładu diody świecące podłączone są do portu PORTC i PORTD (ale tylko do wybranych wyprowadzeń), dioda świeci dla stanu "1". Aby dany działał jako wyjściowy, należy ustawić kierunek w rejestrze DDRx, wyjście dla stanu "1".
	- 3.5.Zapisy rejestrów wykonujemy stosując ich predefiniowane nazwy np. PORTA.
	- 3.6.Dołączanie do projektu bibliotek Procyon:
		- 3.6.1.Biblioteki i pliki funkcji wypakowujemy do wybranego katalogu (może znajdować się poza katalogiem domowym AVR Studio).
- 3.6.1.1. UWAGA: liczba i stopień skomplikowania plików bibliotek jest duża dlatego najlepiej poprosić Prowadzącego o gotowy zestaw wybranych bibliotek przystosowanych do zajęć.
- 3.6.2.Następnie dołączamy wybrane biblioteki / pliki funkcji metodą referencji do projektu (wybierz okno projektu – prawy przycisk i "Add" – "Existing item" - \*\*\*\*\*\*\*\*\*\*\*\*).
- 3.6.3.Wreszcie biblioteki dołączamy do plików projektu przez dopisanie do głównego pliku nagłówkowego (jeśli używamy) lub do pliku "main.c".
	- 3.6.3.1. Przykład: dołączenie biblioteki obsługi wyświetlacza LCD: #include <HD44780.h>
	- 3.6.3.2. Przykład: dołączenie biblioteki spi: #include <spi.h>
	- 3.6.3.3. Przykład: dołączenie biblioteki i2c (uwaga na inną nazwę interfejsu): #include <twi.h>
- 3.6.4.Jeśli to konieczne sprawdzamy, czy biblioteki nie wymagają dostosowania do wykorzystywanej płytki dydaktycznej (elektrycznych połączeń na niej wykonanych). Przykład: dla wyświetlacza LCD należy zmienić w bibliotece HD44780 wyprowadzenia domyślne, na faktycznie wykonane na zestawie dydaktycznym.
- 3.6.5.Edycję opcji konfigurowalnych dla bibliotek wykonujemy w plikach XXXXXconf.h.
- 3.7.UWAGA: jako pierwszy należy dołączyć do projektu plik nagłówkowy global.h. Jego treść modyfikujemy przez dodanie:
	- 3.7.1.Dla bibliotek Procyon konieczne jest dodanie definicji w pliku global.h:
	- 3.7.2.#define SIG\_INTERRUPT0 \_VECTOR(1) 3.7.3.#define SIG\_INTERRUPT1 \_VECTOR(2) 3.7.4.#define SIG\_INTERRUPT2 \_VECTOR(3) 3.7.5.#define SIG\_OUTPUT\_COMPARE2 \_VECTOR(4) 3.7.6.#define SIG\_OVERFLOW2 \_VECTOR(5) 3.7.7.#define SIG\_INPUT\_CAPTURE1\_VECTOR(6) 3.7.8.#define SIG\_OUTPUT\_COMPARE1A \_VECTOR(7) 3.7.9.#define SIG\_OUTPUT\_COMPARE1B \_VECTOR(8) 3.7.10. #define SIG\_OVERFLOW1 \_VECTOR(9) 3.7.11. #define SIG\_OUTPUT\_COMPARE0 \_VECTOR(10) 3.7.12. #define SIG\_OVERFLOW0 \_VECTOR(11) 3.7.13. #define SIG\_SPI VECTOR(12) 3.7.14. #define SIG\_UART\_RECV \_VECTOR(13) 3.7.15. #define SIG\_UART\_DATA \_VECTOR(14) 3.7.16. #define SIG\_UART\_TRANS \_VECTOR(15) 3.7.17. #define SIG\_ADC \_VECTOR(16) 3.7.18. /\* EEPROM Ready \*/ 3.7.19. //#define EE\_RDY\_vect VECTOR(17) 3.7.20. /\* Analog Comparator \*/ 3.7.21. //#define ANA\_COMP\_vect VECTOR(18) 3.7.22. #define SIG\_2WIRE\_SERIAL \_VECTOR(19) // 3.7.23. /\* Store Program Memory Ready \*/

3.7.26. //#define SPM\_RDY\_vect \_VECTOR(20)

- 3.8.W pliku global.h komentujemy każde wystapienie definicji F\_CPU (najlepiej pobrać gotowy plik global.h od Prowadzącego).
- 3.9. Natomiast we właściwościach projektu kompilacja, miscallineus, opcje dodatkowe dostawiamy w jednej linii następujące opcje:
	- a. -DF\_CPU=16000000UL
	- b. -Wno-deprecated-declarations
	- c. -D\_\_PROG\_TYPES\_COMPAT\_\_
- 3.10. UWAGA: jeśli chcemy korzystać z drukowania / porównywania łańcuchów w formatach float (np. wykorzystanie w sprintf opcji %f), należy wykonać edycje ustawień projektu:
	- 3.10.1. Opcje linkera AVR/GNU Linker General okienko "Use vprintf library (-Wl, u,vfprintf)" ustawić jako aktywne
	- 3.10.2. Opcje linkera AVR/GNU Linker Miscallineus dodać w linii Other link flags: " lprintf\_flt -lm"
	- 3.10.3. UWAGA: dodanie tych opcji znacznie zwiększa rozmiar program wynikowego!
- 3.11. UWAGA: dołączenie bibliotek do projektu nie oznacza, że zostanie ona "zauważona" przez kompilator i odwrotnie – dodanie "include" biblioteki nie dołącza go wprost do projektu, tylko do jego zależności. Dlatego w praktyce, aby zachować spójność projektu: zawsze bibliotekę jednocześnie dołączamy do projektu i includujemy w plikach programu.
- 4. W ustawieniach projektu kompilator, optymalizacja należy koniecznie ustawić / zmienić domyślna opcję optymalizacji -O1 na:
	- 4.2. Opcję -O0 (none).
- 5. Podczas uruchamiania programu wybierz programator/debugger JTAGICE3 z interfejsem JTAG.

# **3. Przygotowanie płyty dydaktycznej**

# **3.1. Informacje ogólne**

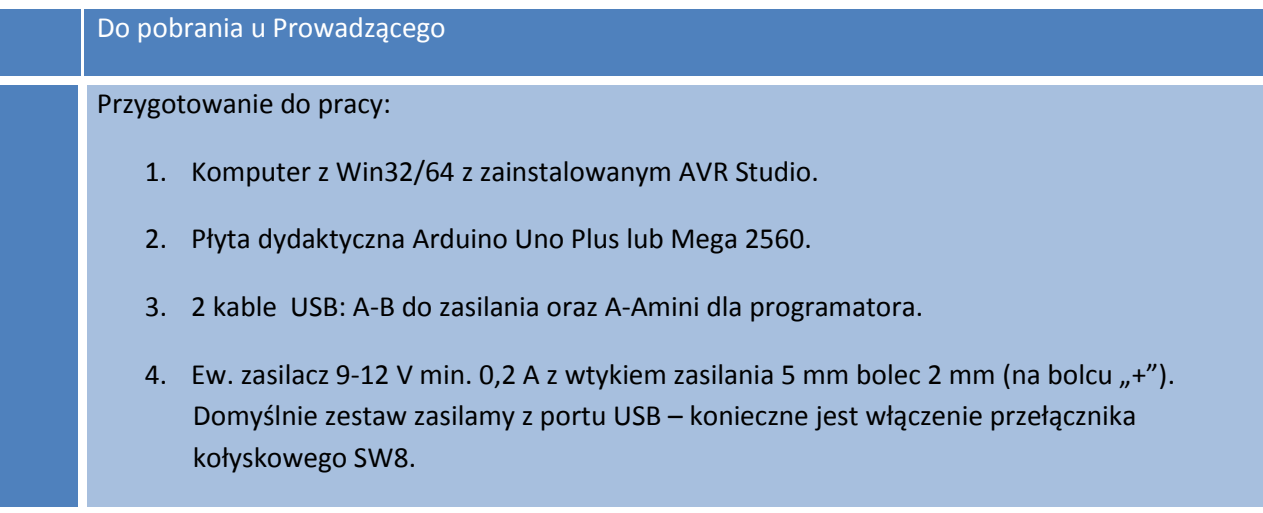

# **3.2. Załączenie płyty dydaktycznej**

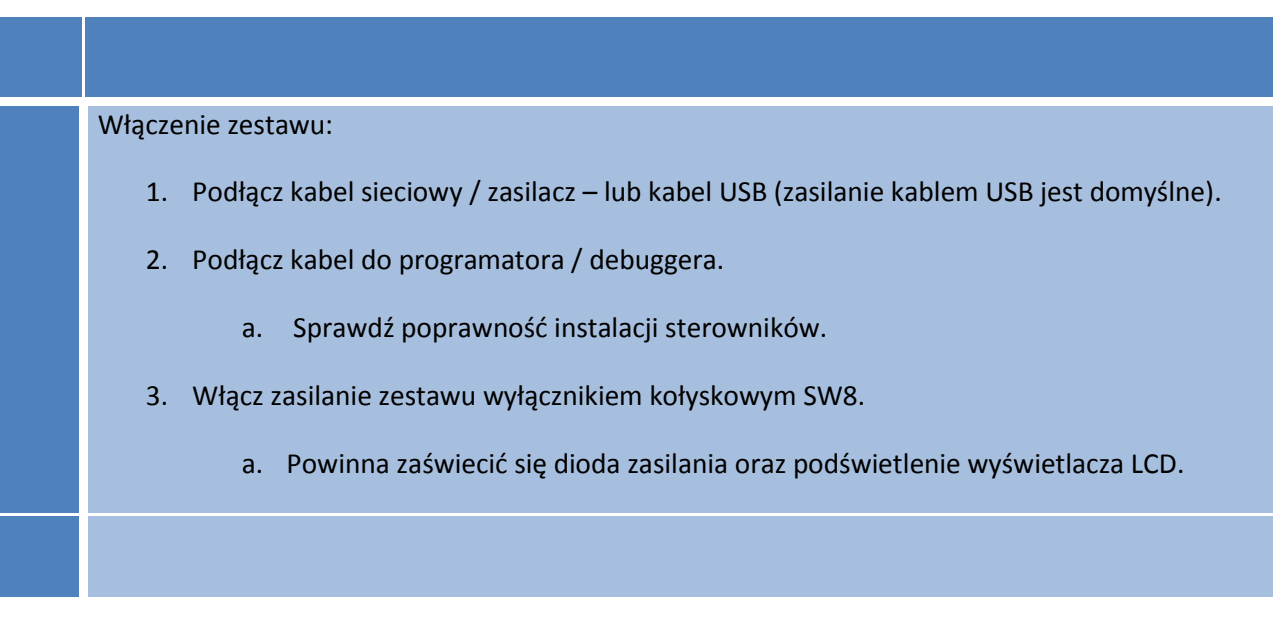

## **3.3. Opcje i ustawienia kompilacji**

Ustawienia kompilatora I:

- 1. W ustawieniach projektu kompilator, optymalizacja należy koniecznie ustawić / zmienić domyślna opcję optymalizacji -O1. Zamiast niej ustawić:
	- a. Ustawić opcję -O0 (none).
	- b. Wybranie innych lub pozostawienie domyślnej opcji optymalizacji może powodować usuwanie niektórych fragmentów kodu, zmiennych.

Ustawienia kompilatora II:

- 1. Dla bibliotek lub plików pobranych z Procyona kompilacja, miscallineus, opcje dodatkowe – dostawiamy w jednej linii następujące opcje:
	- a. -DF\_CPU=16000000UL
	- b. -Wno-deprecated-declarations
	- c. -D\_\_PROG\_TYPES\_COMPAT\_\_
	- d. Wymagane dodanie definicji podanych w punkcie 3.3 do pliku global.h:

#define SIG\_INTERRUPT0 \_VECTOR(1) #define SIG\_INTERRUPT1\_VECTOR(2) #define SIG\_INTERRUPT2 \_VECTOR(3) #define SIG\_OUTPUT\_COMPARE2 \_VECTOR(4) #define SIG\_OVERFLOW2 \_VECTOR(5) #define SIG\_INPUT\_CAPTURE1 \_VECTOR(6) #define SIG\_OUTPUT\_COMPARE1A \_VECTOR(7) #define SIG\_OUTPUT\_COMPARE1B \_VECTOR(8) #define SIG\_OVERFLOW1\_VECTOR(9) #define SIG\_OUTPUT\_COMPARE0 \_VECTOR(10) #define SIG\_OVERFLOW0 \_VECTOR(11) #define SIG\_SPI\_VECTOR(12) #define SIG\_UART\_RECV \_VECTOR(13) #define SIG\_UART\_DATA \_VECTOR(14) #define SIG\_UART\_TRANS \_VECTOR(15) #define SIG\_ADC\_VECTOR(16) /\* EEPROM Ready \*/ //#define EE\_RDY\_vect \_VECTOR(17) /\* Analog Comparator \*/ //#define ANA\_COMP\_vect \_\_\_\_\_\_\_\_\_ VECTOR(18)

71

#define SIG\_2WIRE\_SERIAL \_VECTOR(19) // /\* Store Program Memory Ready \*/ //#define SPM\_RDY\_vect \_VECTOR(20)

Ustawienia kompilatora II:

- 1. UWAGA: jeśli chcemy korzystać z drukowania / porównywania łańcuchów w formatach float (np. wykorzystanie w sprintf opcji %f), należy wykonać edycje ustawień projektu:
	- a. Opcje linkera AVR/GNU Linker General okienko "Use vprintf library (-Wl, u,vfprintf)" ustawić jako aktywne
	- b. Opcje linkera AVR/GNU Linker Miscallineus dodać w linii Other link flags: " lprintf\_flt -lm"
	- c. UWAGA: dodanie tych opcji znacznie zwiększa rozmiar program wynikowego!

Ustawienia kompilatora IV:

1. Należy natychmiast wprowadzić zalecenia dotyczące użytkowania płyt dydaktycznych opisane w następnym punkcie – OSTRZEŻENIA.

Ustawienia środowiska:

1. Podczas uruchamiania programu wybierz programator/debugger JTAGICE3 z interfejsem JTAG.

Ustawienia sprzętowe:

1. Sprawdzić i ew. skorygować podłączenie zasobów na płycie dydaktycznej we punktu instrukcji "Przypisanie zasobów sprzętowych płytki".
# **4. Użytkowanie – OSTRZEŻENIA!**

**Odpowiedzialność studenta za korzystanie z zestawów dydaktycznych – brak bieżącego monitorowania temperatury urządzenia lub niestosowanie się do wymogów ochrony elektrostatycznej jest podstawą do usunięcia studenta z zajęć i w przypadku uszkodzenia sprzętu do domagania się jego naprawy (wymiany na nowy - sprawny).**

**Jednocześnie jest zabronione modyfikowanie bitów blokujących programowanie procesora – np. bitów ochrony poszczególnych obszarów pamięci, a także innych bitów konfiguracji wewnętrznej procesora (nie uszkodzi to procesora, ale może powodować np. niestabilną jego pracę).**

Urządzenie jest wrażliwe na ładunki elektrostatyczne – należy zachować szczególną ostrożność podczas jeg dotykania. Najlepej użytkować je na znajdujących się na stołach matach odprowadzających ładunki elektrostatyczne.

Włączenie zestawu - obowiązkowy monitoring jej pracy: Po uruchomieniu zestawu – należy sprawdzić czy nie występuje przegrzewanie elementów.

Włączenie płyt dydaktycznych - obowiązkowy monitoring jej pracy: Jeśli występują jakiekolwiek problemy z pracą zestawu dydaktycznego, programatora / debugera, komputera – należy je natychmiast zgłaszać Prowadzącemu.

Aktualizacja firmware programatora:

Po podłączeniu programatora i połączeniu się ze środowiskiem programistycznym - może pojawić się komunikat o braku zgodności firmware programatora ze środowiskiem .

Należy bezwzględnie wezwać Prowadzącego – nie wydawać zgody na automatyczny upgrade firmware.

# **5. Ćwiczenia do wykonania**

## **5.1. Ćwiczenie 1 (Tydzień 1). Obsługa stanowiska, oprogramowania i płytki dydaktycznej**

- A. Przygotuj zestaw do pracy. Sprawdź poprawność podłączenia do zasilania i do programatora.
- B. Na podstawie dokumentacji sprawdź podłączenie peryferiów lub płytek z peryferiami do układu płytki głównej mikrokontrolera – w szczególności podłączenie programatora.
- C. Uruchom AVR Studio przetestuj podłączenie do programatora.
- D. Wybierz nowy projekt typu asembler i utwórz go. Kod wpisujemy w pliku main.asm.
- E. Ustawienia kompilatora co do optymalizacji zmieniamy na –O0 (none).
- F. Podczas uruchamiania programu wybierz programator/debugger JTAGICE3 z interfejsem JTAG.
- G. Miganie diodą w pętli opóźniającej.
	- a. Wykorzystane zasoby: dowolnie wybrana dioda LED.
- H. Zmodyfikuj ustawienia tak aby zmienić okres migania diody.
- I. Ustaw miganie diodą na okres podany przez Prowadzącego. Dokonaj obliczeń na podstawie napisanego programu i wiedzy o czasie wykonywania poszczególnych poleceń asemblera – wylicz teoretycznie, a następnie zweryfikuj praktycznie poprawność obliczeń.
- J. Podłącz więcej niż jedną diodę. Uzyskaj efekt świetlny typu "wąż" itp.

#### K. **Wskazówki**:

- a. Asembler i dyrektywy:<https://www.microchip.com/webdoc/avrassembler/>
- b. Przykłady: <http://www.avr-tutorials.com/assembly/basics-assembly-language/>
- c. W programie wykorzystuj dyrektywy asemblera np. ".org".
- d. Ładowanie liczby do rejestru trzeba wykonywać specjalną instrukcją asemblera, dodatkowo z ograniczeniem dotyczącym liczby rejestrów, z którymi działa.
- e. Diody świecące podłączone zgodnie z wykorzystywaną płytka rozszerzeń.
- f. Aby port C działał jako wyjściowy, należy ustawić kierunek w rejestrze DDRA i DDRC, wyjście dla stanu "1".
- g. Przy operacjach na rejestrach specjalnych stosujemy predefiniowane nazwy.

Katedra Mikroelektroniki i Technik Informatycznych – Politechnika Łódzka – Zbigniew Kulesza

- h. Aby miganie diody było widoczne, częstotliwość nie powinna być większa niż 25-50 Hz. W tym ćwiczeniu wyjątkowo czas odmierzamy pętlą opóźniającą (ogólnie niezalecane rozwiązanie).
- i. Etykiety skoków i podprogramów zaznaczamy dwukropkiem.
- j. Pamiętaj, że asemblerowe instrukcje inkrementacji nie ustawiają pewnych flag.
- k. Adresowanie rejestrów portu dotyczy specjalnego obszaru adresowania tzw. I/O wymagane jest użycie specjalnej instrukcji.
- L. **Sprawozdanie**: załącz kluczową część programu wyjaśnij jego działanie, uzupełnij i załącz komentarze w istotnych liniach kodu.
- M. **Przygotować na następne zajęcia**: należy dokładnie zapoznać się z dyrektywami asemblera oraz poleceniami asemblera. Odpowiednie materiały zostały wymienione w instrukcji i są do pobrania w miejscu wskazanym przez Prowadzącego.

## **5.2. Ćwiczenie 2 (Tydzień 1). Asembler - program**

- A. Zmodyfikuj zadania wykonane w ćwiczeniu 1. Wybierz 4 przyciski, odczytuj ich stany. Do każdego przycisku przypisz okres migania diod (i/lub) zmiany sposobu świecenia / efektu świetlnego diod – przyciśnięcie przycisków niech wywołuje zmiany migania diod.
- B. Wykonaj filtr debouncer układ do eliminacji drgań styków przycisków.
- C. Wykorzystaj jeden przycisk jako "modyfikator" (shift) razem z innymi przyciskami niech utworzy zwiększoną macierz klawiatury.

## D. **Wskazówki**:

- a. Przyciski są podłączone do odpowiedniego portu płytki rozszerzeń, wciśnięcie przycisku wymusza stan "0", przycisk zwolniony to "1".
- b. Aby port działał jako wejściowy należy ustawić wymagane bity rejestru DDRB w stan "0", dane czytać z rejestru PINB.
- c. Filtr eliminacji drgań styków można wykonać na kilka sposobów np. przez kilkukrotne odczytanie stanu wejścia i wybranie najczęściej występującej wartości.
- E. **Sprawozdanie**: załącz kluczową część programu wyjaśnij jego działanie, uzupełnij i załącz komentarze w istotnych liniach kodu.
- F. **Przygotować na następne zajęcia**: należy dokładnie zapoznać się z przerwaniami procesora AVR i ich obsługą: wektory przerwań, stos, powrót z przerwania. Odpowiednie materiały zostały wymienione w instrukcji i są do pobrania w miejscu wskazanym przez Prowadzącego.

## **5.3. Ćwiczenie 3 (Tydzień 1). Asembler - przerwania**

**A.** Zmodyfikuj zadania wykonane w ćwiczeniu 1 i 2. Tym razem do odmierzania czasu użyj przerwań.

## B. **Wskazówki**:

- a. Wypełnić tabelę wektorów przerwań. Pamiętaj o podaniu dyrektywy kodu programu ".cseg", dyrektywach wskazujących na poszczególne wektory w tablicy przerwań ".org", a także o bardzo małym rozmiarze pojedynczego wpisu w wektorze (zaledwie na jednądwie instrukcje, zależnie od ich rozmiaru w pamięci).
- b. Program główny wraz z pętlą główną przesuwamy poza obszar wektorów przerwań (przynajmniej 50d), skok do tego obszaru wykonujemy z wektora resetu.
- c. Przerwanie umieszczamy zazwyczaj za pętlą główną, musi być zakończone instrukcją "reti".
- d. UWAGA: nie wolno "wskakiwać do" albo "wyskakiwać z" przerwania, choć skoki w obrębie przerwania są możliwe (z wyjątkiem pętli opóźniających – dlaczego?)
- e. Ustawić wskaźnik stosu. Polecana wartość to najlepiej koniec obszaru pamięci SRAM. Rejestr stosu SP jest 16 bitowy – ładujemy oddzielnie jego część SPH i SPL (UWAGA – kolejność 8-bitowego ładowania i odczytywania rejestrów traktowanych jako 16-bitowe ma znaczenie):

\*\*\*; Set TCNT1 to 0x01FF ldi r17,0x01 ldi r16,0xFF out TCNT1H,r17 out TCNT1L,r16 \*\*\*; Read TCNT1 into r17:r16 in r16,TCNT1L in r17,TCNT1H

- f. Ustawić źródło przerwań (licznik):
	- i. Ustawić odpowiedni tryb pracy.
	- ii. Ustawić źródło zegara i prescaler.
	- iii. Zezwolić na przerwania timera (trzeba wybrać odpowiedni typ w lokalnej masce przerwań).
- g. Zezwolić na pracę przerwań flagą globalną i powinno to nastąpić po skonfigurowaniu wszystkich przerwań.
- h. Debugowanie programu w obrębie przerwania wykonujemy wyłącznie ustawiając w nim pułapki (breakpoint).
- C. **Sprawozdanie**: załącz kluczową część programu wyjaśnij jego działanie, uzupełnij i załącz komentarze w istotnych liniach kodu.

D. **Przygotować na następne zajęcia**: należy dokładnie zapoznać się z materiałami dotyczącymi języka C: polecenia C, zmienne i stałe, typy danych. Odpowiednie materiały zostały wymienione w instrukcji i są do pobrania w miejscu wskazanym przez Prowadzącego.

## **5.4. Ćwiczenie 4 (Tydzień 2). Język C – tworzenie projektu**

- A. Wybierz nowy projekt typu język C (gcc) i utwórz go. Skonfiguruj narzędzie do debugowania czyli JTAGICE3 w trybie JTAG.
- B. W ustawieniach projektu kompilatora wybieramy optymalizację na -O0 (none) zamiast innych wstępnie ustawionych (podobnie postępujemy w pozostałych ćwiczeniach)
- C. Wykonaj to samo zadanie co w ćwiczeniu 1 miganie diodą z użyciem pętli opóźniającej.
- D. A następnie wprowadź takie same modyfikacje:
	- a. Zmianę okresu migania diody.
	- b. Ustawienie okresu migania diody na wartość podaną przez Prowadzącego.
	- c. Miganie kilku diod.
	- d. Efekt świetlny.

## E. **Wskazówki**:

- a. Zapisy rejestrów wykonujemy stosując ich predefiniowane nazwy np. PORTA.
- b. Wstępny licznik pętli opóźniającej należy ustawić na wartość ok. 1 000 000, w związku z tym należy dobrać odpowiedni typ wykorzystywanej zmiennej!
- F. **Sprawozdanie**: załącz kluczową część programu wyjaśnij jego działanie, uzupełnij i załącz komentarze w istotnych liniach kodu.
- G. **Przygotować na następne zajęcia**: należy dokładnie zapoznać się z materiałami dotyczącymi języka C: polecenia C, zmienne i stałe, typy danych. Odpowiednie materiały zostały wymienione w instrukcji i są do pobrania w miejscu wskazanym przez Prowadzącego.

# **5.5. Ćwiczenie 5 (Tydzień 2). Język C – prosty program**

- A. Uzupełnij program z poprzedniego ćwiczenia o odczyt danych z przycisków zaprojektuj i uruchom funkcje powiązane z przyciskami.
- B. Zaprojektuj debouncer w języku C.
- C. Podobnie jak w asemblerze wykonaj przycisk "modyfikatora" (shift).

## D. **Wskazówki**:

- a. Przyciski są podłączone do odpowiedniego portu płytki rozszerzeń, wciśnięcie przycisku wymusza stan "0", przycisk zwolniony to "1".
- E. **Sprawozdanie**: załącz kluczową część programu wyjaśnij jego działanie, uzupełnij i załącz komentarze w istotnych liniach kodu.
- F. **Przygotować na następne zajęcia**: należy dokładnie zapoznać się z materiałami dotyczącymi języka C w zakresie obsługi przerwań. Odpowiednie materiały zostały wymienione w instrukcji i są do pobrania w miejscu wskazanym przez Prowadzącego.

## **5.6. Ćwiczenie 6 (Tydzień 2). Język C – przerwania, czasomierze, liczniki**

- A. Zmodyfikuj poprzednie ćwiczenie, tak aby do odmierzania czasu wykorzystać licznik oraz generowane przez niego przerwanie.
	- a. Zrealizuj miganie diody z okresem 1 s z dużą dokładnością wyznaczoną przez przerwania wybranego licznika.
	- b. Wykonaj stoper (działający na przerwaniach) do pomiaru czasu wykonywania obliczeń, wynik wyświetlaj na diodach świecących.
	- c. Wykorzystując brzęczyk/głośnik oraz przyciski zaprojektuj "pianino" z wybranymi dźwiękami odpowiadającymi fragmentowi skali muzycznej.
- B. Wykorzystaj różne tryby pracy licznika oraz tym samym różne źródła przerwań (czyli przynajmniej jeszcze jedną wersję ).
- C. Wykorzystaj przerwanie do precyzyjnego obliczania czasu naciśnięcia przycisku, wynik wyświetlaj na diodach LED (rozdzielczość i sposób wyświetlania do ustalenia z Prowadzącym).

## D. **Wskazówki**:

- a. Należy koniecznie dołączyć plik nagłówkowy #include<avr/interrupt.h>
- b. Konfiguracja liczników i przerwań jest identyczna jak dla ćwiczenia napisanego w asemblerze, chyba że wybierzesz inną wersję.
- c. Rejestry 16-bitowe można ładować danymi 16-bitowymi bezpośrednio.
- d. Zezwolenie na przerwania wykonujemy makrem sei(), zabronienie cli().
- e. Przerwanie projektujemy jak funkcję, tylko z symbolem ISR() (beztypowo) i parametrem odpowiadającym nazwie wybranego wektora przerwania np. TIMER1\_OVR\_vect, pomijamy polecenie "return".
- f. Testowanie przyjęcia przerwania wykonujemy wstawiając pułapkę (breakpoint) w treści przerwania.
- E. **Sprawozdanie**: załącz kluczową część programu wyjaśnij jego działanie, uzupełnij i załącz komentarze w istotnych liniach kodu.
- F. **Przygotować na następne zajęcia**: należy dokładnie zapoznać się z materiałami dotyczącymi języka C: biblioteki i pliki dedykowanych zbiorów funkcji. Odpowiednie materiały zostały wymienione w instrukcji i są do pobrania w miejscu wskazanym przez Prowadzącego.

# **5.7. Ćwiczenie 7 (Tydzień 3). Język C – biblioteki i pliki dedykowanych zbiorów funkcji – PWM, ADC, potencjometr**

- A. Korzystanie z bibliotek w języku C dokładniej plików .c i nagłówkowych .h. Dodaj podane przez Prowadzącego biblioteki do projektu. Zmodyfikuj zadania wykonane w ćwiczeniach poprzednich, tak aby korzystać z bibliotek – obsługi liczników.
	- a. Z wykorzystaniem licznika pracującego w trybie PWM wykonaj regulację jasności jej świecenia.
	- b. Uruchom potencjometr analogowy z płytki rozszerzeń wartość przetworzona w przetworniku AC wykorzystaj do regulacji PWM – jasności świecenia diody.
- B. Szczegóły dotyczące stosowania różnych bibliotek i plików funkcji (AVRlibc, KAMAMI, Procyon): zostały opisane w rozdziale "Przykłady zakładania projektów".
- C. Biblioteki i pliki dedykowanych zbiorów funkcji:
	- a. Przejrzyj biblioteki w katalogu instalacyjnym np. ProgramFiles\Atmel\Studio\7.0\toolchain\avr8\avr8-gnu-toolchain\avr\include, dokumentacja znajduje się w sąsiednim katalogu doc.
	- b. Do dyspozycji są także: zbiory dedykowanych dla AVR funkcji publikowane przez KAMAMI (jako producent zestawu dydaktycznego).
	- c. Najbardziej rozbudowane biblioteki sprzętowe: Procyon (uniwersalne, dla różnych podtypów rodziny AVR, m.in. sterowniki peryferiów).

## D. **Wskazówki**:

- a. Biblioteki i pliki funkcji wypakowujemy do wybranego katalogu (może znajdować się poza katalogiem domowym AVR Studio).
- b. Następnie dołączamy wybrane biblioteki / pliki funkcji metodą referencji do projektu (wybierz okno projektu – prawy przycisk i "Add" – "Existing item" - \*\*\*\*\*\*\*\*\*\*\*\*).
- c. Pliki nagłówkowe dopisujemy do głównego pliku nagłówkowego (jeśli używamy) lub do pliku "main.c".
- d. W przypadku liczników / timerów korzystamy z biblioteki …..
- e. Należy koniecznie sprawdzić, czy prawidłowo została zadeklarowana stała częstotliwości zegara mikrokontrolera F\_CPU dla bibliotek Proycon. Pozostałe istotne modyfikacje dla bibliotek Procyon opisano w rozdziale "Przykłady zakładania projektów".
- E. **Sprawozdanie**: załącz kluczową część programu wyjaśnij jego działanie, uzupełnij i załącz komentarze w istotnych liniach kodu.
- F. **Przygotować na następne zajęcia**: należy dokładnie zapoznać się z materiałami dotyczącymi języka C: operacje na łańcuchach oraz dokumentacją wyświetlacza OLED. Odpowiednie materiały zostały wymienione w instrukcji i są do pobrania w miejscu wskazanym przez Prowadzącego.

## **5.8. Ćwiczenie 8 (Tydzień 3). Język C - operacje na łańcuchach. Wyświetlacz.**

- A. Zapoznaj się z dokumentacją wyświetlacza OLED (do wyboru jest magistrala komunikacyjna, sugerowana jest I2C).
- B. Z wykorzystaniem gotowych bibliotek napisz program i uruchom wyświetlanie krótkiego komunikatu na ekranie wyświetlacza.
	- a. Wykorzystaj co najmniej dwa łańcuchy tekstowe i zmienne liczbowe różnych typów.
	- b. Wykonaj operację połączenia dwóch łańcuchów w trzecim, z jednoczesnym drukowaniem i formatowaniem danych liczbowych.
	- c. Wykonaj operacje przeszukiwania wybranego ciągu tekstowego w celu znalezienia i zliczania wystąpień określonej frazy.

## C. **Wskazówki**:

- a. Płytka dydaktyczna jest przygotowana do pracy z wyświetlaczem, który wykorzystuje kontroler SSD1306 lub inny zgodny z nim. Na zajęciach stosujemy wyświetlacz sterowany kontrolerem SSD1306.
- b. Podłączenie zostało wykonane do odpowiedniego portu mikrokontrolera na płytce rozszerzeń. Stosujemy magistralę xxxxxxxxxxxxx.
- D. **Sprawozdanie**: załącz kluczową część programu wyjaśnij jego działanie, uzupełnij i załącz komentarze w istotnych liniach kodu.
- E. **Przygotować na następne zajęcia**: należy dokładnie zapoznać się z materiałami dotyczącymi języka C: obliczenia z wykorzystaniem różnych typów danych, operacje na liczbach stałoprzecinkowych i zmiennoprzecinkowych, błędy obliczeń dla liczb stałoprzecinkowych i zmiennoprzecinkowych. Przygotuj stablicowane dane dla obliczania funkcji sinus oraz wzory do

rozwinięcia funkcji sinus w szereg Taylora. Odpowiednie materiały zostały wymienione w instrukcji i są do pobrania w miejscu wskazanym przez Prowadzącego.

## **5.9. Ćwiczenie 9 (Tydzień 3). Język C – liczby stało i zmiennoprzecinkowe. Efekty optymalizacji kompilatora.**

- A. Dołącz wymagane biblioteki do obliczeń matematycznych.
- B. Przygotuj program do:
	- a. Obliczania promienia okręgu opisanego na trójkącie nierównoramiennym, o długościach ramion podawanych przez użytkownika.
	- b. Wykonaj obliczenia stosując:
		- i. Liczby typu char.
		- ii. Liczby typu int lub long int.
		- iii. Liczby zmiennoprzecinkowe.
	- c. Jako funkcję obliczania wartości sinus wykorzystaj:
		- i. Dane stablicowane.
		- ii. Rozwinięcie funkcji w szereg Taylora (ew. Maclaurina).
		- iii. Gotowe funkcje zmiennoprzecinkowe.
	- d. Wykorzystaj zrealizowany wcześniej stoper (działający na przerwaniach) do pomiaru czasu wykonywania obliczeń, wynik wyświetlaj na OLED.
	- e. Konieczny jest komentarz do dokładności obliczeń funkcji sinus.
- C. Przygotuj pomiary bazujące na poprzednim ćwiczeniu:
	- a. Zastosuj w opcjach kompilatora optymalizację kolejno: O0, O1, O2, O3, Os.
		- i. Porównaj rozmiar i szybkość wykonania programów poddanych optymalizacji. Koniecznie wyciągnąć wnioski!
	- b. Wstaw do programu zmienna dowolnego typu i w pętli głównej programu wykonuj jej inkrementacje.
		- i. Poddaj tak przygotowany program debugowaniu przy kolejnych opcjach kompilacji. Podać wnioski co się dzieje z tą zmienna i jak tego zjawiska uniknać!
- D. **Wskazówki**:
- a. Biblioteki zmiennoprzecinkowe dołączamy biblioteką wbudowaną "math".
- b. Jako biblioteki stałoprzecinkowe można wykorzystać bibliotekę Procyon "fixedpt".
- E. **Sprawozdanie**: załącz kluczową część programu wyjaśnij jego działanie, uzupełnij i załącz komentarze w istotnych liniach kodu.
- F. **Przygotować na następne zajęcia**: należy dokładnie zapoznać się z materiałami dotyczącymi magistral SPI, I2C, 1-wire, port szeregowy UART oraz czujnika temperatury i zegara RTC. Odpowiednie materiały zostały wymienione w instrukcji i są do pobrania w miejscu wskazanym przez Prowadzącego.

## **5.10. Ćwiczenie 10 (Tydzień 4). Magistrale mikrokontrolera. SPI, I2C, port szeregowy UART – czujnik temperatury, zegar RTC**

- A. Dołącz wymagane biblioteki dla obsługi magistrali SPI, I2C, portu szeregowego, 1-wire.
- B. Przygotuj programy:
	- a. Odczytywanie temperatury z czujnika DS18B20 z płytki rozszerzeń.
	- b. Obsługa zegara czasu rzeczywistego:
		- i. Odczytywanie i wyświetlanie bieżącego czasu.
		- ii. Zapisywanie stałej, z góry ustalonej wartości do zegara RTC.
		- iii. Pełna obsługa zegara RTC z możliwością ręcznego (przyciski) ustawiania czasu.
	- c. Wykorzystaj zrealizowany wcześniej zegar do realizacji stopera.

## C. **Wskazówki**:

- a. Biblioteki zmiennoprzecinkowe dołączamy biblioteką wbudowaną "math".
- b. Jako biblioteki stałoprzecinkowe można wykorzystać biblioteke Procyon "fixedpt".
- D. **Sprawozdanie**: załącz kluczową część programu wyjaśnij jego działanie, uzupełnij i załącz komentarze w istotnych liniach kodu.
- E. **Przygotować na następne zajęcia**: należy dokładnie zapoznać się z materiałami dotyczącymi elektronicznego termometru joysticka, impulsatora i diody RGB. Odpowiednie materiały zostały wymienione w instrukcji i są do pobrania w miejscu wskazanym przez Prowadzącego.

# **5.11. Ćwiczenie 11 (Tydzień 4). Interfejs użytkownika. Joystick, impulsator, dioda RGB.**

#### A. Dołącz wymagane biblioteki.

- B. Przygotuj program:
	- a. Obsługi joysticka wyświetlanie dwóch zmiennych inkrementowanych / dekrementowanych danym kierunkiem joysticka.
	- b. Obsługi impulsatora zliczanie impulsów przy obrotach w lewo i prawo.
	- c. Obsługa diody RGB uzyskiwanie palety barw z regulacją za pomocą joysticka lub impulsatora.
- C. **Wskazówki**:
	- a. Biblioteki zmiennoprzecinkowe dołączamy biblioteką wbudowaną "math".
	- b. Jako biblioteki stałoprzecinkowe można wykorzystać bibliotekę Procyon "fixedpt".
- D. **Sprawozdanie**: załącz kluczową część programu wyjaśnij jego działanie, uzupełnij i załącz komentarze w istotnych liniach kodu.
- E. **Przygotować na następne zajęcia**: należy dokładnie zapoznać się z materiałami dotyczącymi wyświetlacza 7 segmentowego i wyświetlacza OLED. Odpowiednie materiały zostały wymienione w instrukcji i są do pobrania w miejscu wskazanym przez Prowadzącego.

## **5.12. Ćwiczenie 12 (Tydzień 4). Interfejs użytkownika. Wyświetlacz 7 segmentowy, graficzna obsługa wyświetlacza OLED.**

- A. Dołącz wymagane biblioteki.
- B. Przygotuj program:
	- a. Obsługi wyświetlacza 7 segmentowego. Wykorzystać go do np. wyświetlania czasu, stoper.
	- b. Obsługi wyświetlacza OLED w celu pokazania na nim:
		- i. Wykresu (np. funkcji trygonometrycznej)
		- ii. Obrazu (przekonwertowanego np. z bitmapy).
		- iii. Fraktala.

#### C. **Wskazówki**:

- a. Biblioteki zmiennoprzecinkowe dołączamy biblioteką wbudowaną "math".
- b. Jako biblioteki stałoprzecinkowe można wykorzystać bibliotekę Procyon "fixedpt".
- D. **Sprawozdanie**: załącz kluczową część programu wyjaśnij jego działanie, uzupełnij i załącz komentarze w istotnych liniach kodu.
- E. **Przygotować na następne zajęcia**: należy dokładnie zapoznać się z materiałami dotyczącymi silnika DC. Odpowiednie materiały zostały wymienione w instrukcji i są do pobrania w miejscu wskazanym przez Prowadzącego.

## **5.13. Ćwiczenie 13 (Tydzień 5). Układy wykonawcze. Silnik DC**

- A. Dołącz wymagane biblioteki. Wykorzystaj zestaw Adafruit Motor/Stepper/Servo z odpowiednim silnikiem.
- B. Przygotuj program:
	- a. Sterowania silnikiem pełne obroty ze zmianą kierunku.
	- b. Dodaj PWM do regulacji obrotów silnika szybkość obrotów regulować np. z joysticka.
	- c. UWAGA: jakie jest znaczenie częstotliwości podstawowej PWM? Wyjaśnić teoretycznie i przetestować eksperymentalnie.

#### C. **Wskazówki**:

- a. Biblioteki zmiennoprzecinkowe dołączamy biblioteką wbudowaną "math".
- b. Jako biblioteki stałoprzecinkowe można wykorzystać bibliotekę Procyon "fixedpt".
- D. **Sprawozdanie**: załącz kluczową część programu wyjaśnij jego działanie, uzupełnij i załącz komentarze w istotnych liniach kodu.
- E. **Przygotować na następne zajęcia**: należy dokładnie zapoznać się z materiałami dotyczącymi silnika krokowego. Odpowiednie materiały zostały wymienione w instrukcji i są do pobrania w miejscu wskazanym przez Prowadzącego.

## **5.14. Ćwiczenie 14 (Tydzień 5). Układy wykonawcze. Silnik krokowy**

- A. Dołącz wymagane biblioteki. Wykorzystaj zestaw Adafruit Motor/Stepper/Servo z odpowiednim silnikiem.
- G. Przygotuj program:
	- a. Sterowania silnikiem krokowym w trybie bipolarnym lub unipolarnym pełne obroty ze zmianą kierunku.
	- b. Dodaj tryb pracy półkrokowej.

Katedra Mikroelektroniki i Technik Informatycznych – Politechnika Łódzka – Zbigniew Kulesza

- c. Zrealizuj sterowanie silnika przez podawanie w funkcji liczby kroków, które silnik powinien wykonać.
- d. UWAGA: jakie jest znaczenie częstotliwości podawania impulsów do silnika? Wyjaśnić teoretycznie i przetestować eksperymentalnie.

#### H. **Wskazówki**:

- a. Biblioteki zmiennoprzecinkowe dołączamy biblioteką wbudowaną "math".
- b. Jako biblioteki stałoprzecinkowe można wykorzystać bibliotekę Procyon "fixedpt".
- I. **Sprawozdanie**: załącz kluczową część programu wyjaśnij jego działanie, uzupełnij i załącz komentarze w istotnych liniach kodu.
- J. **Przygotować na następne zajęcia**: należy dokładnie zapoznać się z materiałami dotyczącymi serwomechanizmów. Odpowiednie materiały zostały wymienione w instrukcji i są do pobrania w miejscu wskazanym przez Prowadzącego.

## **5.15. Ćwiczenie 15 (Tydzień 5). Układy wykonawcze. Serwomechanizm**

- A. Dołącz wymagane biblioteki. Wykorzystaj zestaw Adafruit Motor/Stepper/Servo z odpowiednim silnikiem.
- B. Przygotuj program:
	- a. Sterowania serwem zgodnie z ogólnymi zasadami sterowania tego typu urządzeniami wykonawczymi.
	- b. Dodania regulacji położenia serwa z joysticka.
	- c. UWAGA: jakie jest znaczenie częstotliwości podawania impulsów do serwa? Wyjaśnić teoretycznie i przetestować eksperymentalnie.

## K. **Wskazówki**:

- a. Biblioteki zmiennoprzecinkowe dołączamy biblioteką wbudowaną "math".
- b. Jako biblioteki stałoprzecinkowe można wykorzystać bibliotekę Procyon "fixedpt".
- L. **Sprawozdanie**: załącz kluczową część programu wyjaśnij jego działanie, uzupełnij i załącz komentarze w istotnych liniach kodu.
- M. **Przygotować na następne zajęcia**: należy dokładnie zapoznać się z materiałami dotyczącymi czujnika wykrywania przeszkód oraz obwodu pomiaru przebytej drogi. Odpowiednie materiały zostały wymienione w instrukcji i są do pobrania w miejscu wskazanym przez Prowadzącego.

# **5.16. Ćwiczenie 16 (Tydzień 6). Układy pomiarowe. Wykrywanie przeszkód – czujnik podczerwieni. Pomiar przebytej drogi.**

- A. Dołącz wymagane biblioteki . Wykorzystaj zestaw AlphaBot podwozie sterowane silnikami oraz czujnik wykrywania przeszkód załączony do zestawu.
- B. Przygotuj program:
	- a. Wykrywania przeszkody statycznie.
	- b. Połączenia działania silników AlphaBota z zatrzymywaniem ich w momencie wykrycia przeszkody.
	- c. Dla chętnych skręcanie podwoziem w celu kontynuacji jazdy po wykryciu przeszkody.
	- d. Używając wbudowanych w AlphaBota czujników obrotów kół zliczaj przebytą drogą i wyświetl ją w dowolny, ale zrozumiały sposób.

#### C. **Wskazówki**:

- a. Biblioteki zmiennoprzecinkowe dołączamy biblioteką wbudowaną "math".
- b. Jako biblioteki stałoprzecinkowe można wykorzystać bibliotekę Procyon "fixedpt".
- D. **Sprawozdanie**: załącz kluczową część programu wyjaśnij jego działanie, uzupełnij i załącz komentarze w istotnych liniach kodu.
- E. **Przygotować na następne zajęcia**: należy dokładnie zapoznać się z materiałami dotyczącymi układu śledzenia linii. Odpowiednie materiały zostały wymienione w instrukcji i są do pobrania w miejscu wskazanym przez Prowadzącego.

## **5.17. Ćwiczenie 17 (Tydzień 6). Układy pomiarowe. Śledzenie linii.**

- A. Dołącz wymagane biblioteki . Wykorzystaj zestaw AlphaBot podwozie sterowane silnikami oraz czujnik śledzenia linii załączony do zestawu.
- B. Przygotuj program:
	- a. Wykrywania linii statycznie.
	- b. Połączenia działania silników AlphaBota z nadążaniem za wykrywaną linią.
	- c. Dla chętnych poszukiwanie podwoziem w celu kontynuacji jazdy po utracie wykrycia linii.

## C. **Wskazówki**:

a. Biblioteki zmiennoprzecinkowe dołączamy biblioteką wbudowaną "math".

- b. Jako biblioteki stałoprzecinkowe można wykorzystać bibliotekę Procyon "fixedpt".
- D. **Sprawozdanie**: załącz kluczową część programu wyjaśnij jego działanie, uzupełnij i załącz komentarze w istotnych liniach kodu.
- E. **Przygotować na następne zajęcia**: należy dokładnie zapoznać się z materiałami dotyczącymi ultradźwiękowego czujnika odległości. Odpowiednie materiały zostały wymienione w instrukcji i są do pobrania w miejscu wskazanym przez Prowadzącego.

## **5.18. Ćwiczenie 18 (Tydzień 6). Układy pomiarowe. Wykrywanie przeszkód – czujnik ultradźwiękowy odległości.**

- A. Dołącz wymagane biblioteki . Wykorzystaj zestaw AlphaBot podwozie sterowane silnikami oraz czujnik ultradźwiękowy załączony do zestawu.
- B. Przygotuj program:
	- a. Wykrywania przeszkody statycznie.
	- b. Połączenia działania silników AlphaBota z zatrzymywaniem ich w momencie wykrycia przeszkody.
	- c. Dla chętnych skręcanie podwoziem w celu kontynuacji jazdy po wykryciu przeszkody.

#### C. **Wskazówki**:

- a. Biblioteki zmiennoprzecinkowe dołączamy biblioteką wbudowaną "math".
- b. Jako biblioteki stałoprzecinkowe można wykorzystać bibliotekę Procyon "fixedpt".
- D. **Sprawozdanie**: załącz kluczową część programu wyjaśnij jego działanie, uzupełnij i załącz komentarze w istotnych liniach kodu.
- E. **Przygotować na następne zajęcia**: należy dokładnie zapoznać się z materiałami dotyczącymi czujników różnych typów – zgodnie ze wskazaniami Prowadzącego. Odpowiednie materiały zostały wymienione w instrukcji i są do pobrania w miejscu wskazanym przez Prowadzącego.

# **5.19. Ćwiczenie 19/20/21 (Tydzień 7). Czujniki różnych typów, czujniki specjalne.**

A. Dołącz wymagane biblioteki . Wykorzystaj zestaw 13 czujników. Zgodnie z wyborem prowadzącego przygotuj obsługę przynajmniej 3 różnych typów czujników.

#### B. Czujniki do wyboru:

- a. Obrotowy enkoder (zestaw 13)
- b. Czujnik temperatury i wilgotności (zestaw 13)
- c. Czujniki oświetlenia: koloru + płomieni + UV(zestaw 13)
- d. Czujnik dźwięku (zestaw 13)
- e. Akcelerometr 3 osie (płytki rozszerzeń)
- f. Odbiciowy miernik podczerwieni (zestaw 13)
- g. Laserowy czujnik odległości (zestaw 13)
- h. Czujnik wychylenia (zestaw 13)
- i. Żyroskop (brak)
- j. Kompas elektroniczny (brak)
- k. GPS (brak)
- l. Czujnik Halla (zestaw 13)
- m. Czujnik indukcyjny (do samodzielnego wykonania)
- a. Z zestawu 13 nie korzystamy z: gazu, wilgotności gleby i poziomu cieczy
- C. Obsługa czujnika powinna polegać na nie tylko nawiązaniu z nim prawidłowej komunikacji, ale także przygotowania / przeliczenia wyników i wyświetlania ich w poprawnej i atrakcyjnej formie.

#### D. **Wskazówki**:

- a. Biblioteki zmiennoprzecinkowe dołączamy biblioteką wbudowaną "math".
- b. Jako biblioteki stałoprzecinkowe można wykorzystać bibliotekę Procyon "fixedpt".
- E. **Sprawozdanie**: załącz kluczową część programu wyjaśnij jego działanie, uzupełnij i załącz komentarze w istotnych liniach kodu.
- F. **Przygotować na następne zajęcia**: należy dokładnie zapoznać się z materiałami dotyczącymi komunikacji międzyprocesorowej – w szczególności interfejsu UART. Odpowiednie materiały zostały wymienione w instrukcji i są do pobrania w miejscu wskazanym przez Prowadzącego.

## **5.20. Ćwiczenie 22/23/24 (Tydzień 8). Komunikacja.**

- A. Dołącz wymagane biblioteki.
- B. Przygotuj program:
- a. Komunikacji międzyprocesorowej. Dwie grupy studenckie powinny przygotować program do wymiany danych miedzy swoimi płytkami. Przesyłane dane mogą pochodzić np. z wybranego czujnika. Zalecane wykorzystanie portu szeregowego.
- b. Rozszerzenia komunikacji z poprzedniego punktu przez dodanie interfejsu bezprzewodowego np. podczerwieni (nadal z wykorzystaniem portu szeregowego).
- c. Dla chętnych przesyłanie danych interfejsem Bluetooth (nadal z wykorzystaniem portu szeregowego).

## C. **Wskazówki**:

- a. Biblioteki zmiennoprzecinkowe dołączamy biblioteką wbudowaną "math".
- b. Jako biblioteki stałoprzecinkowe można wykorzystać bibliotekę Procyon "fixedpt".
- D. **Sprawozdanie**: załącz kluczową część programu wyjaśnij jego działanie, uzupełnij i załącz komentarze w istotnych liniach kodu.
- E. **Przygotować na następne zajęcia**: należy dokładnie zapoznać się z materiałami dotyczącymi utrwalania danych w pamięci Flash, EEPROM i na karcie SD. Odpowiednie materiały zostały wymienione w instrukcji i są do pobrania w miejscu wskazanym przez Prowadzącego.

# **5.21. Ćwiczenie 25/26/27 (Tydzień 9). Zachowywanie i graficzna wizualizacja danych. Pamięć Flash / EEPROM, karta SD, ekran graficzny.**

- A. Dołącz wymagane biblioteki. Wykorzystaj w ćwiczeniu ekran graficzny 2,8 cala.
- B. Przygotuj program:
	- a. Zbierania danych pomiarowych np. czujnika temperatury / wilgotności itp. I zapisywania ich w pamięci EEPROM / Flash mikrokontrolera.
	- b. Zapis zebranych danych na karcie SD.
	- c. Dla chętnych wyświetlanie zebranych danych w przyjaznej formie na ekranie dotykowym. Po dotknięciu ekranu wykonanie powiększenia wykresu.

## C. **Wskazówki**:

- a. Biblioteki zmiennoprzecinkowe dołączamy biblioteką wbudowaną "math".
- b. Jako biblioteki stałoprzecinkowe można wykorzystać bibliotekę Procyon "fixedpt".
- D. **Sprawozdanie**: załącz kluczową część programu wyjaśnij jego działanie, uzupełnij i załącz komentarze w istotnych liniach kodu.

Katedra Mikroelektroniki i Technik Informatycznych – Politechnika Łódzka – Zbigniew Kulesza

E. **Przygotować na następne zajęcia**: należy dokładnie zapoznać się z materiałami dotyczącymi wymogów Prowadzącego dotyczących projektu z AlphaBotem. Odpowiednie materiały zostały wymienione w instrukcji i są do pobrania w miejscu wskazanym przez Prowadzącego.

# **5.22. Ćwiczenie 28/29 (Tydzień 10). Projekt**

- A. Wykonaj projekt AlphaBot jako "światłolub" albo "dźwiękolub" (lub odwrotnie np. "światłowstręt").
- B. Założeniem projektu jest pełne sterowanie ruchem pojazdu zgodnie z wybranym sposobem "czułości na otoczenie".
- C. **Sprawozdanie**: załącz kluczową część programu wyjaśnij jego działanie, uzupełnij i załącz komentarze w istotnych liniach kodu.
- D. **Przygotować na następne zajęcia**: sprawdzić u Prowadzącego czy nie ma zaległych, niezaliczonych ćwiczeń lub istnieje konieczność odrobienia zajęć.

# **5.23. Ćwiczenie 30 (Tydzień 10). Zaległości, zaliczenie**

- A. Zaliczenia.
- B. Termin odróbkowy na wykonanie zaległych ćwiczeń lub usprawiedliwionych braków obecności.

Katedra Mikroelektroniki i Technik Informatycznych – Politechnika Łódzka – Zbigniew Kulesza

# **6. Zasady wykonania sprawozdania i oceny**

## **6.1. Sprawozdanie**

Ćwiczenia powinny być dokładnie opisane i kompletne. Do każdego wykonanego punktu wymagane jest zamieszczenie w sprawozdaniu:

- zamierzony cel ćwiczenia,
- kroki w realizacji, schematy, obliczenia,
- uzyskane wyniki,
- interpretacja wyniku,
- wnioski, podsumowanie.

## **6.2. Zasady oceny**

Ujednolicenie oceny wystawianej studentom na podstawie przebiegu zajęć i sprawozdania stosujemy następujące kryteria oceniania studentów:

1. Na ocenę 4 (proponuję przyjęcie oceny 4 za punkt odniesienia):

- brak zaległości i nieobecności (usprawiedliwione),
- sprawozdanie oddane w terminie (koniec pierwszego tygodnia sesji) kompletne i starannie wykonane (wykonanie wszystkich wymaganych ćwiczeń),
- każde ćwiczenie opatrzone krótkim opisem i sformułowaniem problemu,
- obecność rozsądnie dobranych wyników, wykresów (nie ich nadmiar), umiejętność wykazywania i rozstrzygania jednym wynikiem / wykresem wymaganych w danym punkcie ćwiczenia problemów,
- poprawne i przejrzyste opisy wyników / podpisy wykresów, poprawnie dobrane skale oraz krok analizy,
- krótkie i przejrzyste WNIOSKI (a nie tylko opis wyników/wykresów).

2. Na ocenę 2 (odrzucenie sprawozdania do poprawy):

- nieusprawiedliwione obecności (max. 2 dopuszczalne), brak aktywności na zajęciach,
- sprawozdanie opóźnione, niekompletne (braki w ćwiczeniach),
- brak informacji o sposobie wykonania ćwiczenia, brak sformułowania problemu,
- nadmiar lub braki wyników, wykresów, chaotyczny ich dobór,
- braki w opisach wyników, wykresów, brak staranności w doborze skali, nieprawidłowy dobór kroku analizy,
- brak faktycznych wniosków (tylko opis wyników, wykresów).

3. Na ocenę 3:

 "stan pośredni" między oceną 2 i 4, czyli ćwiczenia wykonane ze zróżnicowaną jakością, drobne braki.

کہ دیت دیت دیت

- 4. Na ocenę 5:
- sprawozdania jednoznacznie wyróżniające się, czyli oprócz wszelkich wymogów na ocenę 4 interesujące wnioski, staranne wykonanie,
- aktywność studenta na zajęciach,
- poprawnie wykonane projekty dodatkowe do każdego ćwiczenia.

## **7. Literatura**

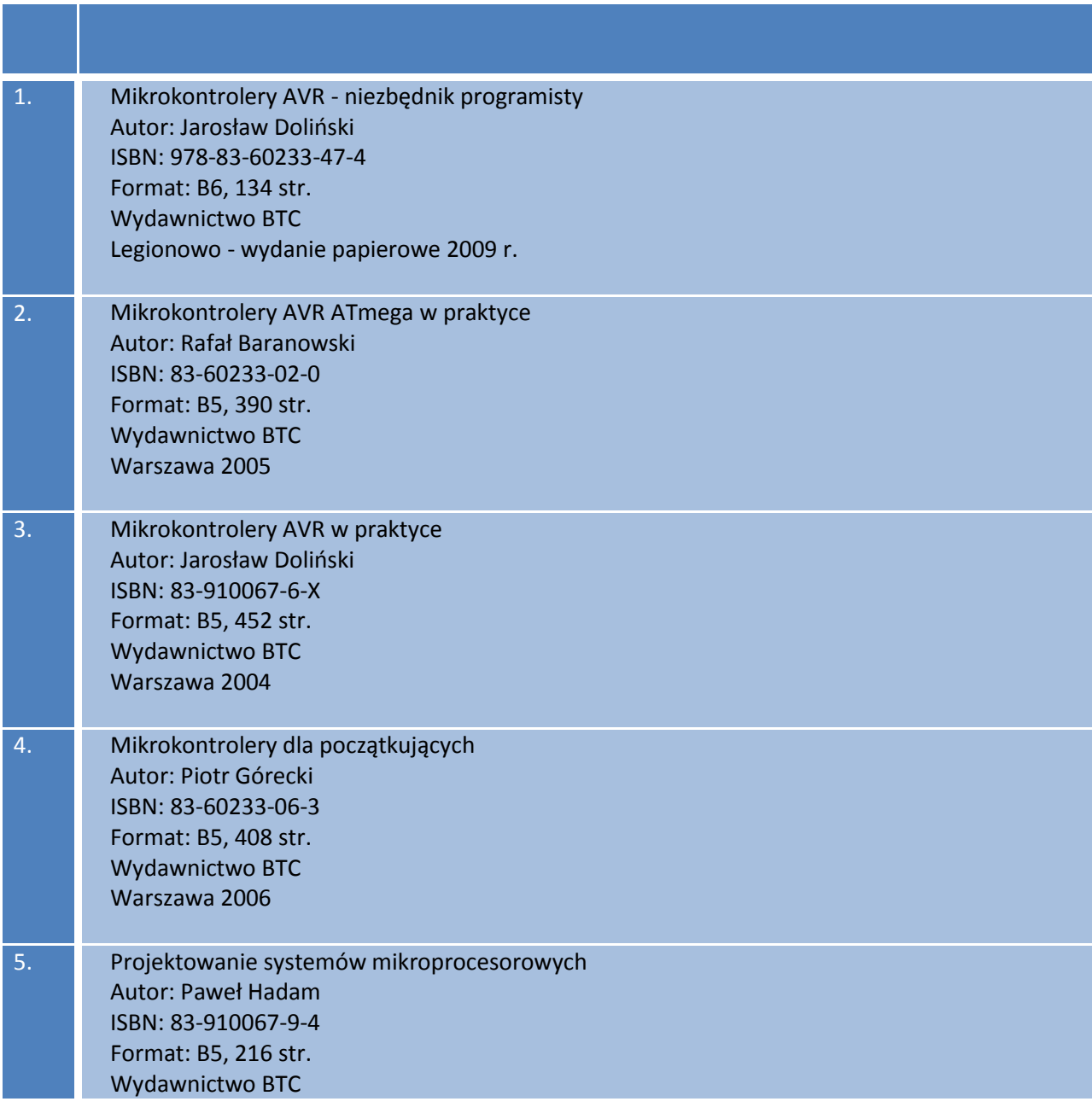

#### Katedra Mikroelektroniki i Technik Informatycznych – Politechnika Łódzka – Zbigniew Kulesza  $\ddot{\bullet}$

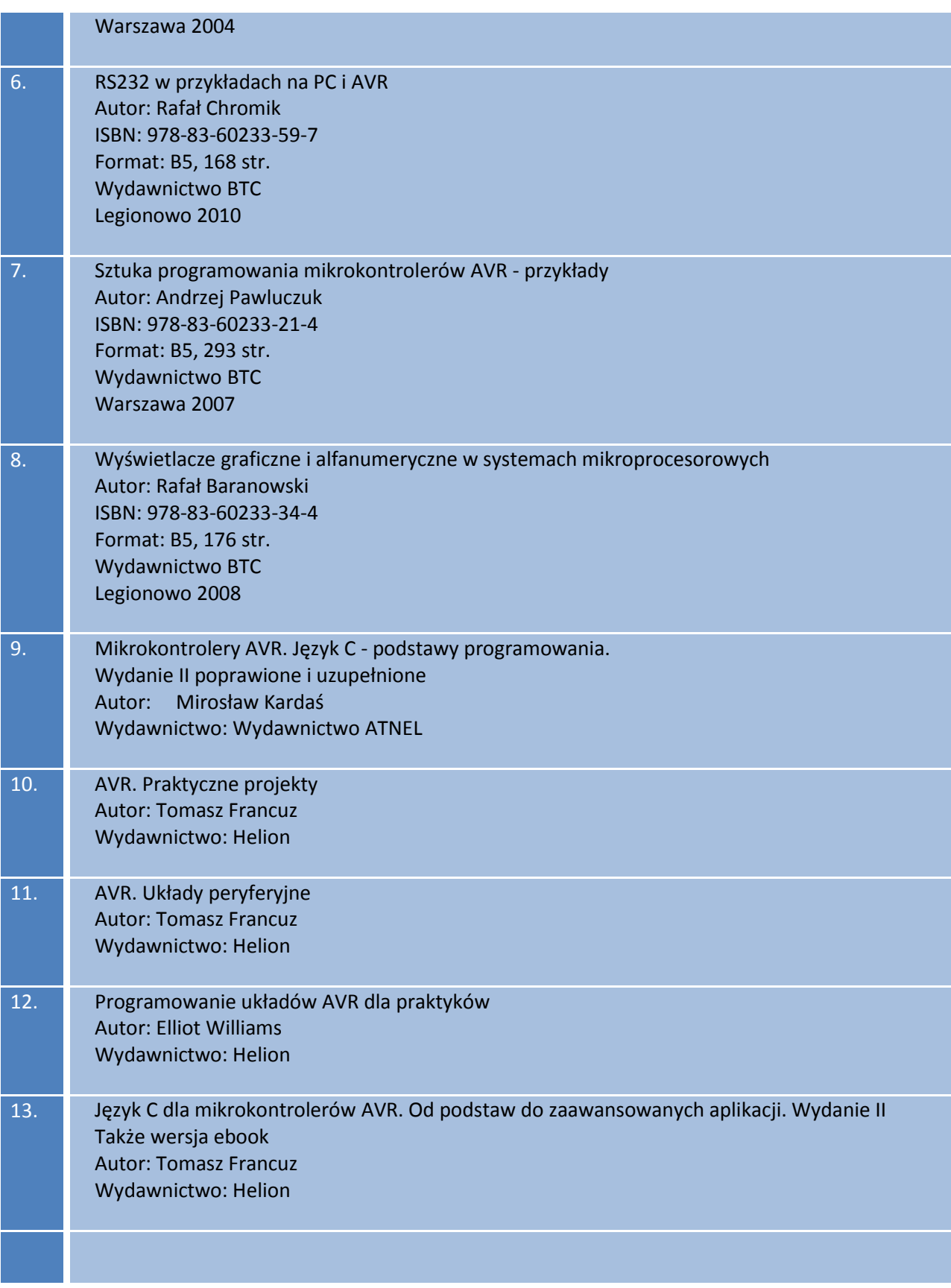

# **8. Załączniki**

![](_page_93_Figure_2.jpeg)

# **8.1. ATmega328P – rejestry i instrukcje**

#### 30. **Register Summary**

![](_page_94_Picture_55.jpeg)

Notes: 1. For compatibility with future devices, reserved bits should be written to zero if accessed. Reserved I/O memory addresses should never be written.

I/O registers within the address range 0x00 - 0x1F are directly bit-accessible using the SBI and CBI instructions. In  $2.$ these registers, the value of single bits can be checked by using the SBIS and SBIC instructions.

3. Some of the status flags are cleared by writing a logical one to them. Note that, unlike most other AVR®, the CBI and SBI instructions will only operate on the specified bit, and can therefore be used on registers containing such status flags. The CBI and SBI instructions work with registers 0x00 to 0x1F only.

When using the I/O specific commands IN and OUT, the I/O addresses 0x00 - 0x3F must be used. When addressing I/O registers as data space using LD and ST instructions, 0x20 must be added to these addresses. The ATmega328P 4. is a complex microcontroller with more peripheral units than can be supported within the 64 location reserved in opcode for the IN and OUT instructions. For the extended I/O space from 0x60 - 0xFF in SRAM, only the ST/STS/STD and LD/LDS/LDD instructions can be used.

## Atmel

ATmega328P [DATASHEET] 275 7810D-AVR-01/15

![](_page_95_Picture_45.jpeg)

![](_page_95_Picture_46.jpeg)

Notes: 1. For compatibility with future devices, reserved bits should be written to zero if accessed. Reserved I/O memory addresses should never be written.

2. I/O registers within the address range 0x00 - 0x1F are directly bit-accessible using the SBI and CBI instructions. In these registers, the value of single bits can be checked by using the SBIS and SBIC instructions.

3. Some of the status flags are cleared by writing a logical one to them. Note that, unlike most other AVR®, the CBI and SBI instructions will only operate on the specified bit, and can therefore be used on registers containing such status flags. The CBI and SBI instructions work with registers 0x00 to 0x1F only.

When using the I/O specific commands IN and OUT, the I/O addresses 0x00 - 0x3F must be used. When addressing<br>I/O registers as data space using LD and ST instructions, 0x20 must be added to these addresses. The ATmega328P<br>I  $4.$ LD/LDS/LDD instructions can be used.

ATmega328P [DATASHEET] 276 7810D-AVR-01/15

Atmel

![](_page_96_Picture_62.jpeg)

Notes:  $\overline{1}$ .

For compatibility with future devices, reserved bits should be written to zero if accessed. Reserved I/O memory addresses should never be written.

2. I/O registers within the address range 0x00 - 0x1F are directly bit-accessible using the SBI and CBI instructions. In these registers, the value of single bits can be checked by using the SBIS and SBIC instructions.

 $3.$ Some of the status flags are cleared by writing a logical one to them. Note that, unlike most other AVR®, the CBI and SBI instructions will only operate on the specified bit, and can therefore be used on registers containing such status flags. The CBI and SBI instructions work with registers 0x00 to 0x1F only.

When using the I/O specific commands IN and OUT, the I/O addresses 0x00 - 0x3F must be used. When addressing  $4.$ I/O registers as data space using LD and ST instructions, 0x20 must be added to these addresses. The ATmega328P is a complex microcontroller with more peripheral units than can be supported within the 64 location reserved in opcode for the IN and OUT instructions. For the extended I/O space from 0x60 - 0xFF in SRAM, only the ST/STS/STD and LD/LDS/LDD instructions can be used.

## Atmel

ATmega328P [DATASHEET] 277 7810D-AVR-01/15

![](_page_97_Picture_58.jpeg)

For compatibility with future devices, reserved bits should be written to zero if accessed. Reserved I/O memory addresses should never be written.

2. I/O registers within the address range 0x00 - 0x1F are directly bit-accessible using the SBI and CBI instructions. In these registers, the value of single bits can be checked by using the SBIS and SBIC instructions.

 $3.$ Some of the status flags are cleared by writing a logical one to them. Note that, unlike most other AVR®, the CBI and SBI instructions will only operate on the specified bit, and can therefore be used on registers containing such status flags. The CBI and SBI instructions work with registers 0x00 to 0x1F only.

When using the I/O specific commands IN and OUT, the I/O addresses 0x00 - 0x3F must be used. When addressing  $4.$ I/O registers as data space using LD and ST instructions, 0x20 must be added to these addresses. The ATmega328P is a complex microcontroller with more peripheral units than can be supported within the 64 location reserved in opcode for the IN and OUT instructions. For the extended I/O space from 0x60 - 0xFF in SRAM, only the ST/STS/STD and LD/LDS/LDD instructions can be used.

ATmega328P [DATASHEET] 278 7810D-AVR-01/15

Atmel

![](_page_98_Picture_56.jpeg)

Notes: 1. For compatibility with future devices, reserved bits should be written to zero if accessed. Reserved I/O memory addresses should never be written.

2. I/O registers within the address range 0x00 - 0x1F are directly bit-accessible using the SBI and CBI instructions. In these registers, the value of single bits can be checked by using the SBIS and SBIC instructions.

 $3.$ Some of the status flags are cleared by writing a logical one to them. Note that, unlike most other AVR®, the CBI and SBI instructions will only operate on the specified bit, and can therefore be used on registers containing such status flags. The CBI and SBI instructions work with registers 0x00 to 0x1F only.

When using the I/O specific commands IN and OUT, the I/O addresses 0x00 - 0x3F must be used. When addressing  $4.$ I/O registers as data space using LD and ST instructions, 0x20 must be added to these addresses. The ATmega328P is a complex microcontroller with more peripheral units than can be supported within the 64 location reserved in opcode for the IN and OUT instructions. For the extended I/O space from 0x60 - 0xFF in SRAM, only the ST/STS/STD and LD/LDS/LDD instructions can be used.

## Atmel

ATmega328P [DATASHEET] 279 7810D-AVR-01/15

![](_page_99_Picture_56.jpeg)

Notes: 1. For compatibility with future devices, reserved bits should be written to zero if accessed. Reserved I/O memory addresses should never be written.

2. I/O registers within the address range 0x00 - 0x1F are directly bit-accessible using the SBI and CBI instructions. In these registers, the value of single bits can be checked by using the SBIS and SBIC instructions.

Some of the status flags are cleared by writing a logical one to them. Note that, unlike most other AVR®, the CBI and  $3.$ SBI instructions will only operate on the specified bit, and can therefore be used on registers containing such status flags. The CBI and SBI instructions work with registers 0x00 to 0x1F only.

When using the I/O specific commands IN and OUT, the I/O addresses 0x00 - 0x3F must be used. When addressing<br>I/O registers as data space using LD and ST instructions, 0x20 must be added to these addresses. The ATmega328P 4. is a complex microcontroller with more peripheral units than can be supported within the 64 location reserved in opcode for the IN and OUT instructions. For the extended I/O space from 0x60 - 0xFF in SRAM, only the ST/STS/STD and LD/LDS/LDD instructions can be used.

ATmega328P [DATASHEET] 280 7810D-AVR-01/15

Atmel

#### $31.$ **Instruction Set Summary**

![](_page_100_Picture_30.jpeg)

# Atmel

ATmega328P [DATASHEET]<br>7810D-AVR-01/15 281

101

![](_page_101_Picture_28.jpeg)

## 31. Instruction Set Summary (Continued)

ATmega328P [DATASHEET]<br>7810D-AVR-01/15 282

# Atmel

![](_page_102_Picture_65.jpeg)

## $\mathbf{r}$

# Atmel

**STS** 

LPM

k, Rr

Store direct to SRAM

Load program memory

ATmega328P [DATASHEET] 283

None

None

 $\overline{\mathbf{2}}$ 

 $\overline{3}$ 

I

103

 $(k) \leftarrow Rr$ 

 $R0 \leftarrow (Z)$ 

#### $31.$ **Instruction Set Summary (Continued)**

![](_page_103_Picture_39.jpeg)

284 ATmega328P [DATASHEET] 7810D-AVR-01/15

Atmel

# **8.2. ATmega2560 – rejestry i instrukcje**

#### 33. Register Summary

![](_page_104_Picture_30.jpeg)

Atmel

ATmega640/V-1280/V-1281/V-2560/V-2561/V [DATASHEET] 399 2549Q-AVR-02/2014

![](_page_105_Picture_34.jpeg)

## Atmel

ATmega640/V-1280/V-1281/V-2560/V-2561/V [DATASHEET] 400 2549Q-AVR-02/2014

![](_page_106_Picture_25.jpeg)

ATmega640/V-1280/V-1281/V-2560/V-2561/V [DATASHEET] 401 2549Q-AVR-02/2014

## Atmel

![](_page_107_Picture_23.jpeg)

## Atmel

ATmega640/V-1280/V-1281/V-2560/V-2561/V [DATASHEET]<br>2549Q-AVR-02/2014 402
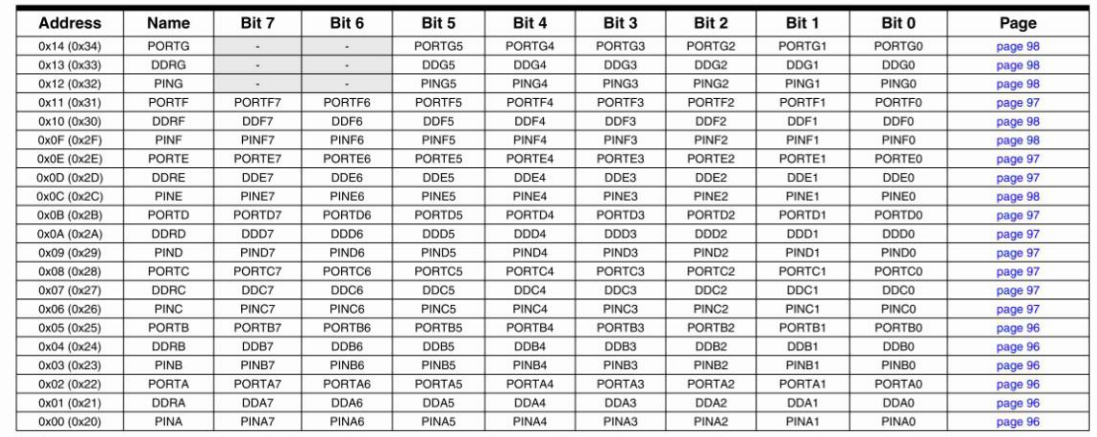

Notes: 1. For compatibility with future devices, reserved bits should be written to zero if accessed. Reserved I/O memory addresses should never be written.

2. In the server be written.<br>2. In these registers within the address range \$00 - \$1F are directly bit-accessible using the SBI and CBI instructions. In these registers, the value of single bits can be checked by using the work with registers 0x00 to 0x1F only.

4. When using the I/O specific commands IN and OUT, the I/O addresses \$00 - \$3F must be used. When addressing I/O registers as data space using LD and ST instructions, \$20 must be added to these addresses. The

ATmega640/1280/1281/2560/2561 is a complex microcontroller with more peripheral units than can be supported within the 64 location reserved in Opcode for the IN and OUT instructions. For the Extended I/O space from \$60 - \$1FF in SRAM, only the ST/STS/STD and LD/LDS/LDD instructions can be used.

Atmel

ATmega640/V-1280/V-1281/V-2560/V-2561/V [DATASHEET] 403 2549Q-AVR-02/2014

## 34. Instruction Set Summary

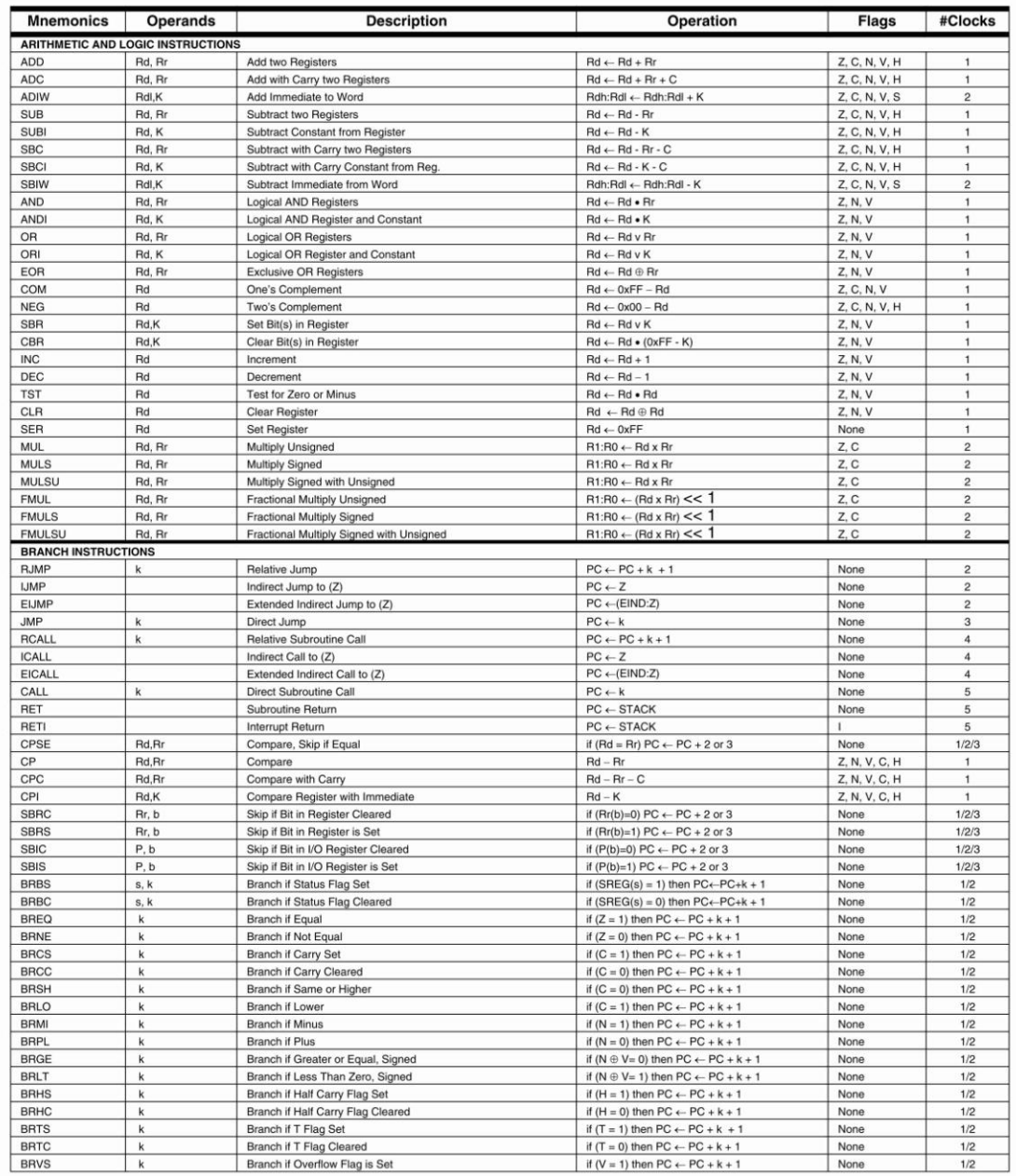

## Atmel

ATmega640/V-1280/V-1281/V-2560/V-2561/V [DATASHEET] 404 2549Q-AVR-02/2014

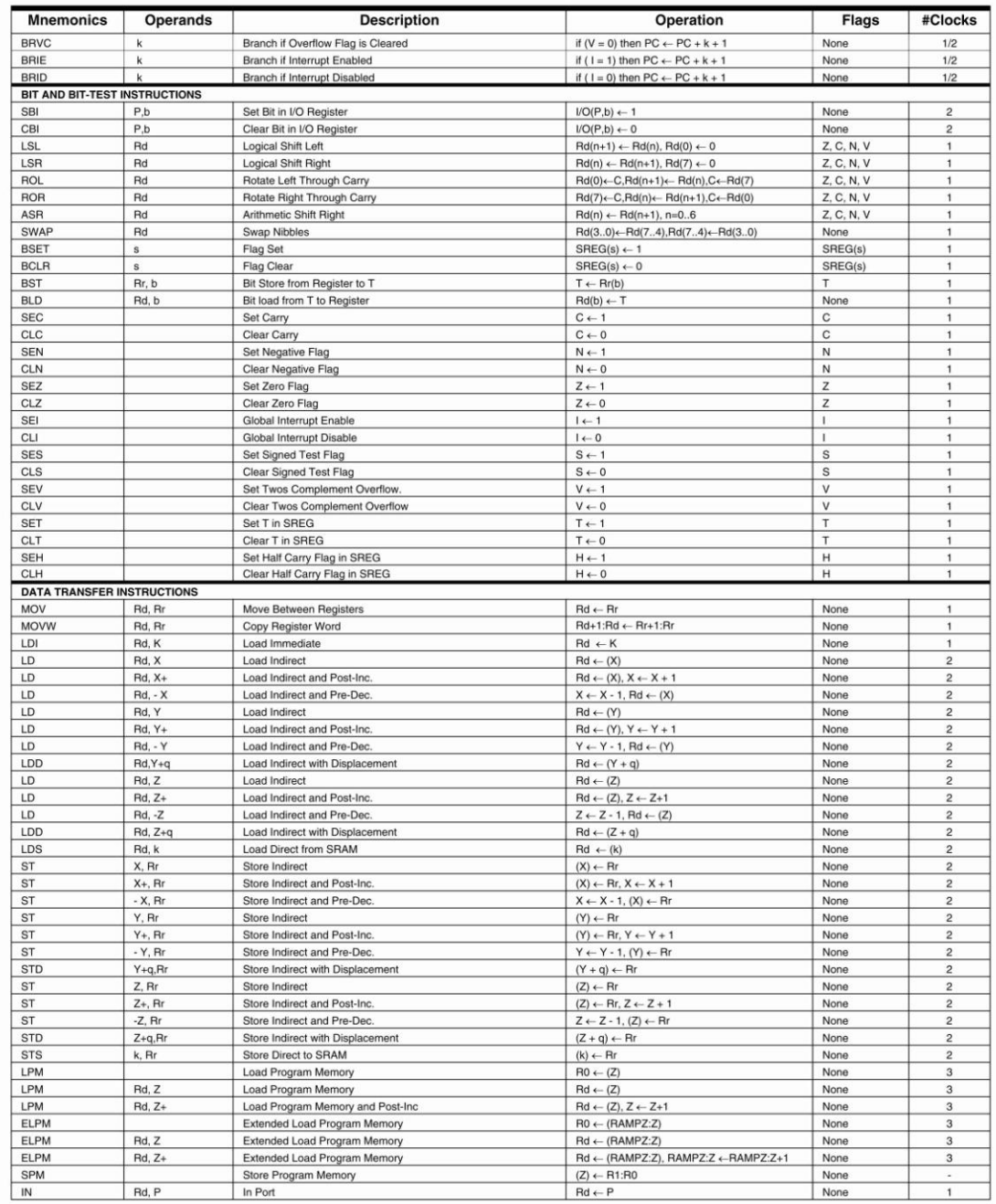

## Atmel

ATmega640/V-1280/V-1281/V-2560/V-2561/V [DATASHEET] 405 2549Q-AVR-02/2014

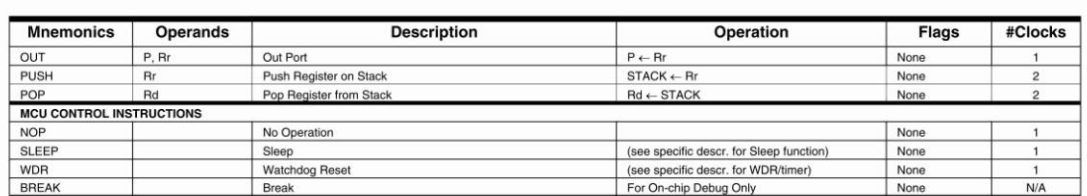

EICALL and EIJMP do not exist in ATmega640/1280/1281.<br>ELPM does not exist in ATmega640. Note:

> ATmega640/V-1280/V-1281/V-2560/V-2561/V [DATASHEET] 406 2549Q-AVR-02/2014

Atmel